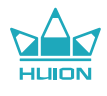

# **INSPIROY**

## **HS611**

 $\mathcal{R}_\lambda$ 2 User Manual Q 23 Benutzerhandbuch  $\mathbb{Q}$ 41 Manuel d' utilisateur q 59 ユーザーマニュアル q 77 Manuale d' uso  $\mathbb{Q}_\lambda$ 95 Manual de Usuario

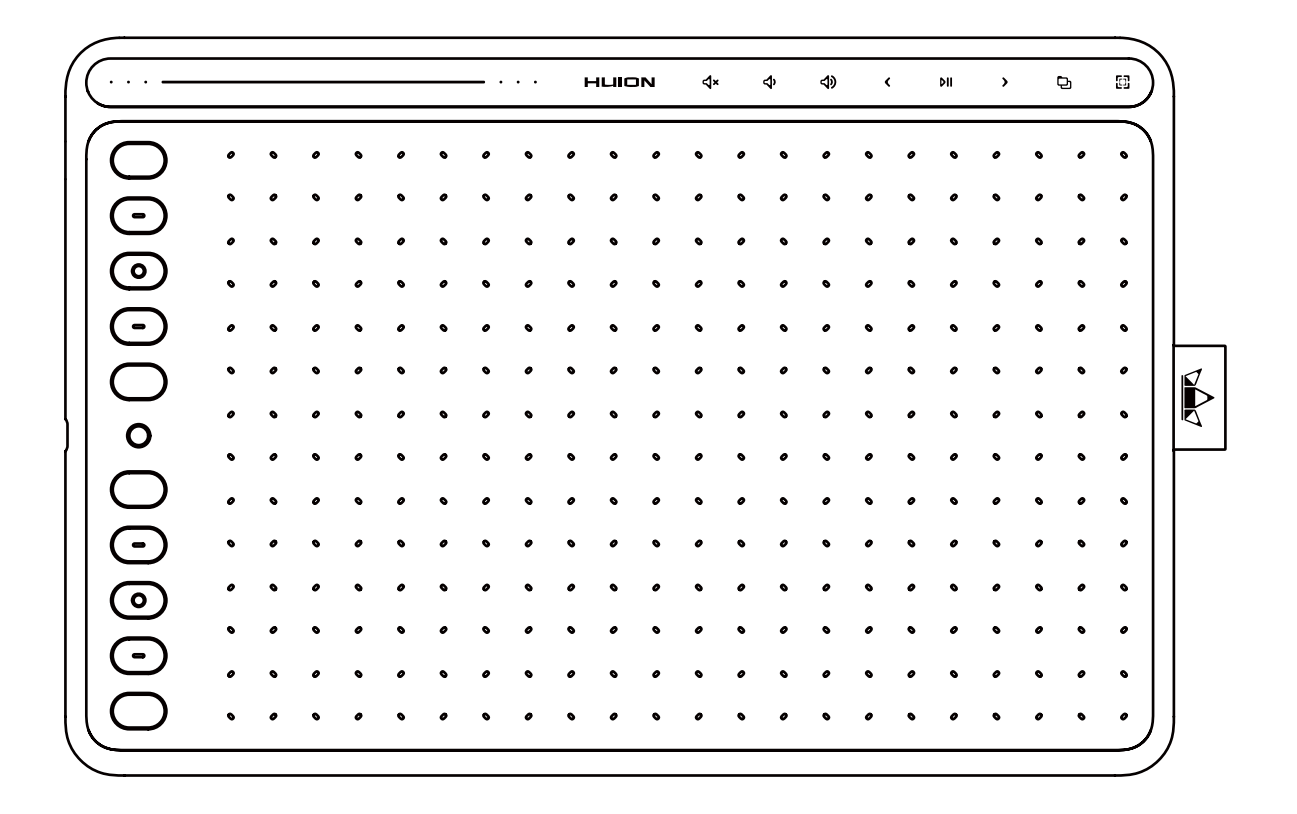

## **Contents**

 $\sum_{\text{Hulon}}$ 

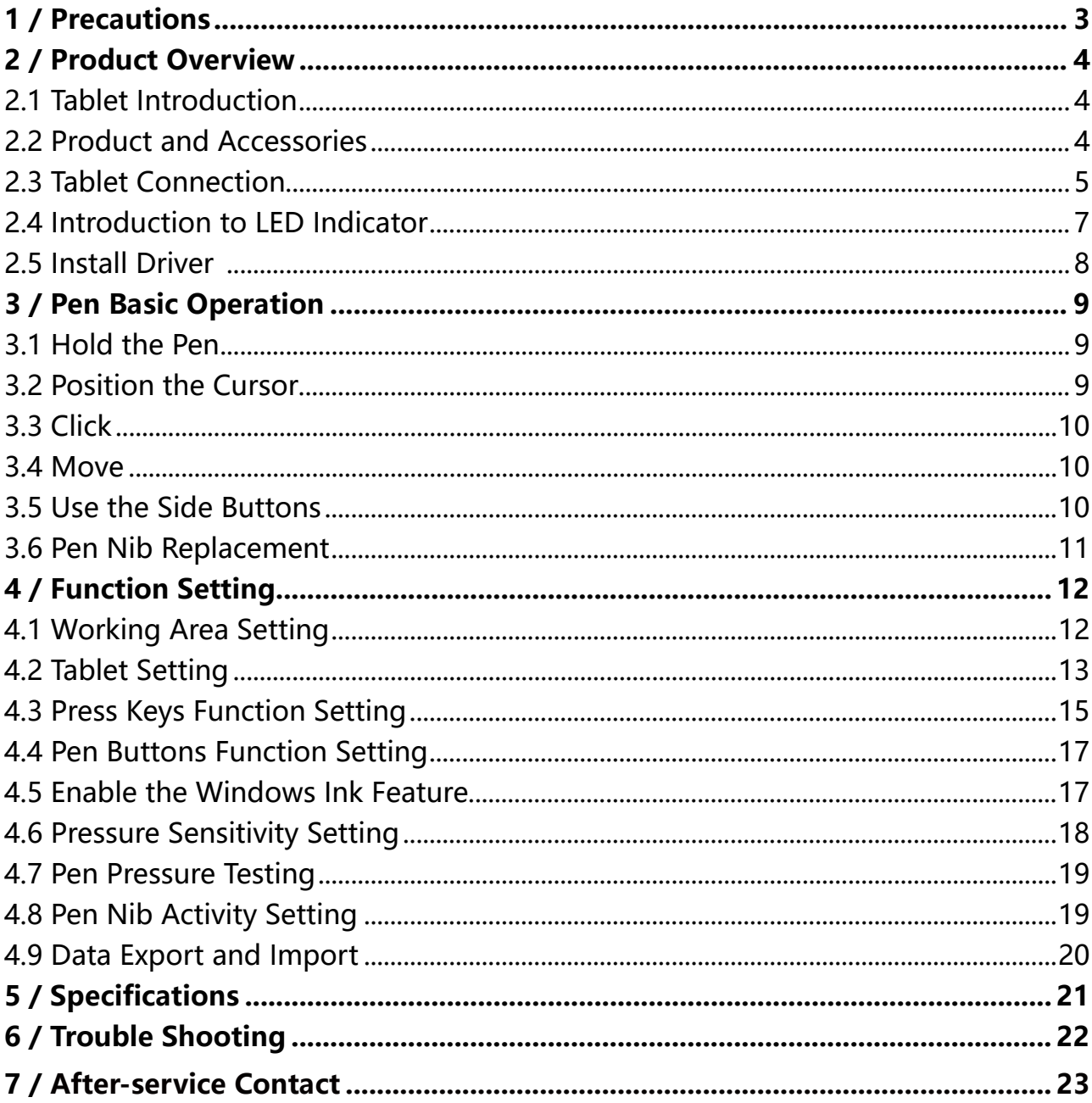

## **1/ Precautions**

## 【**Please read this manual carefully before using, and keep it well for future reference.**】

--Before cleaning the tablet please unplug the power cord and wipe with a soft damp cloth, do not use any kind of detergents.

--Don't expose this product to water or other liquids. Take care to never spill liquids onto the tablet and pen. Exposing this product to water or other liquids may cause product malfunction or electrical shock.

--Do not place the tablet on where is unstable or a height for children reaching easily in order to avoid danger. Prevent children from swallowing the pen nib or side switch. The pen nib, side switch, or other movable parts may accidentally be pulled out if children are biting on them.

--Power off your tablet in locations where/when electronic devices is not allowed. Because the tablet may cause other electronic devices to malfunction in some locations where/ when the use of electronic devices is not allowed, such as within an airplane, be sure to turn off the tablet.

--Do not disassemble the tablet and pen. Do not disassemble or otherwise modify the tablet or pen. Such action may cause heat generation, ignition, electronic shock, or other damage, including human injury. Disassembling the product will void your warranty.

--While getting the components replaced, you are supposed to guarantee that the repairman is using the substitute components specified by the manufacturer. Unauthorized component replacement might cause fire, electric shocks or other dangers.

--Do not insert foreign material into the USB port or any other opening of this product. If a metal object or foreign material is inserted into a port or other opening of this product it may cause the product to malfunction or burn out, or cause electronic shock.

EN

## **2/ Product Overview**

## **2.1 Tablet Introduction**

Thanks for choosing HUION® INSPIROY® HS611 creative pen tablet. This is a new generation of professional battery-free drawing tablet, which can greatly improve your work efficiency of painting and creation, and full of fun. You can freely painting and writing, depicting different lines and colors, just as the pen writes on the paper, which brings you a real shock experience.

To give you a better understanding and using of your tablet, please read this user manual carefully. The user manual only shows the information under Windows, unless otherwise specified, this information applies to both Windows and Mac systems.

## **2.2 Product and Accessories**

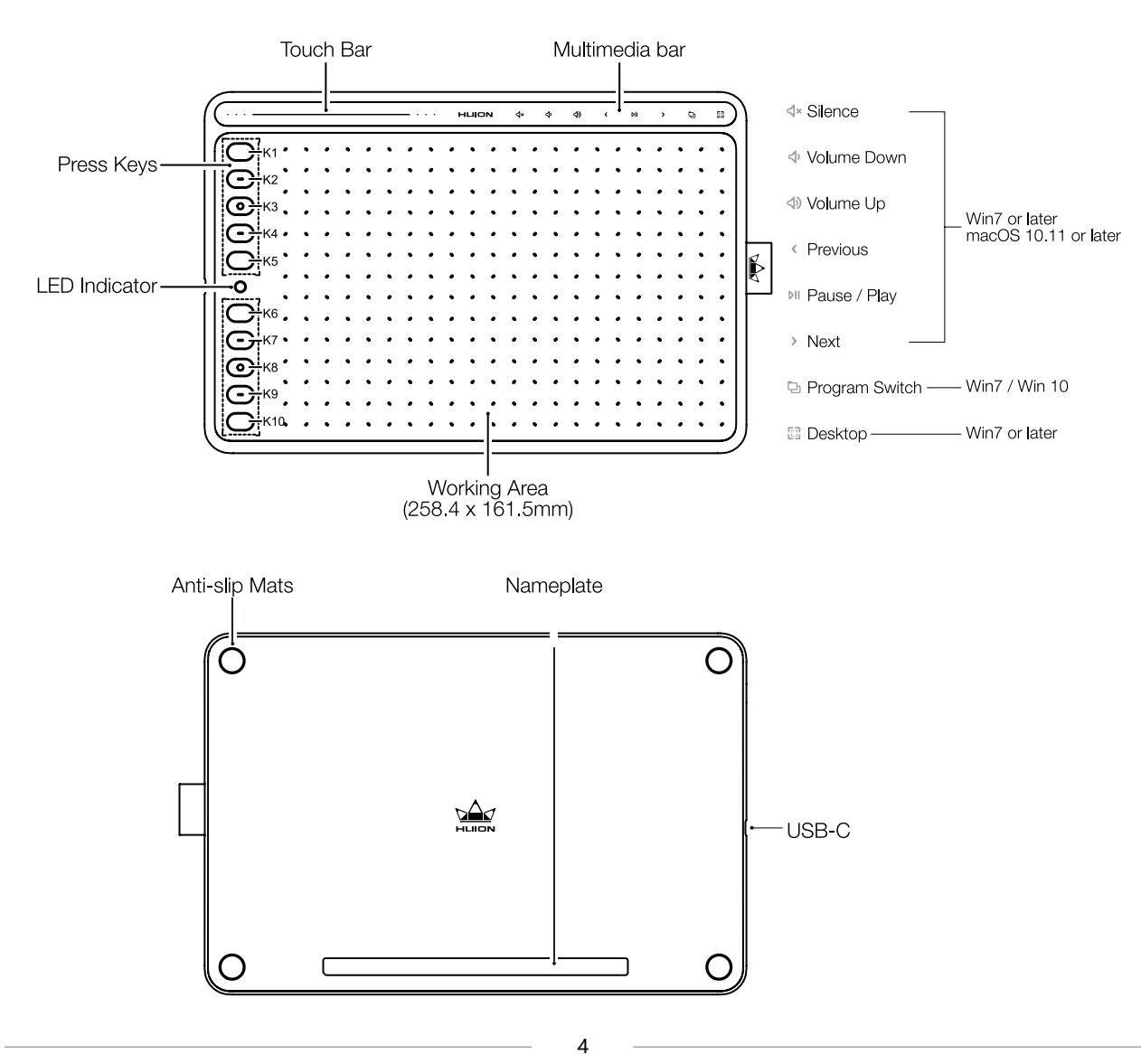

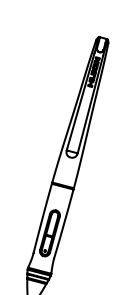

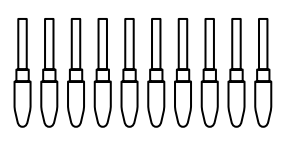

Battery-free pen Replacement Nibs Pen Holder (inside the pen holder)

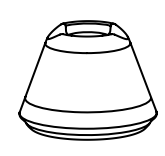

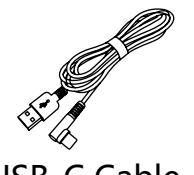

USB-C Cable Quick Start Guide Warranty Card

## **2.3 Tablet Connection**

2.3.1 Connecting to Computer

Connect the tablet to your computer with USB cable.

[1] Take out the Usb cable from the package, then connect tablet to your computer. [2] Open the driver interface, the lower corner shows device connected, indicating that the tablet is successfully connected to the computer. You can start use the tablet.

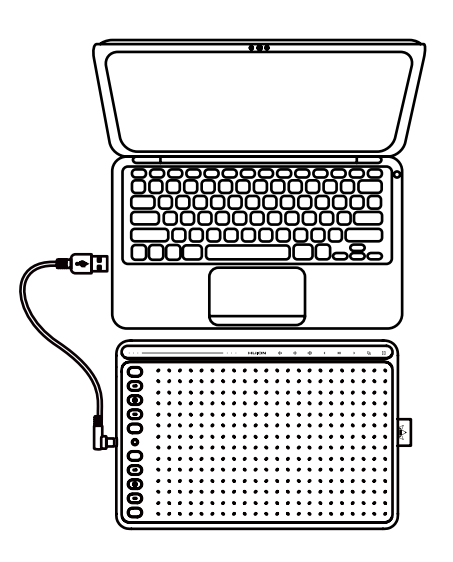

2.3.2 Connecting to Android Phone & Tablet

[1] Please make sure your phone & pad OS is as following: Android OS 6.0 or later.

[2] For some models, you need to go phone or pad "Settings" then enable "OTG" function.

[3] Choose the right OTG Adapter from package, which depends on USB port type of your phone, then connect pen tablet to your phone following the illustrations below:

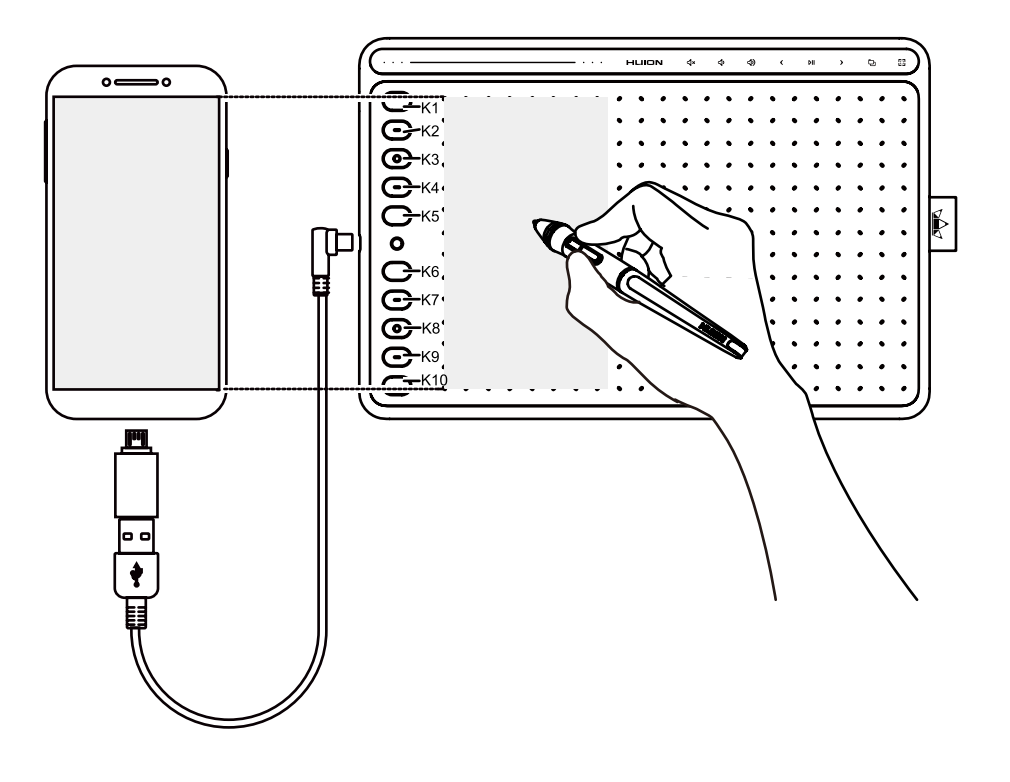

Notes:

[1] The pen tablet can works without installing any driver into your phone.

[2] Once connected, the tablet will automatically enter phone mode, in which the pen can only work in the left gray area.

[3] Please note that the press keys of pen tablet and digital pen are not supported in phone mode.

## **2.4 Install Driver**

2.4.1 OS Support

Windows 7 or later, macOS 10.12 or later.

2.4.2 Install Driver

Please download the driver from our website: www.huion.com/download.

After finishing installation, you can find the driver icon  $\mathbb{T}$  in the system tray area, which means the driver was installed successfully; when you connect the tablet to computer, the icon will change to color  $\mathbb{Z}$ , which means the driver has already recognized the tablet and you can start using it now.

## **Notes:**

[1] Before installing, you need to uninstall other driver of similar products, including the old driver of this product.

[2] Before installing, please close all graphics software and anti-virus software to avoid unnecessary mistake.

## 2.4.3 Driver Page

After the download is successful, double-click to open the driver, Connect the tablet to your computer and phone using a USB cable.

When the connection is complete, watch for a prompt at the bottom left of the driver page that displays two states: "Device disconnected" or "Device connected".

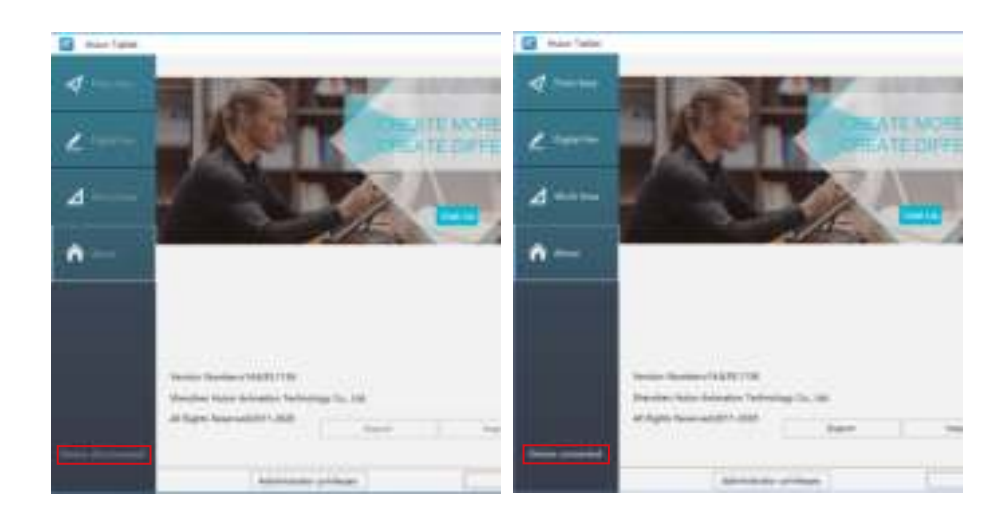

## **3 / Pen Basic Operation**

## **3.1 Hold the pen**

Hold the pen as you hold a normal pen or pencil. Adjust your grip so that you can toggle the side switch easily with your thumb or forefinger. Be careful not to accidentally press the switch while drawing or positioning with the pen.

#### **Notice:**

When not in use, place the pen in the pen case or on the desk. Do not place the pen on the surface of screen, which may interfere with the use of other screen cursor positioning equipment, may also cause your computer can not enter the sleep mode.

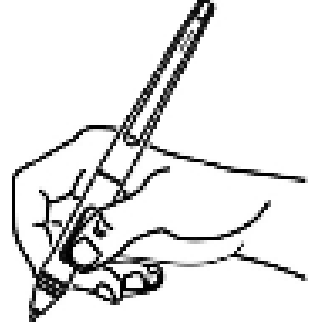

## **3.2 Position the cursor**

Move the pen slightly above the active area without touching the screen surface, the cursor will move to the new position accordingly.

Press the pen tip on the screen to make a selection. Tap the screen once with the pen tip, or touch it to the screen with enough pressure to register a click.

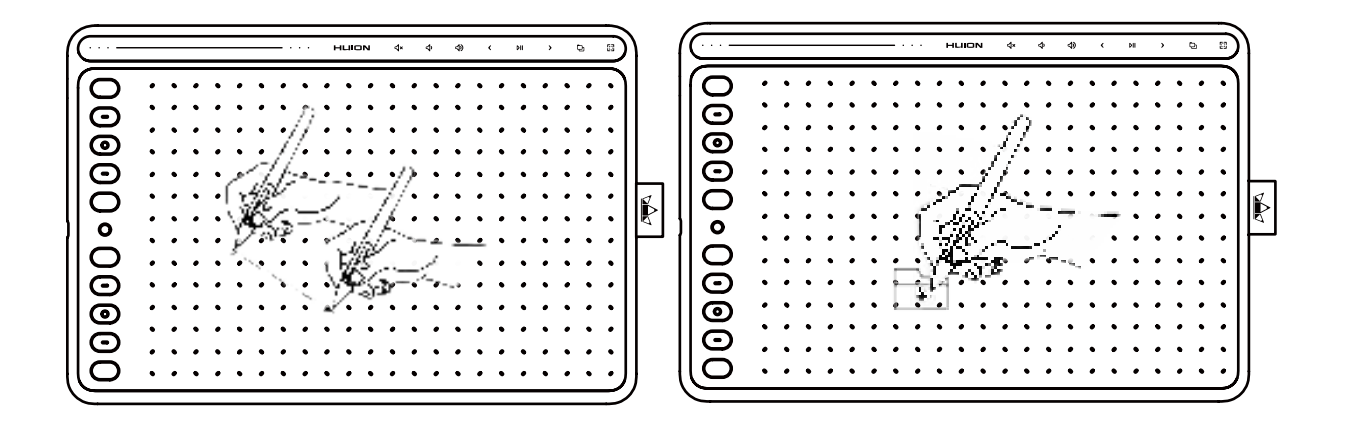

8

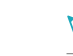

## **3.3 Click**

Use the pen tip to tap once on the screen to register a click. Tap to highlight or select an item on the screen and double-click to open it.

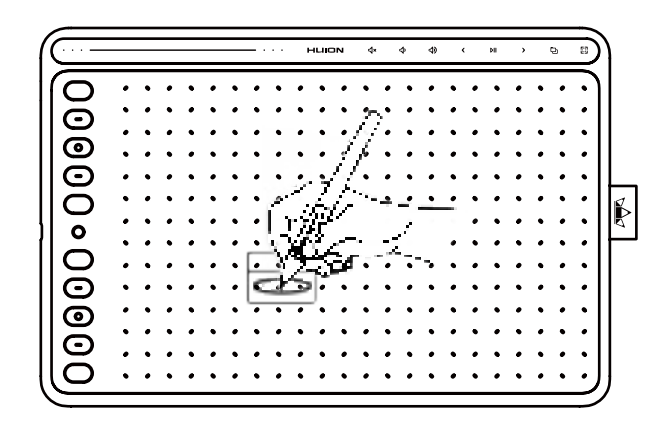

#### **3.4 Move**

Select the object, then slide the pen tip across the screen to move it.

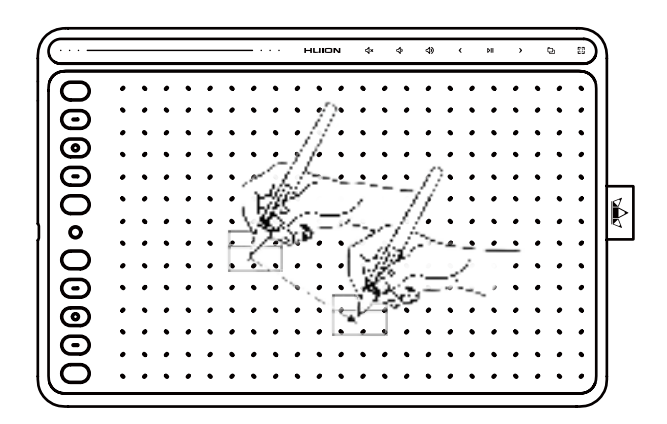

## **3.5 Use the side buttons**

The buttons on the pen can be set to two different customizable functions.

You can use the buttons whenever the pen tip is within 10mm of the tablet active area.

You do not have to touch the pen tip to the tablet in order to use the switch.

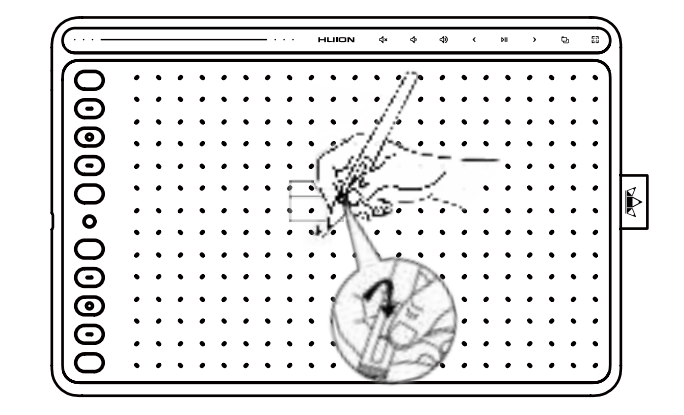

## **3.6 Pen Nib Replacement**

The nib will be wear off after using for a long time, then you need to replace a new nib.

[1] Anticlockwise rotate the pen holder to open the cover, take a new nib out.

[2] Insert the pen nib into the hole on the bottom of the holder and tilt the pen to pull out the old nib.

[3] Insert the new nib straight into the pen and push the nib slowly and firmly until it stops.

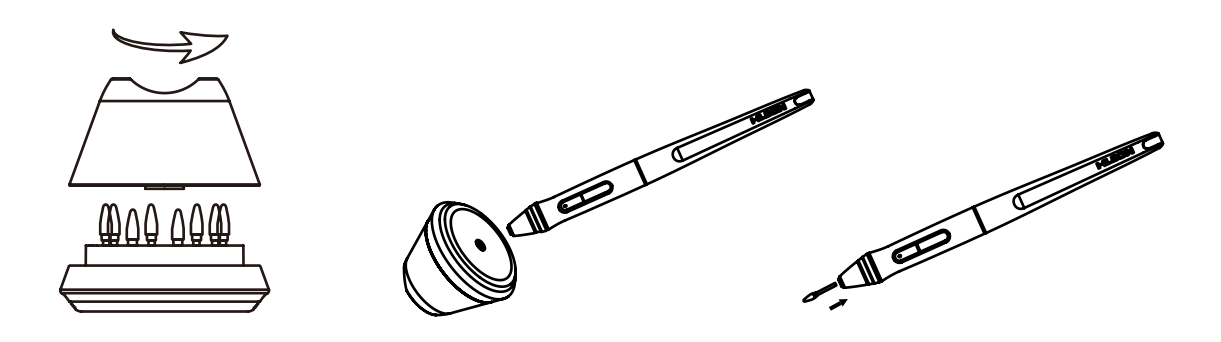

## **4/ Function Setting**

## **4.1 Working Area Setting**

## 4.1.1 Using Multiple Monitors

Select the Working Area tab to define the relationship between pen movement on the tablet and cursor movement on the monitor screen.

By default the entire active area of tablet maps to the entire monitor. If more than one monitor is in use and you are in extended mode, you need to choose the related monitor on the driver interface which you are going to map to.

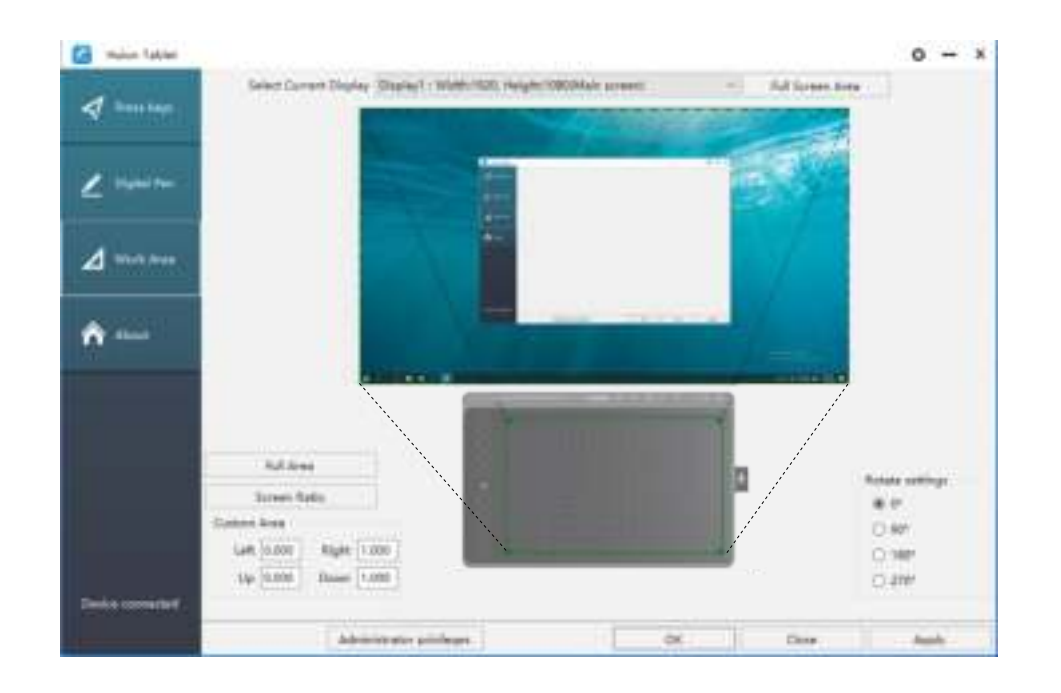

## 4.1.2 Working Area Setting

Define the tablet area that will be mapped to the screen area.

[1] Full Area: the entire active area of the tablet. This is the default setting.

- [2] Screen Ratio: As a general rule, be 16:9.
- [3] Customized Area:
- 1> Enter coordinate values.
- 2> Drag the corners of the foreground graphic to select the screen area.

EN

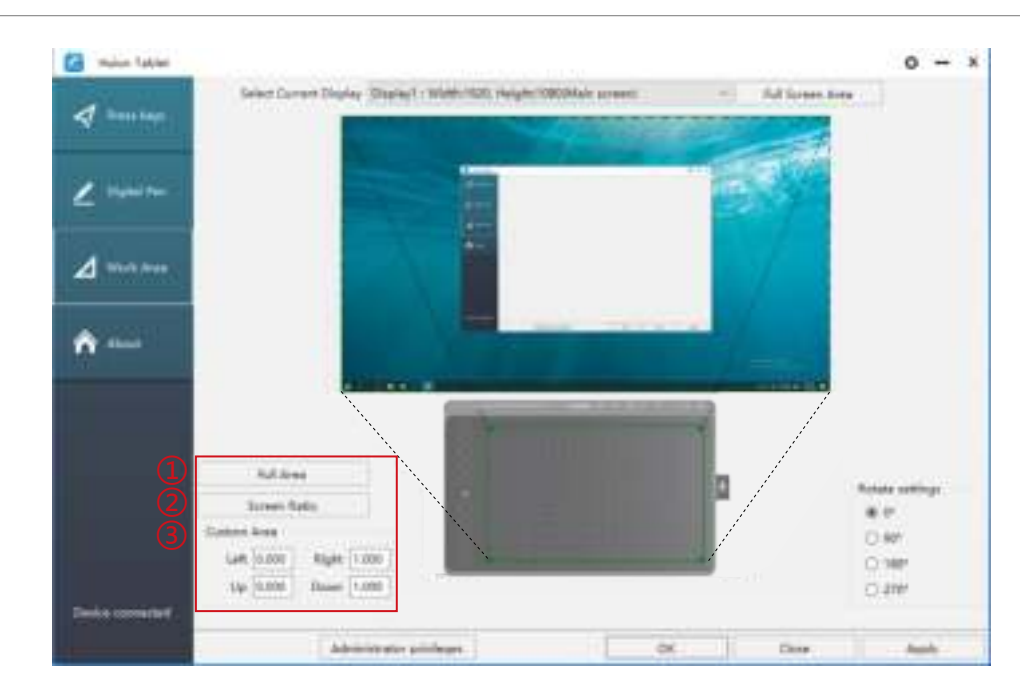

## 4.1.3 Rotate Working Area

By changing the direction of the tablet to adapt to the left and right hand operation. You can rotate the tablet by 0° , 90° , 180° or 270° .

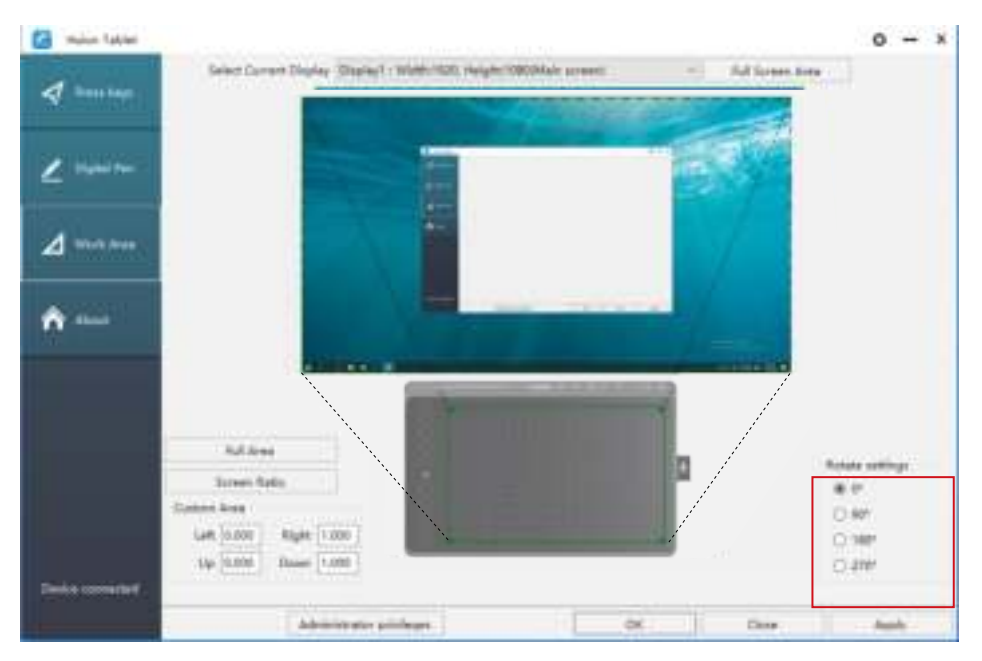

## **4.2 Tablet Setting**

Click the " $\circ$  " in the upper right corner of the driver to set the Tablet, including General settings, Hotkeys and Updates.

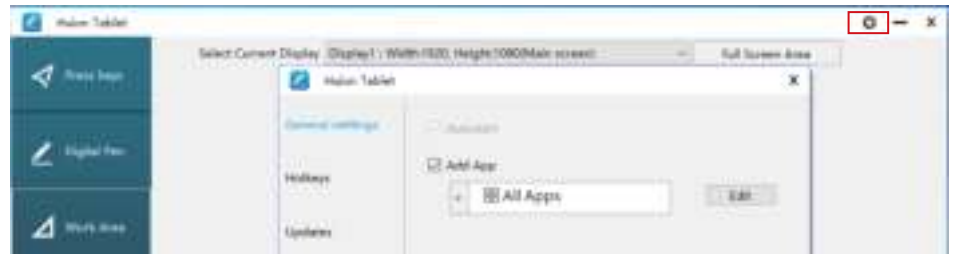

◘≙⊽

## 4.2.1 General settings

Add App: Shortcut key function can be set by adding different programs.

When opening different programs, the driver will automatically recognize that the shortcut function is the corresponding function set.

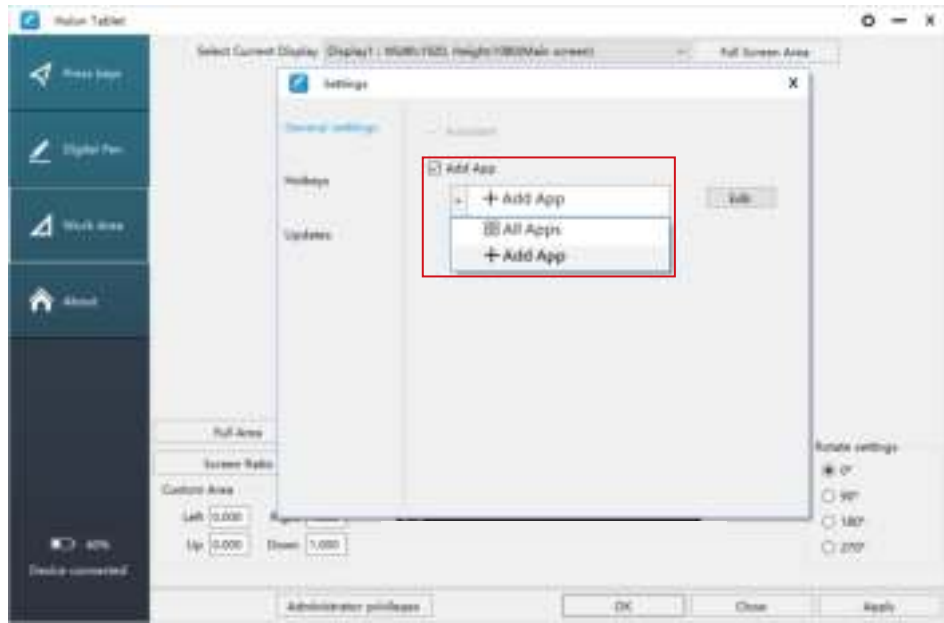

## 4.2.2 Hotkeys settings

Set the shortcut key to quickly open the driver interface. The default value is Ctrl+Alt+H, which can be set according to usage habits.

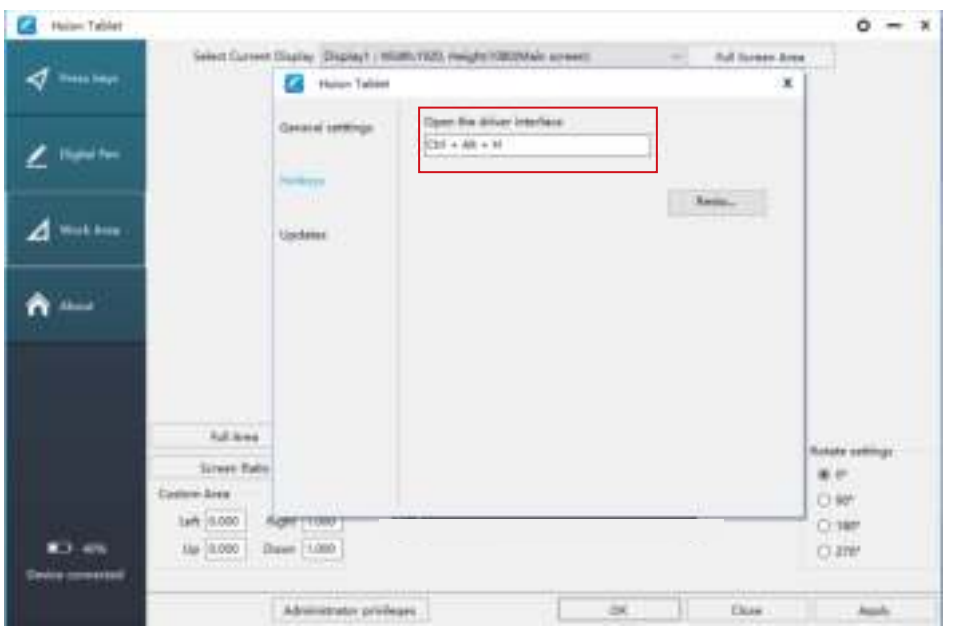

## 4.2.3 Updates

You can view the driver version number, click "Check for Update", view the latest driver version, and update according to the system prompt.

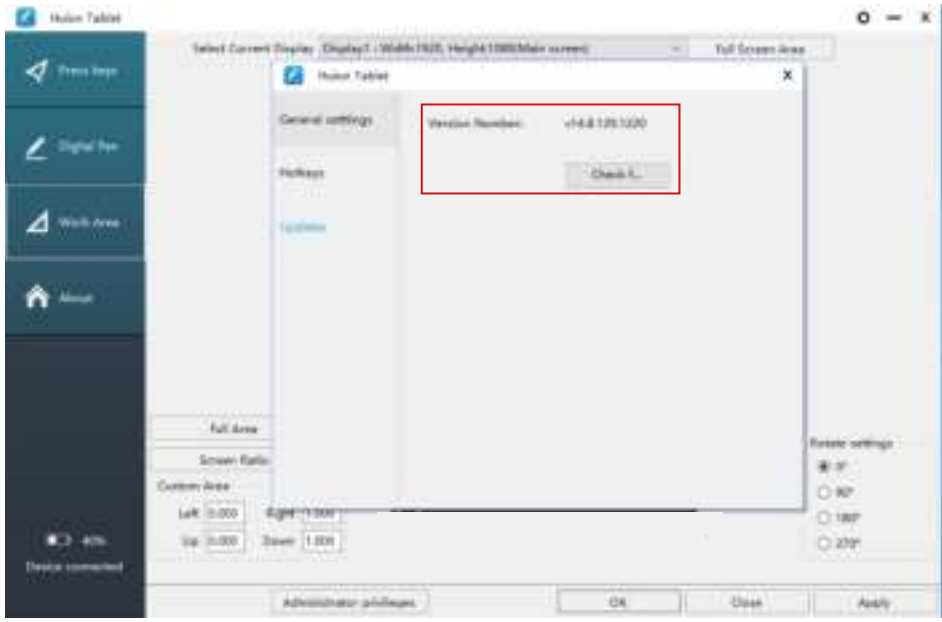

## **4.3 Press Keys Function Setting**

Default Setting: Place the cursor on the press key or click the press key to find the default values.

Customized Setting: Select the function to be achieved on the pop-up dialog box, then click "Apply" or "OK" to take effect.

Enable/Disable Press Keys: Check/Uncheck "Enable Press Keys".

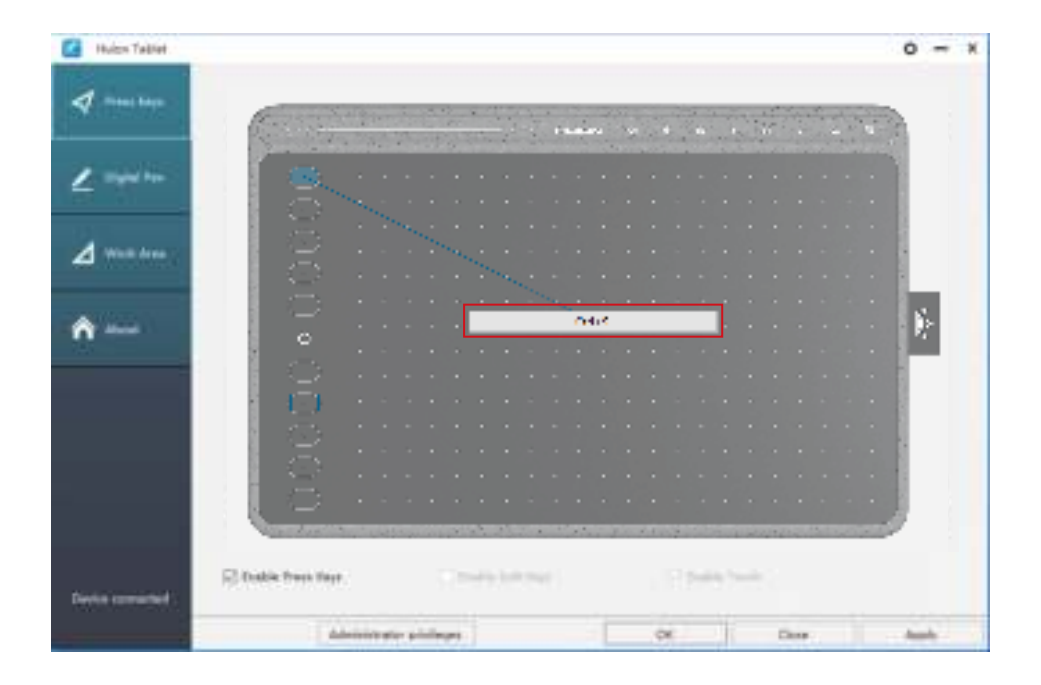

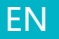

The following shortcut key customization interface is displayed, with a total of 5 Settings.

① Custom: according to the use of custom or professional terms to set.

② Key combination function keys: Ctrl, Shift, Alt, Win+ any letter or other. Ctrl, Shift, Alt, Win, you can select one or more of them, and you can arrange them in any combination. Enter the corresponding Settings in the input box. For example: deselect -ctrl +D, enter task manager -ctrl +Alt+Delete, etc.

③ Mouse Button Function: click the box, select the required function, can be set to complete.

④ Switch function: also click the box, select the required function.

⑤ Run the program function: click browse, select the connection, to achieve the required run the program function.

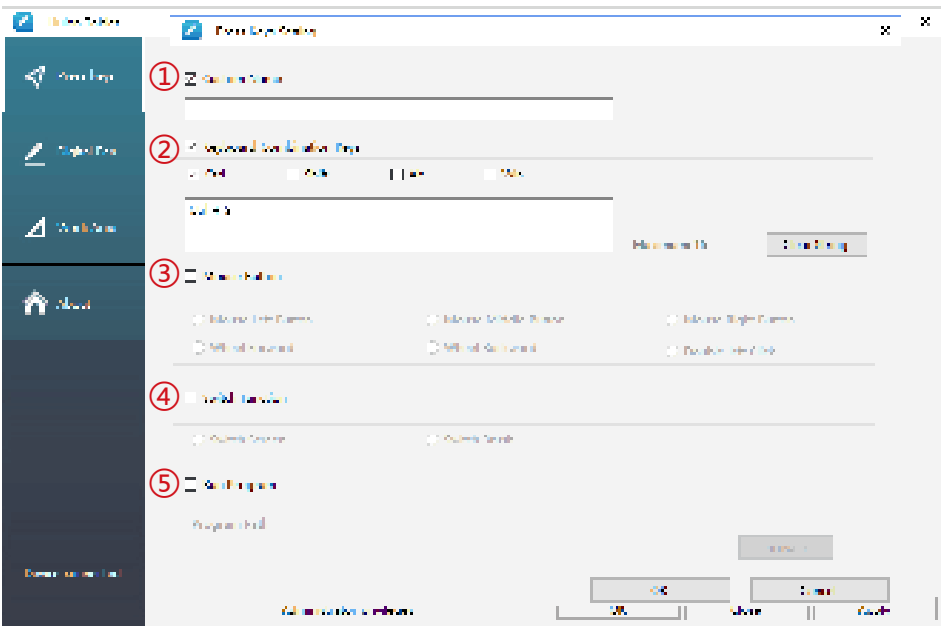

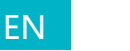

## **4.4 Pen Buttons Function Setting**

Select the function to be achieved on the pop-up dialog box, then click "Apply" or "OK" to take effect.

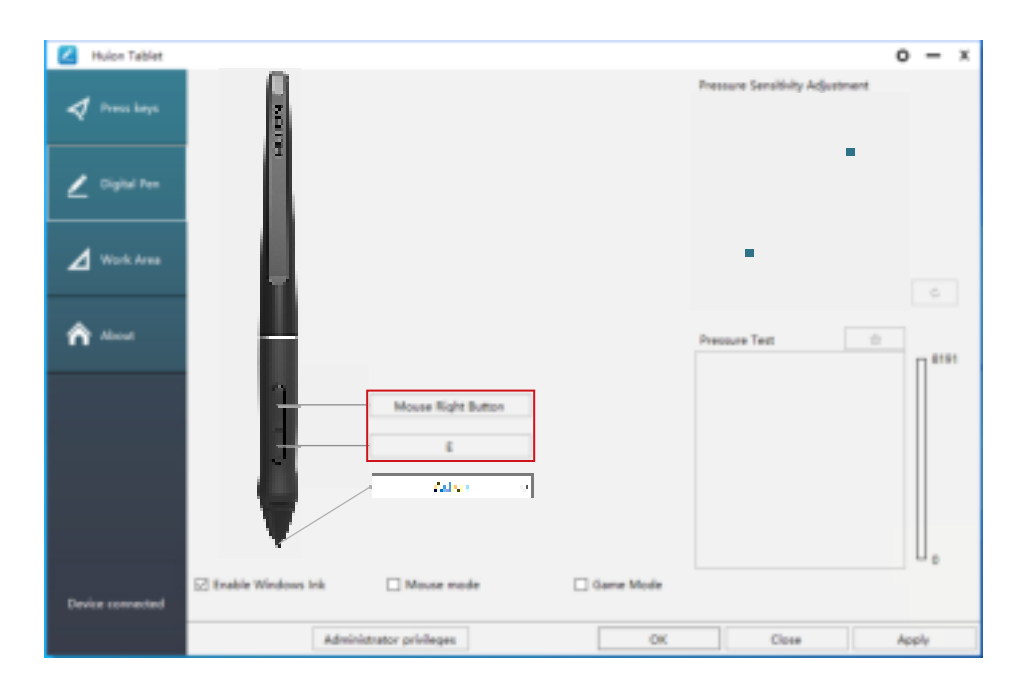

#### **4.5 Enable the Windows Ink feature**

Microsoft Windows provides extensive support for pen input. Pen features are supported in such as Microsoft Office, Windows Whiteboard, Adobe Photoshop CC, SketchBook 6 and so on.

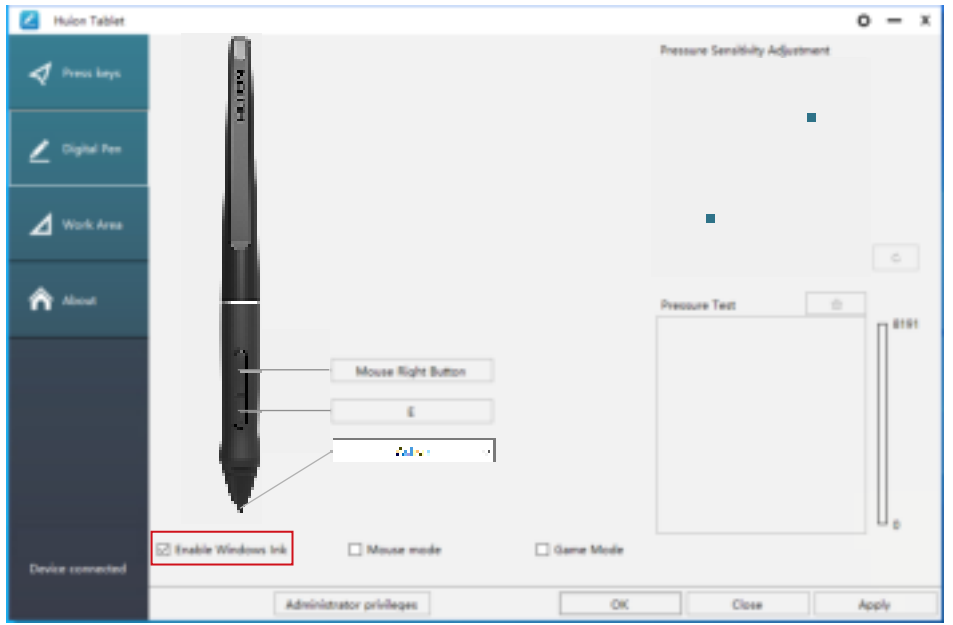

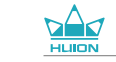

#### **4.6 Pressure Sensitivity Setting**

The pressure sensitivity will be changed by dragging the slider up and down, the smaller the value, the more pressure sensitive.

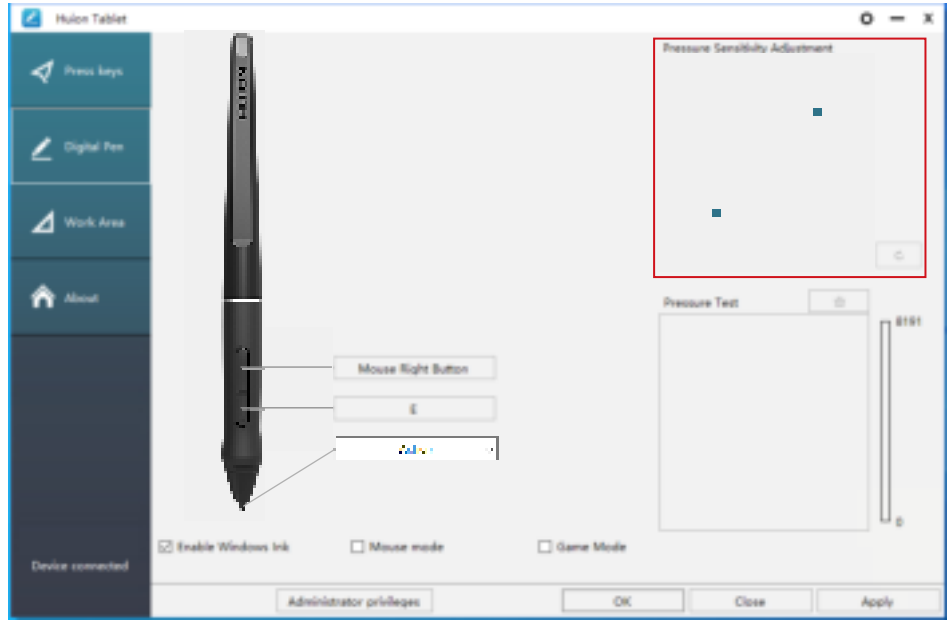

Drag upward (left): the pressure change is more obvious, small pressure produces a great pressure.

Drag down (right): pressure change is weak, a lot of pressure produces less pressure.

Click the button  $\begin{vmatrix} 1 & 0 \\ 0 & 0 \end{vmatrix}$  at the bottom right of the Settings box to reset the pressure sensitivity to the default state.

For example: apply \*N respectively the same pressure, under different pressure coefficient produced different pressure effect. According to their habit of holding the pen posture and the size of the hand for the appropriate pressure Settings.

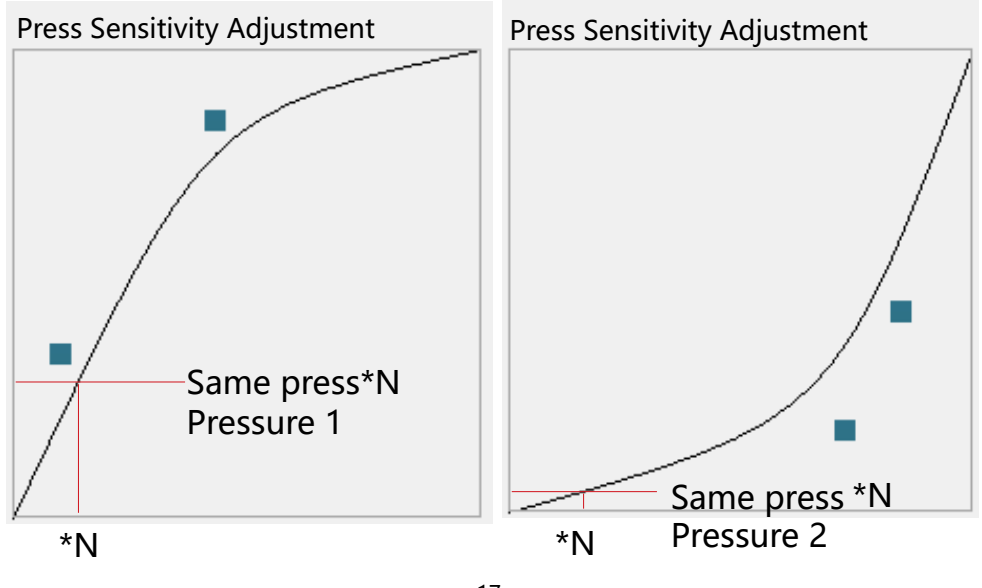

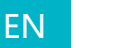

#### **4.7 Pen Pressure Testing**

You can gradually apply pressure to the stylus on the screen to test the pressure level. Click " $\equiv$  " button to clear all the ink.

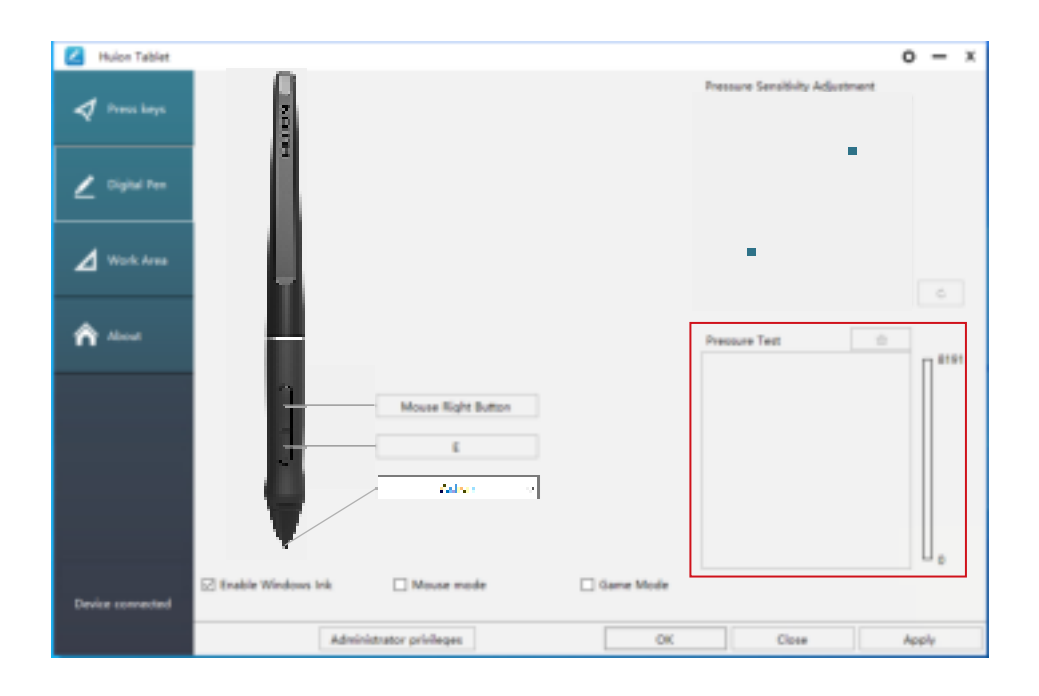

#### **4.8 Pen Nib Activity Setting**

The pen nibs can be set to be Active/Inactive as needed.Click the drop-down option to select, and click OK again to save the Settings. In Active mode, the digital pen can be used normally. In Inactive mode, the digital pen has cursor movement, but cannot complete the specified action.

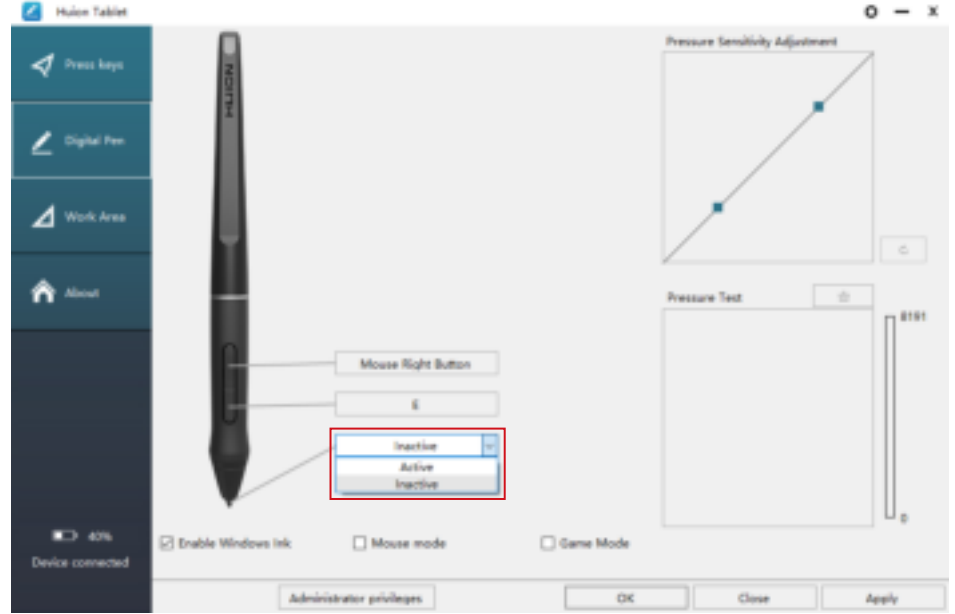

 $\Delta$ 

## **4.9 Data Export and Import**

The driver supports exporting and importing your custom configuration data of the product, which is convenient for you to use different software and avoid the trouble of repeated settings.

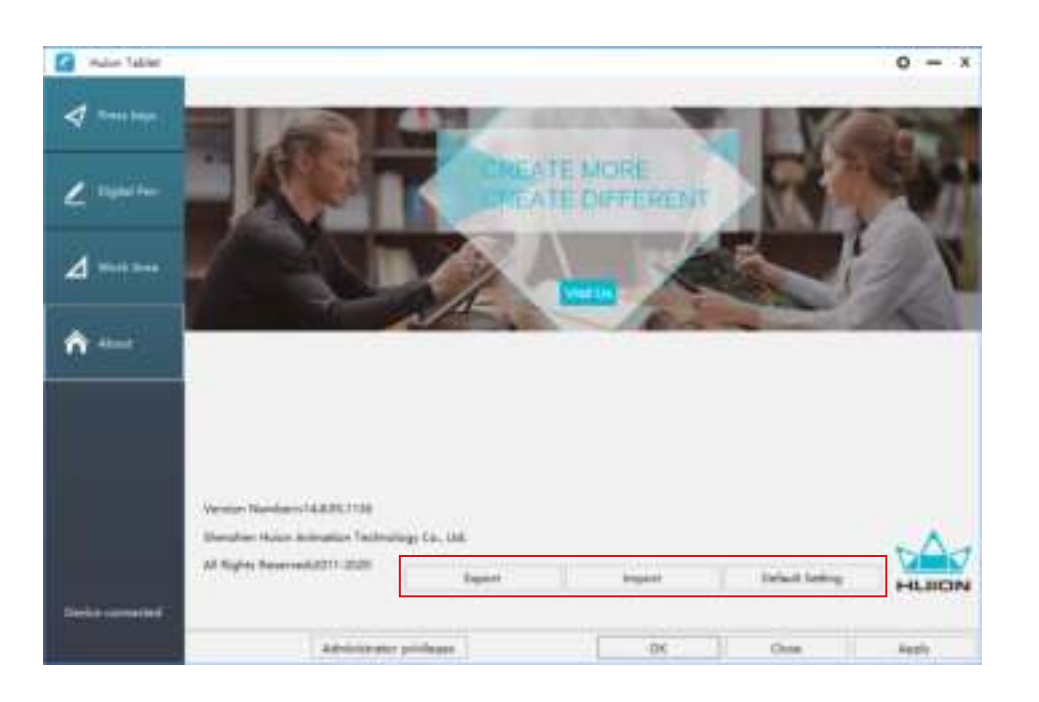

 $\frac{d}{d}$ 

# **6/ Specifications**

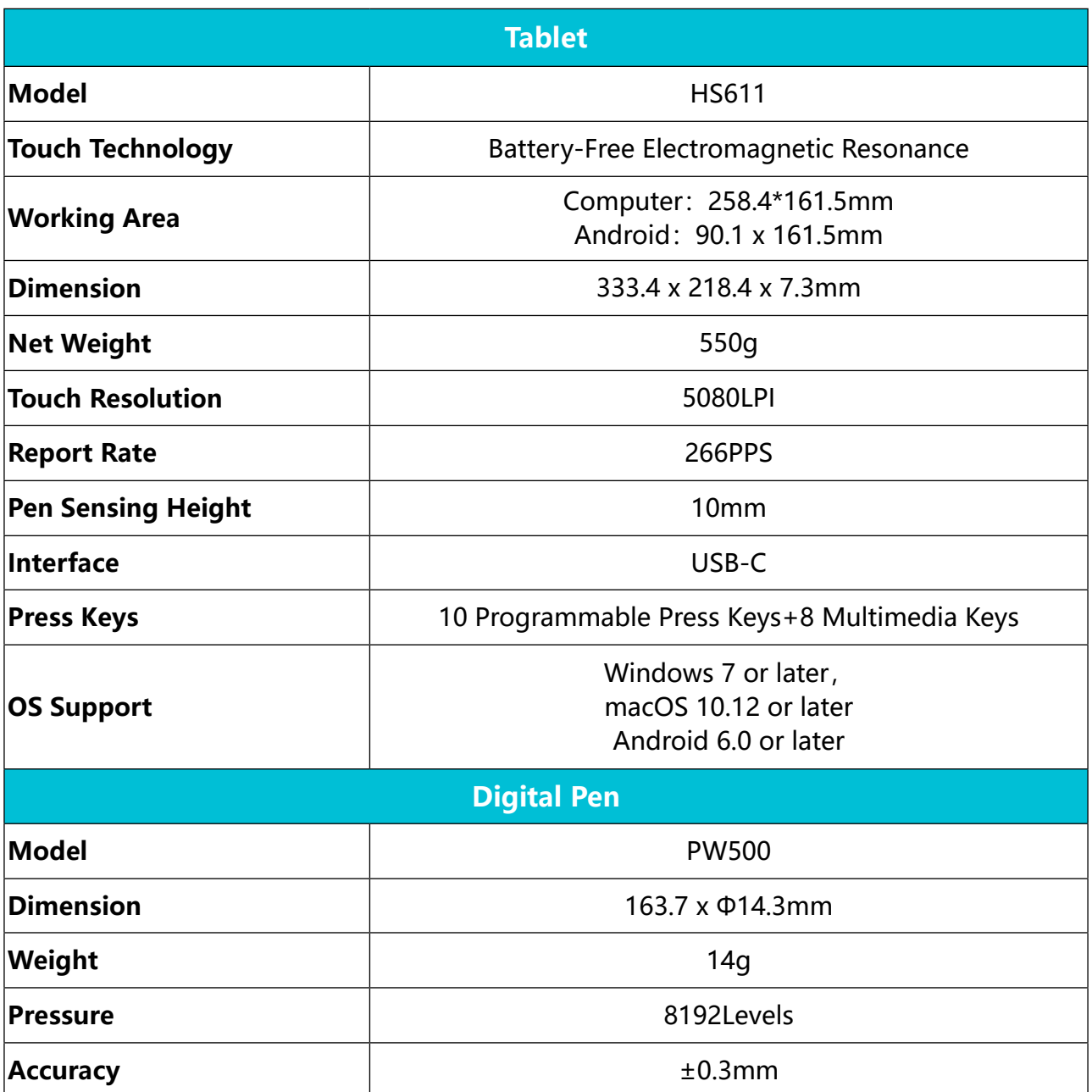

## $\sum_{\text{Hulon}}$

## **7/ Trouble Shooting**

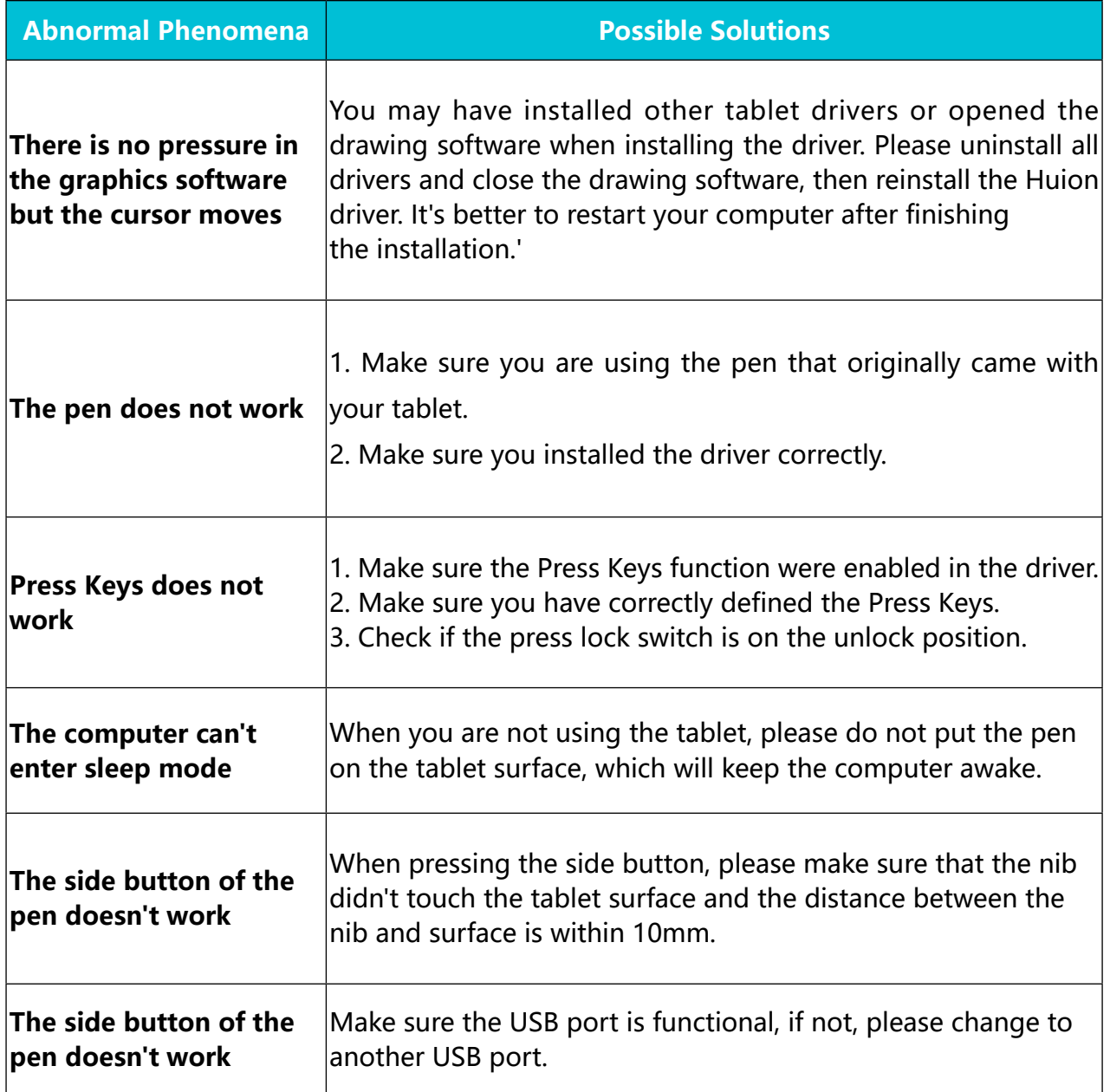

EN

## **8 / After-service Contact**

SHENZHEN HUION ANIMATION TECHNOLOGY CO., LTD.

Bldg 28, Quarter 4, HuaiDeCuiGang Industrial Park, Fuyong Street, Bao'an District, Shenzhen, 518106, China

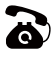

 $\bullet$  +86-755-32998548

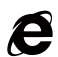

www.huion.com

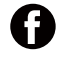

**C** www.facebook.com/huion

service@huion.com

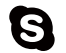

**a** huion-skype

https://twitter.com/HuionTab

## Inhalt

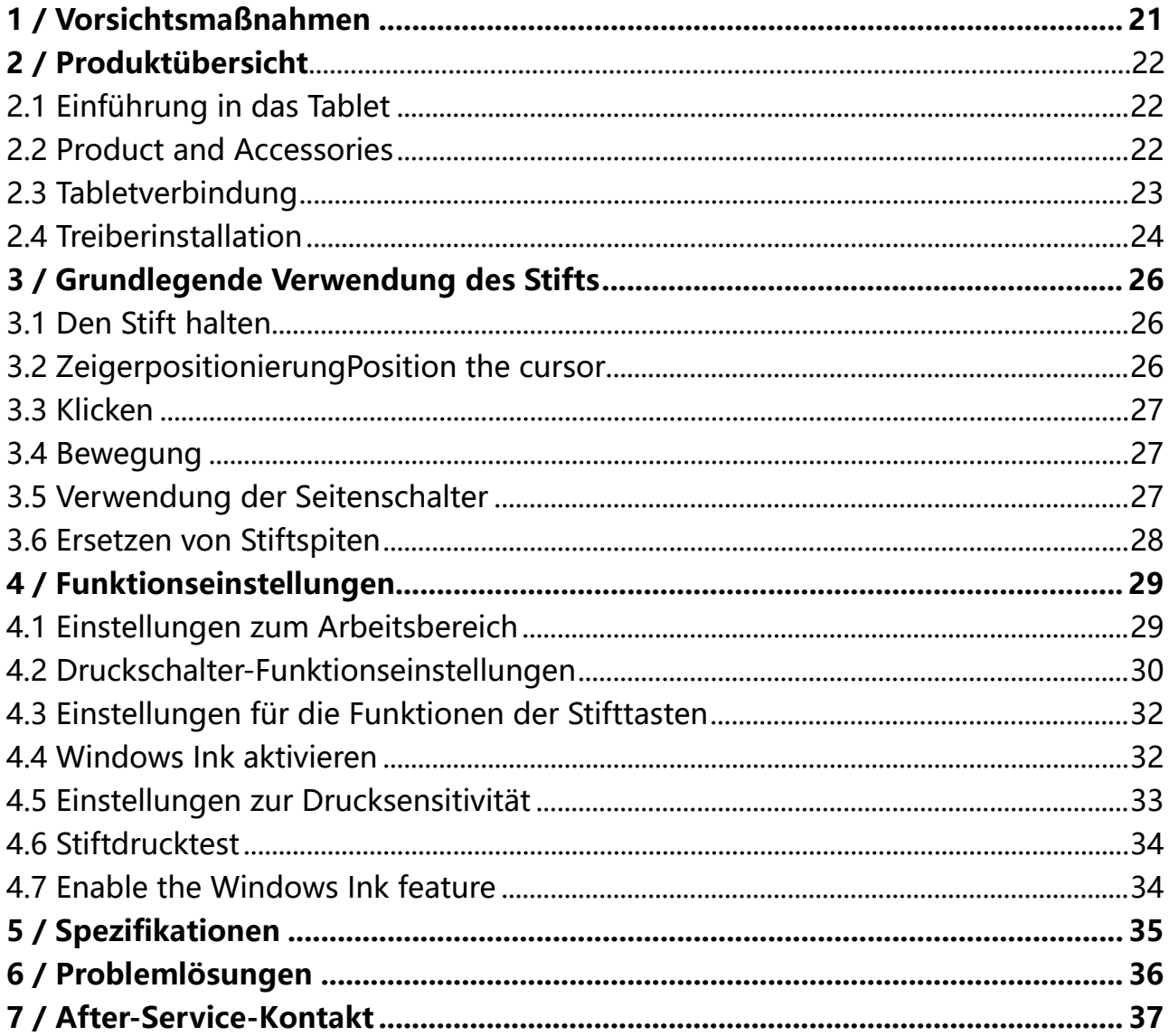

## **1/ Vorsichtsmaßnahmen**

## 【**Bitte lesen Sie diese Anleitung vor der ersten Verwendung, und bewahren Sie es zur späteren Verwendung auf.**】

--Entfernen Sie das USB-Kabel, bevor Sie das Tablet mit einem weichen, feuchten Tuch reinigen. Verwenden Sie keine Reinigungsmittel.

--Vermeiden Sie es, das Gerät in der Nähe von Wasserquellen wie Badewannen, Waschbecken, Spülbecken, Waschmaschinen, feuchten Kellern, Schwimmbecken usw. zu verwenden.

--Achten Sie darauf, dass das Tablet einen stabilen Stand hat, und platzieren Sie es außerhalb der Reichweite von Kindern.

--Platzieren Sie das Tablet und den digitalen Stift nicht in der Nähe von magnetischen Feldern.

--Im Falle eines Schadens, versuchen Sie nicht, das Gerät zu öffnen und selbst zu reparieren. Wenden Sie sich an den Kundenservice für Reparatur und Wartung.

--Wenn Komponenten ersetzt werden, stellen Sie sicher, dass ihr Servicetechniker Ersatzteile des Herstellers verwendet. Nicht authorisierte Komponenten können zu Bränden, Elektroschocks und anderen Risiken führen.

Schieben sie nichts in den usb-port Oder eine andere öffnung.Fügt ein metallgegenstand --Oder eine externe öffnung dem produkt ein, kann es das produkt beschädigt Oder ausstoßen Oder einen elektroschock auslösen.

24

## **2 / ProduktübersichtProduct Overview**

## **2.1 Einführung in das Tablet**

Wir danken Ihnen, dass Sie sich für das kreative HUION® INSPIROY® HS611 tablet entschieden haben. Es ist Teil einer neuen Generation tragbarer professioneller Zeichnen-Tablet mit Desktop-Qualität, welche ihre Arbeitseffizienz und künstlerische Kreativität deutlich erhöhen kann und dazu auch einfach Spaß macht. Sie können völlig frei zeichnen und schreiben, in verschiedenen Farben, wie mit einem Stift auf Papier. Es ist eine erfrischende Erfahrung.

Bitte lesen Sie dieses Handbuch ausführlich, um Ihr Tablet besser zu verstehen und verwenden zu können. Diese Anleitung stellt die Anwendung unter Windows dar. Sofern Unterschiede nicht explizit erwähnt werden, gelten diese Informationen sowohl für Windows als auch Macintosh-Systeme.

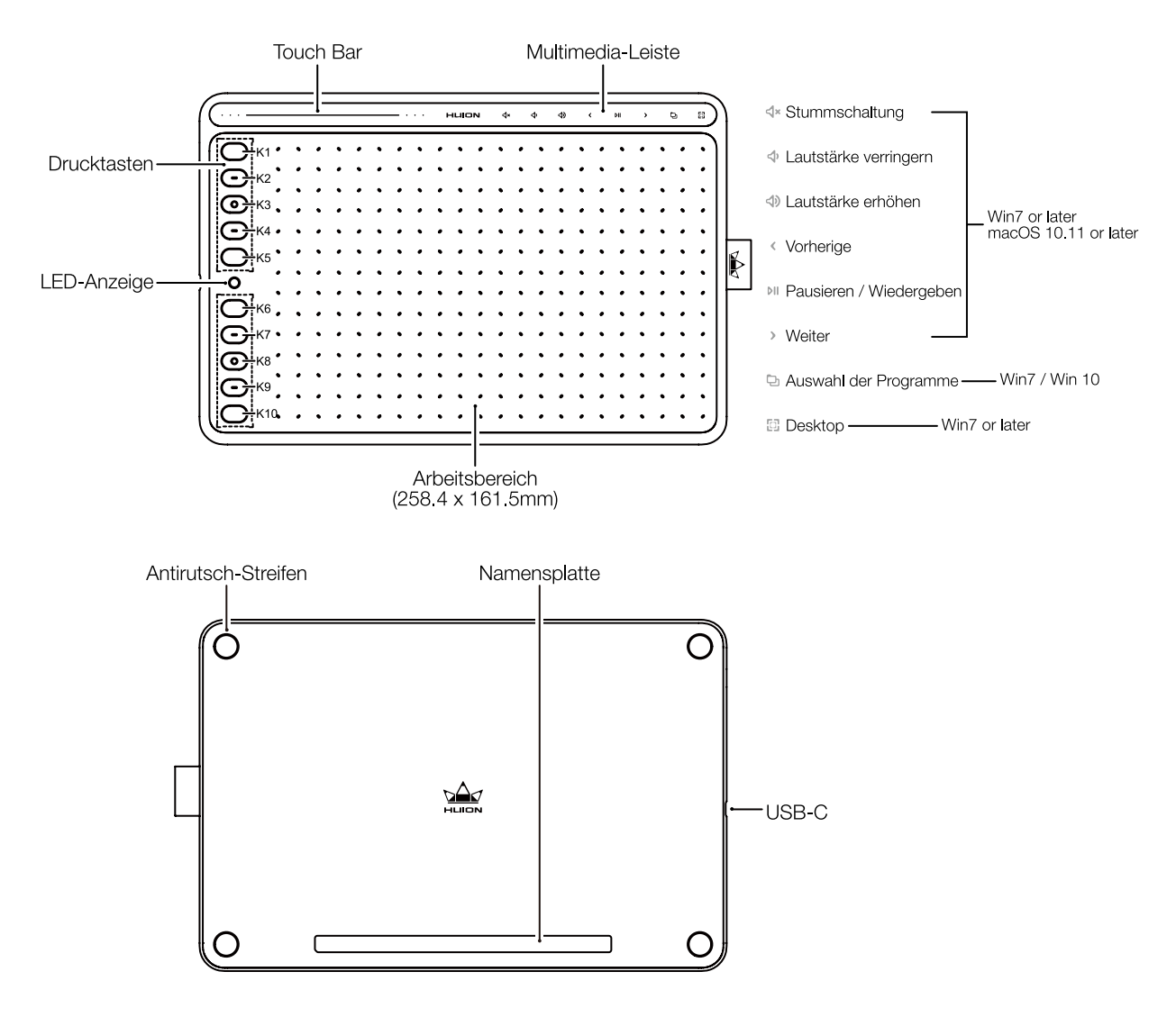

## 2.2.2 Packliste

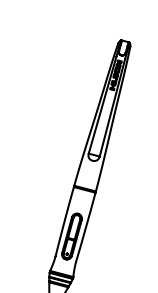

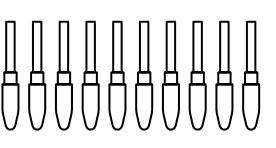

Digitaler Stift Stiftspitzen Stifthalter Stiftspitzen (Innerhalb des Stifthalters)

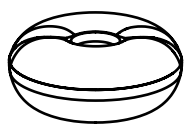

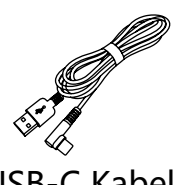

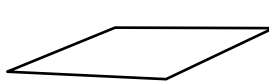

USB-C Kabel Schnellstartanleitung Garantiekarte

## **2.3 Tabletverbindung**

2.3.1 Verbindung mit dem Computer

Verbinden Sie das Tablet mit einem USB-Kabel an Ihren Computer:

[1] Nehmen Sie das USB-Kabel aus dem Paket, dann schließen Sie Tablet an Ihren Computer.

[2] Öffnen Sie die Treiber-Schnittstelle, die untere Ecke zeigt Gerät verbunden,dass das Tablet erfolgreich mit dem Computer verbunden ist. Sie können das Tablet verwenden.

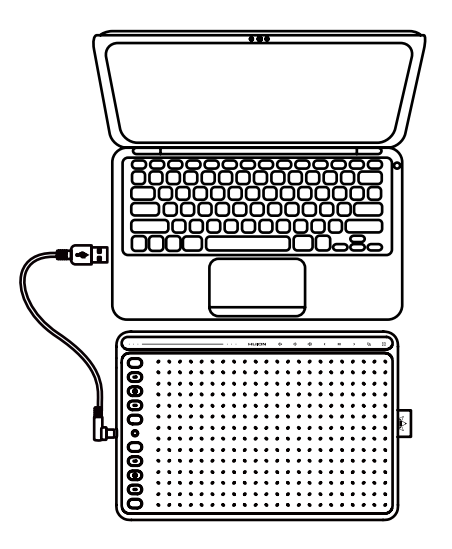

## 2.3.2 Verbindung mit Android Phone

[1] Bitte stellen Sie sicher, dass Ihr Telefon & Pad OS wie folgt ist: Android OS 6.0 oder höher.

[2] Bei einigen Modellen müssen Sie Telefon oder Pad "Einstellungen" gehen und dann aktivieren "OTG" Funktion.

[3] Wählen Sie den richtigen OTG Adapter aus dem Paket, die vom USB-Port-Typ

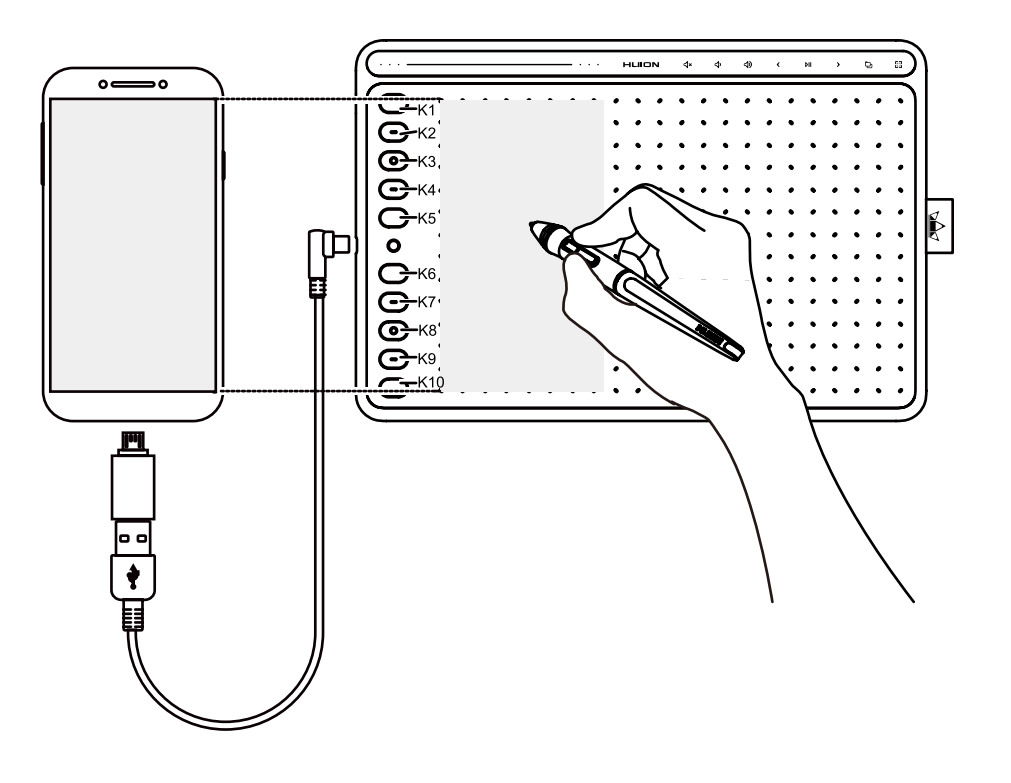

Hinweis:

[1] Das Stift-Tablet kann funktionieren, ohne einen Treiber in Ihr Telefon zu installieren.

[2] Sobald die Verbindung hergestellt ist, wechselt das Tablet automatisch in den Telefonmodus, in dem der Stift nur im linken grauen Bereich arbeiten kann.

[3] Bitte beachten Sie, dass die Drucktasten des Stifttabletts und des digitalen Stifts im Telefonmodus nicht unterstützt werden.

## **2.4 Treiberinstallation**

## 2.4.1 OS

Unterstützte Betriebssysteme

Windows 7 oder neuer, Mac OS 10.12 oder neuer

2.4.2 Installieren der Treiber

Laden Sie bitte die Treiber von unserer Webseite herunter: www.huion.com/de/ download

Nach der Installation finden sie das Treiber-Icon " im grauen Systembereich. Das bedeutet, dass der Treiber erfolgreich installiert wurde. Wenn Sie das Tablet an den Computer anschließen, verändert sich die Farbe des icons " ". Das bedeutet, der Treiber hat das Tablet erkannt und Sie können es jetzt verwenden.

## **Hinweise**

[1] Vor der Installation müssen Sie andere Treiber ähnlicher Produkte deinstallieren, das beinhaltet auch ältere Treiber dieses Produkts.

[2] Schließen Sie vor der Installation sämtliche Grafikprogramme und Antivirenprogramme um Konflikte zu vermeiden.

## 2.4.3 Treiberoberfläche

Machen Sie nach dem erfolgreichen Download einen Doppelklick um den Treiber zu öffnen. Verbinden Sie das Display mit Ihrem Computer durch ein USB-Kabels. Wenn die Geräte verbunden sind, achten Sie auf die Mitteilung unten Links auf der Treiberoberfläche. Hier werden zwei Meldungen angezeigt. "Gerät nicht verbunden" oder "Gerät verbunden".

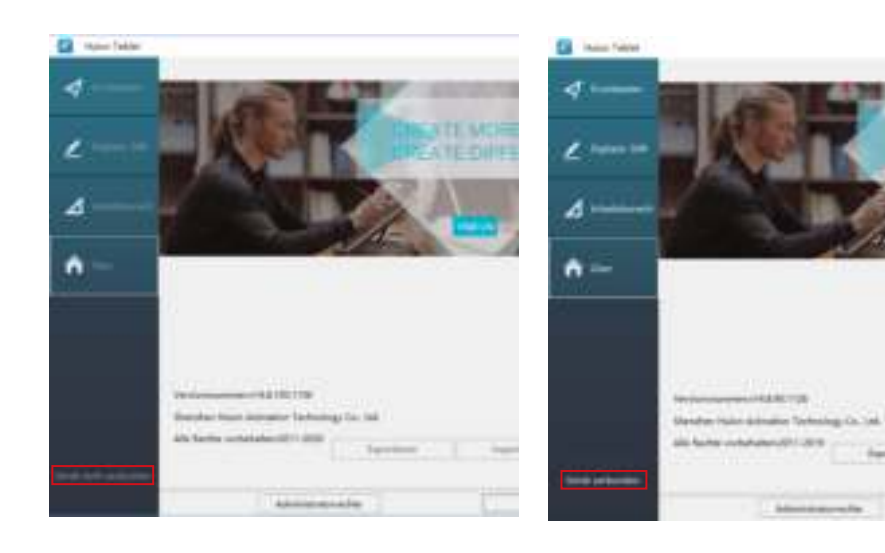

## **3 / Grundlegende Verwendung des**

## **3.1 Den Stift halten**

Halten Sie den Stift wie jeden anderen gewöhnlichen Stift. Halten Sie den Stift so, dass Sie den Schalter an der Seite mit Ihrem Daumen oder Zeigefinger erreichen können. Achten Sie darauf, dass Sie nicht unabsichtlich beim Zeichnen oder Ansetzen den Schalter betätigen.

## **Hinweis:**

Wenn Sie den Stift nicht verwenden, verwahren Sie ihn im Etui oder auf dem Tisch. Legen Sie den Stift nicht auf dem Bildschirm ab, um Störungen mit dem Mauszeiger zu vermeiden. Der Stift auf dem Tablet könnte auch Ihren Computer daran hindern, den Schlafmodus zu aktivieren.

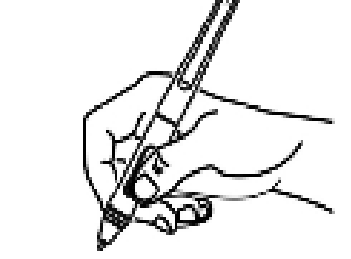

## **3.2 ZeigerpositionierungPosition the cursor**

Bewegen Sie den Stift knapp über der Bildschirmoberfläche, ohne sie zu berühren. Der Mauszeiger folgt Ihren Bewegungen.

Berühren Sie mit der Spitze des Stifts den Bildschirm, um eine Auswahl zu treffen. Tippen Sie den Bildschirm mit der Stiftspitze oder drücken Sie ihn auf das Tablet um einen Klick zu registrieren.

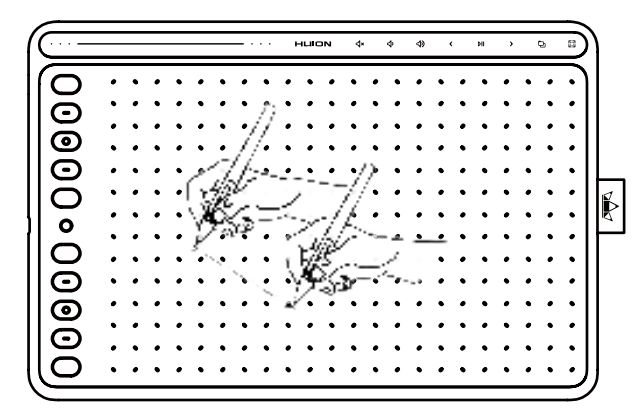

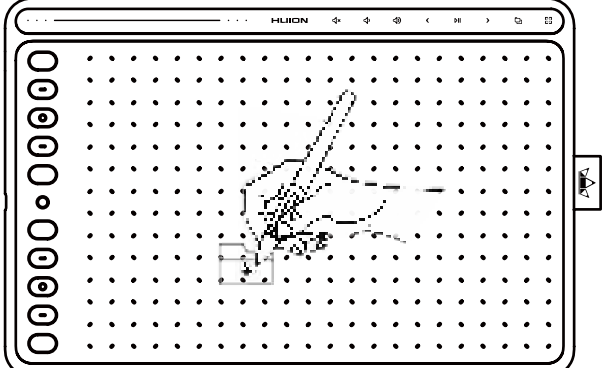

## **3.3 Klicken**

Verwenden Sie die Spitze des Stifts um den Bildschirm anzutippen um einen Klick zu registrieren. Tippen Sie ein Mal um etwas anzuwählen oder Text zu markieren und zwei Mal um etwas zu öffnen.

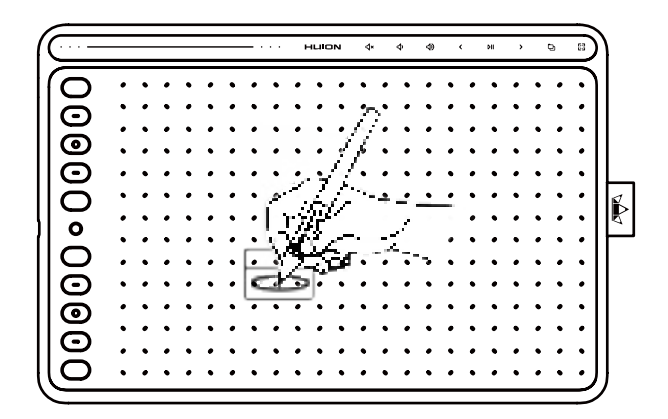

## **3.4 Bewegung**

Wählen Sie ein Objekt aus und ziehen Sie die Stiftspitze über den Bildschirm um es zu bewegen.

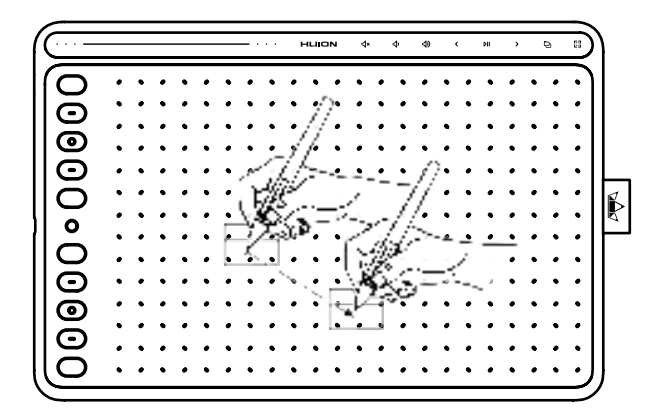

## **3.5 Verwendung der Seitenschalter**

Die Schalter auf dem Stift können zwei verschiedene Funktionen ausführen. Sie können die Schaltflächen verwenden, wenn sich die Stiftspitze innerhalb von 10mm zum Tablet befindet. Sie müssen das Tablet nicht berühren, um die Schaltflächen zu verwenden

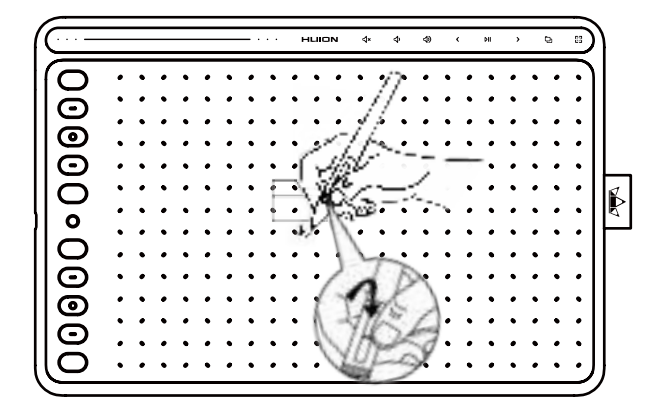

**DE** 

## **3.6 Ersetzen von Stiftspiten**

Die Stiftspitze nutzt sich über längere Zeit ab. Sie muss gelegentlich ersetzt werden.

[1] Rotieren Sie den Stifthalter gegen den Uhrzeigersinn um ihn zu öffnen. Nehmen Sie eine neue Stiftspitze heraus.

[2] Führen Sie die alte Stiftspitze in die Öffnung auf der Unterseite des Stifthalters ein und neigen Sie den Stift um die alte Spitze zu entfernen.

[3] Führen Sie die neue Stiftspitze direkt in den Stift ein und drücken Sie langsam, bis sie sich nicht mehr bewegen lässt.

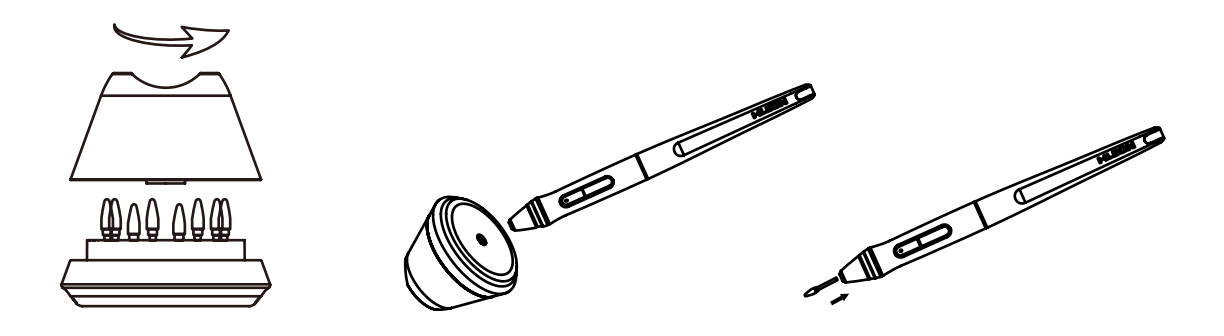

**DE** 

## **4 / Funktionseinstellungen**

## **4.1 Einstellungen zum Arbeitsbereich**

## 4.1.1 Verwendung von mehreren Monitoren

Öffnen Sie den Arbeitsbereich-Tab, um die Beziehung zwischen den Bewegungen des Stifts auf dem Tablet und den Zeigerbewegungen auf dem Monitor zu definieren.

Als Standardeinstellung deckt die aktive Region des Tablet den gesamten Monitor ab. Falls Sie mehr als einen Monitor verwenden, und das Bild auf einen weiteren Monitor erweitern, müssen Sie in der Treiberoberfläche den Bildschirm auswählen, auf dem Sie Ihre Zeigerbewegungen registrieren möchten.

Falls Sie Ihre Monitore spiegeln (alle Monitore zeigen dasselbe Bild), deckt das Tablet den gesamten Bereich auf jedem Monitor ab und der Mauszeiger wird auf jedem Monitor gleichzeitig angezeigt.

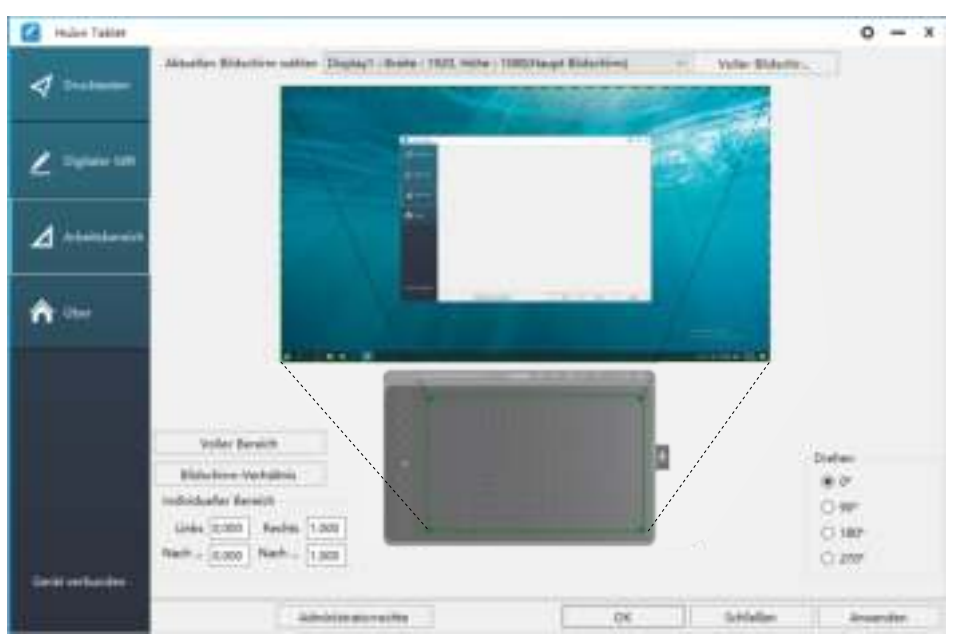

## 4.1.2 Arbeitsbereichseinstellungen

Definition der Tabletfläche, die auf dem Bildschirm abgedeckt wird.

[1]Volle Abdeckung: deckt die vollständige aktive Fläche des Tablet ab. Dies ist die Standardeinstellung.

[2]Seitenverhältnis: Das Seitenverhältnis beträgt generell 16:9.

[3]Benutzerdefinierte Fläche:

1> Koordinateneingabe.

2> Die Ecken der Vordergrundgrafik ziehen, um die Bildschirmfläche zu definieren.

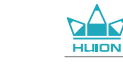

**DE** 

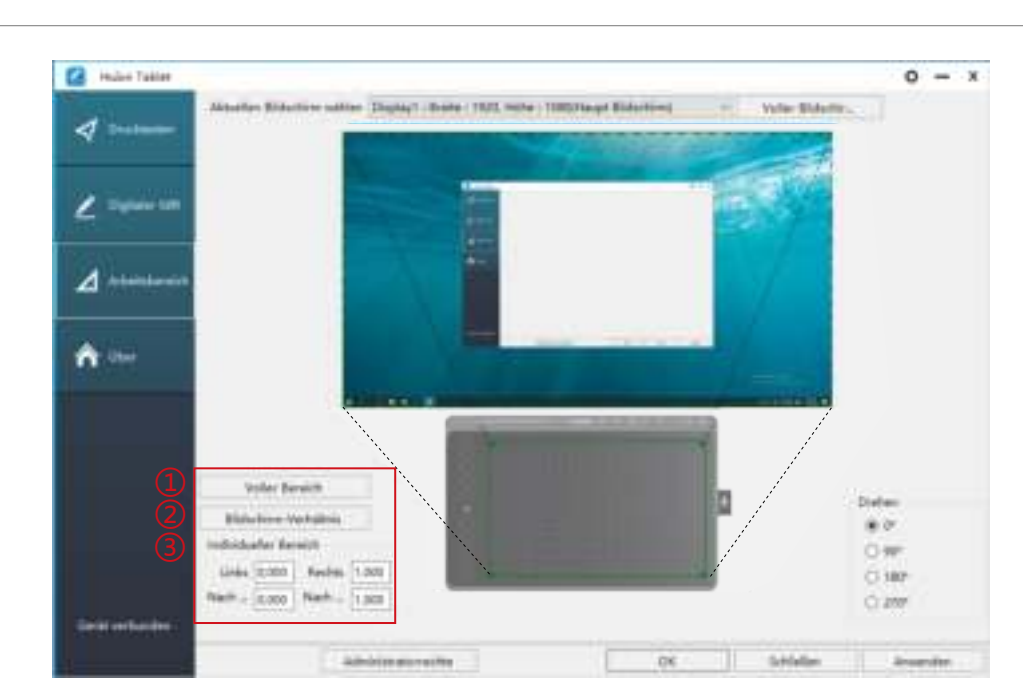

## 4.1.3 Rotation des Arbeitsbereichs

Die Ausrichtung des Tablet kann geändert werden, um es links- oder rechtshändig zu verwenden. Sie können das Tablet in den Schritten 0 ° , 90 ° , 180 ° oder 270 °

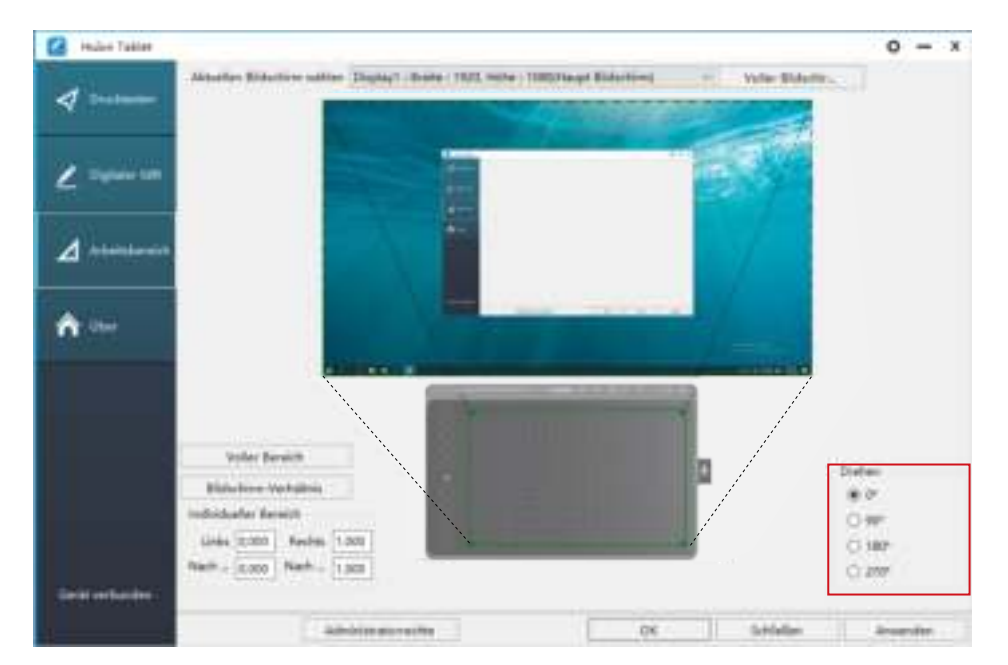

## **4.2 Druckschalter-Funktionseinstellungen**

Standardeinstellung: Platzieren Sie den Mauszeiger auf den Druckschalter oder klicken Sie den Druckschalter um die Standardwerte wiederherzustellen.

Benutzerdefinierte Einstellungen: Wählen Sie die gewünschten Funktionen in der pop-up Dialogbox, klicken Sie dann "Anwenden" oder "OK" um die Änderungen anzuwenden.

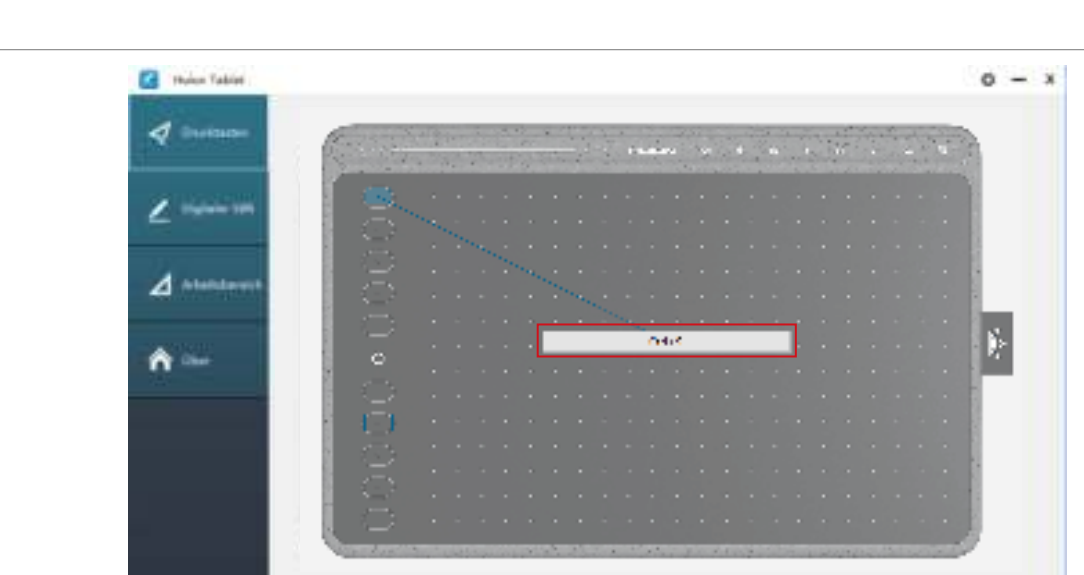

**Chicagoguian M** 

HS611

① Benutzerdefiniert: Benutzername: das wird anhand der verwendeten gewohnheiten Oder fachausdrücke festgeleg.

**Table Exe** 

② Tastenkombinationen: Strg, Shift, Alt, Win+ beliebige Buchstaben. Strg, Shift, Alt, Win, können einzeln oder in Kombination für benutzerdefinierte Shortcuts verwendet werden. Tragen Sie die entsprechenden Einstellungen in das Eingabefeld ein. Zum Beispiel: Deselektieren: Strg + D, Task Manager öffnen Strg + Alt + Entf.

③ Maustastenfunktionen: Klicken Sie auf die Box, wählen Sie die benötigte funktion. ④ Funktionen austauschen: Klicken Sie auf die Box und wählen Sie die benötigte Funktion.

⑤ Programmausführungsfunktion: Klicken Sie auf durchsuchen und wählen Sie die Verbindung um einen Schnellzugriff auf das am häufigsten genutzte Programm einzurichten.

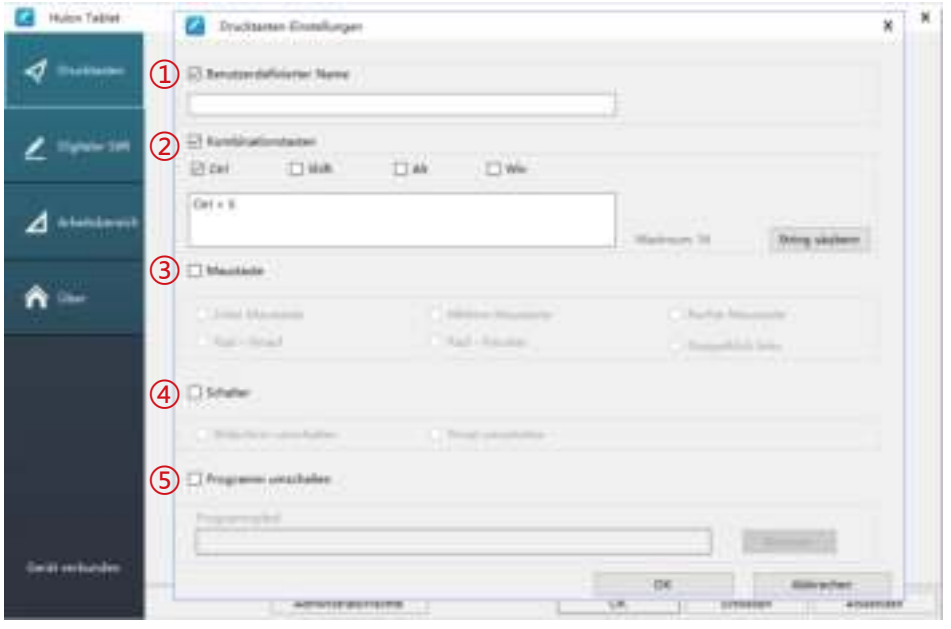

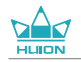

## **4.3 Einstellungen für die Funktionen der Stifttasten**

Wählen Sie die gewünschte Funktion in der pop-up Dialogbox und klicken Sie auf "Anwenden" oder "OK" um sie zu übernehmen.

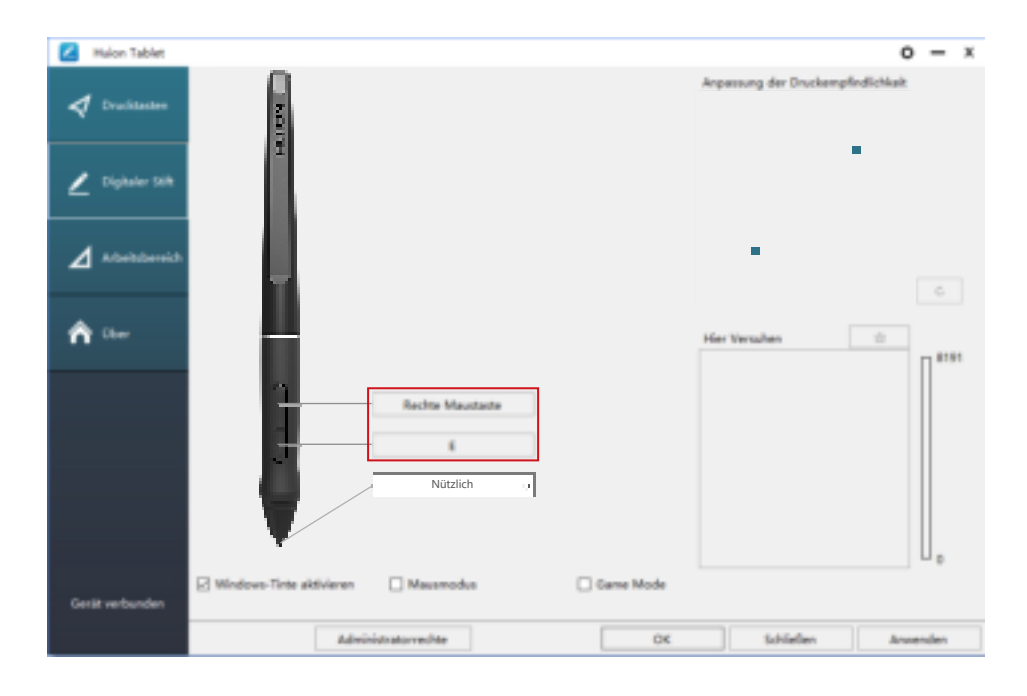

#### **4.4 Windows Ink aktivieren**

Microsoft Windows bietet erweiterte Unterstützung für Stift-Input. Ihr Stift wird in Programmen wie Microsoft Office, Windows Journal, Adobe Photoshop CC, Sketch Book 6 und so weiter unterstützt.

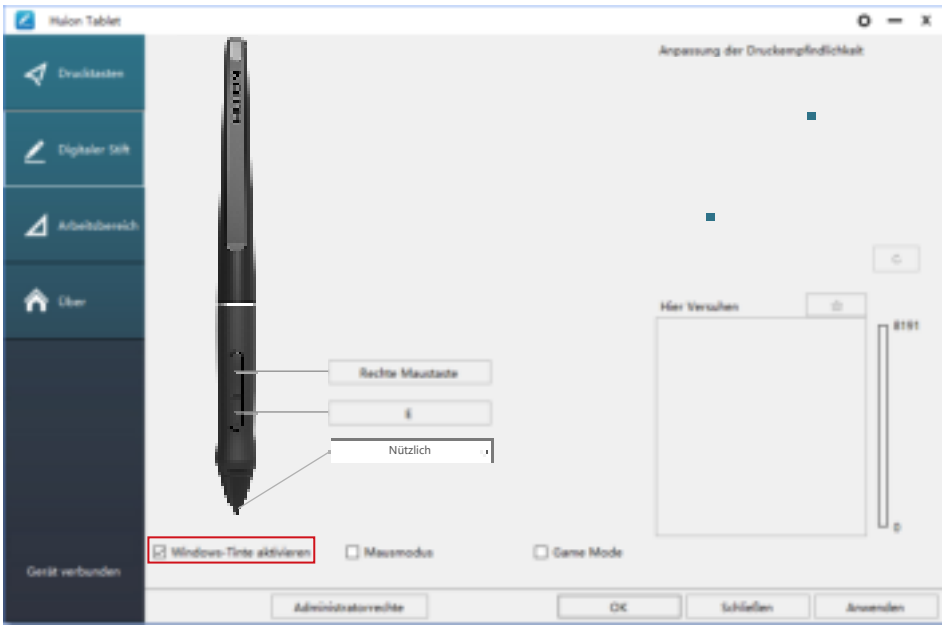

35

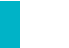

#### **4.5 Einstellungen zur Drucksensitivität**

Die Drucksensitivität kann mit der Leiste geändert werden. Je kleiner der Wert, desto sensitiver der Stift.

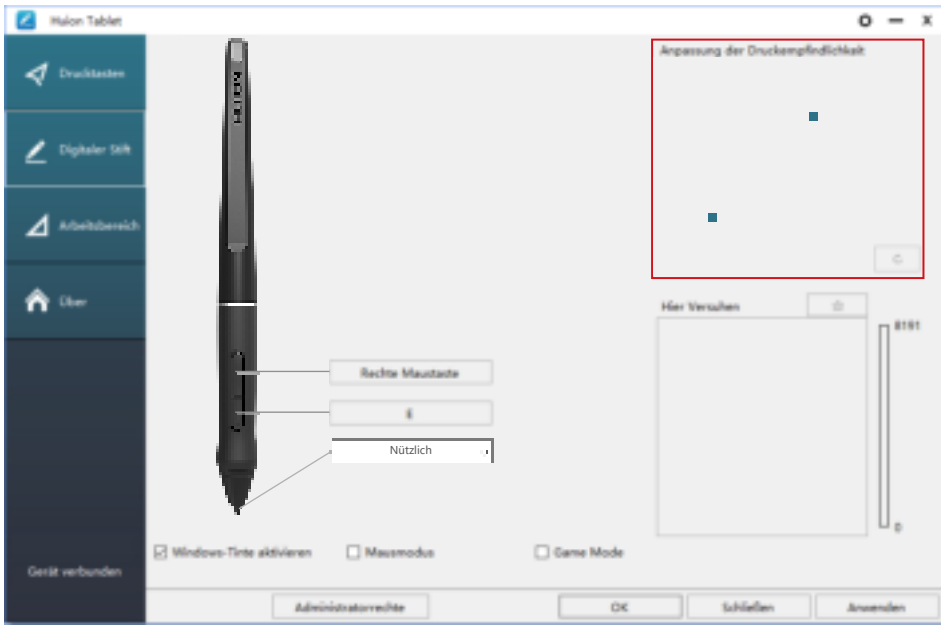

Nach oben ziehen (links): Druck wird offensichtlicher, geringer Druck wird zu großem Druck

Nach unten ziehen (rechts): Druck wird abgeschwächt, auch großer Druck verursacht nur geringen Druck.

Klicken Sie die Schaltfläche  $\begin{array}{|c|c|} \hline \circ & \bullet \end{array}$ unten rechts in der Einstellungs-Box, um den Standardwert der Drucksensitivität wiederherzustellen.

Zum Beispiel: Gleichbleibender physikalischer Druck mit dem Stift auf das Tablet wird je nach Einstellungen zu unterschiedlichen Druckintensitäten in der Software. Die Drucksensitivität sollte anhand Ihrer Fingerhaltung und Handgröße eingestellt

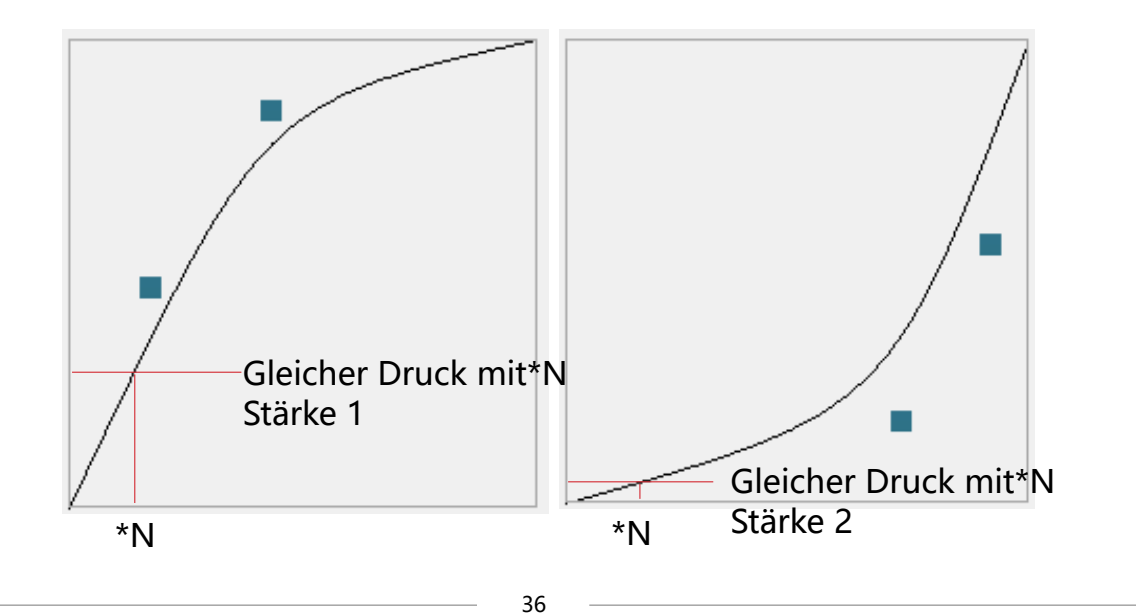
#### **4.6 Stiftdrucktest**

Sie können nach und nach den Druck Ihres Stifts auf den Bildschirm erhöhen um das Druckniveau zu testen. Klicken Sie auf die " " Schaltfläche um die Tinte zu entfernen.

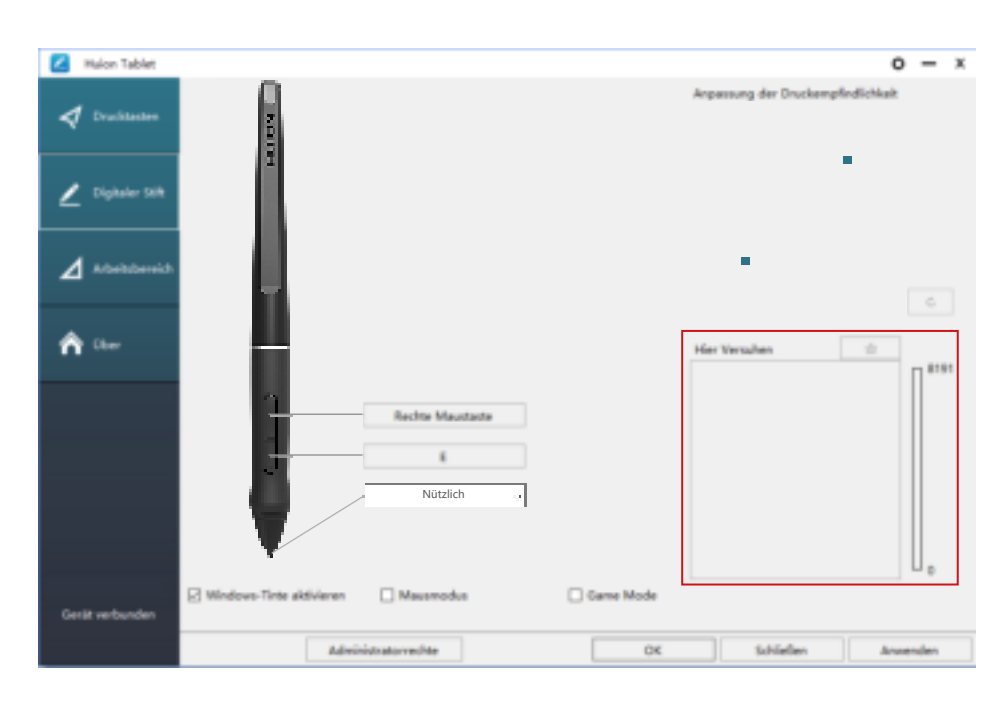

#### **4.7 Exportieren und Importieren**

Der Treiber unterstützt das Exportieren und Importieren Ihrer benutzerdefinierten Konfigurationsdaten des Produkts, was für Sie bequem ist, um verschiedene Software zu verwenden und die Probleme wiederholter Einstellungen zu vermeiden.

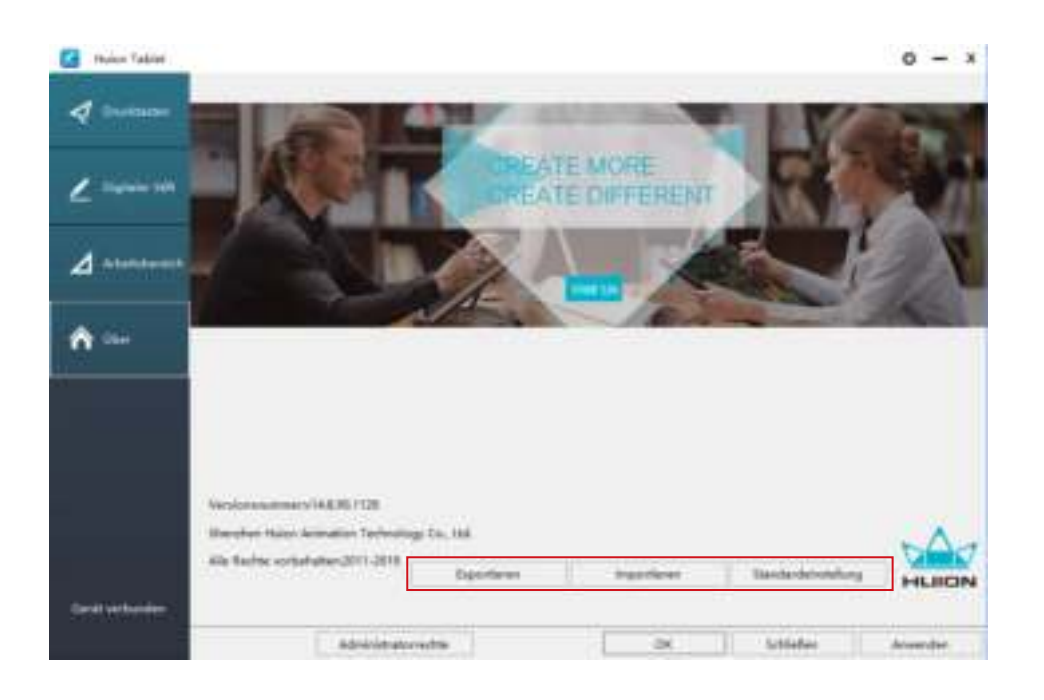

# **5/ Spezifikationen**

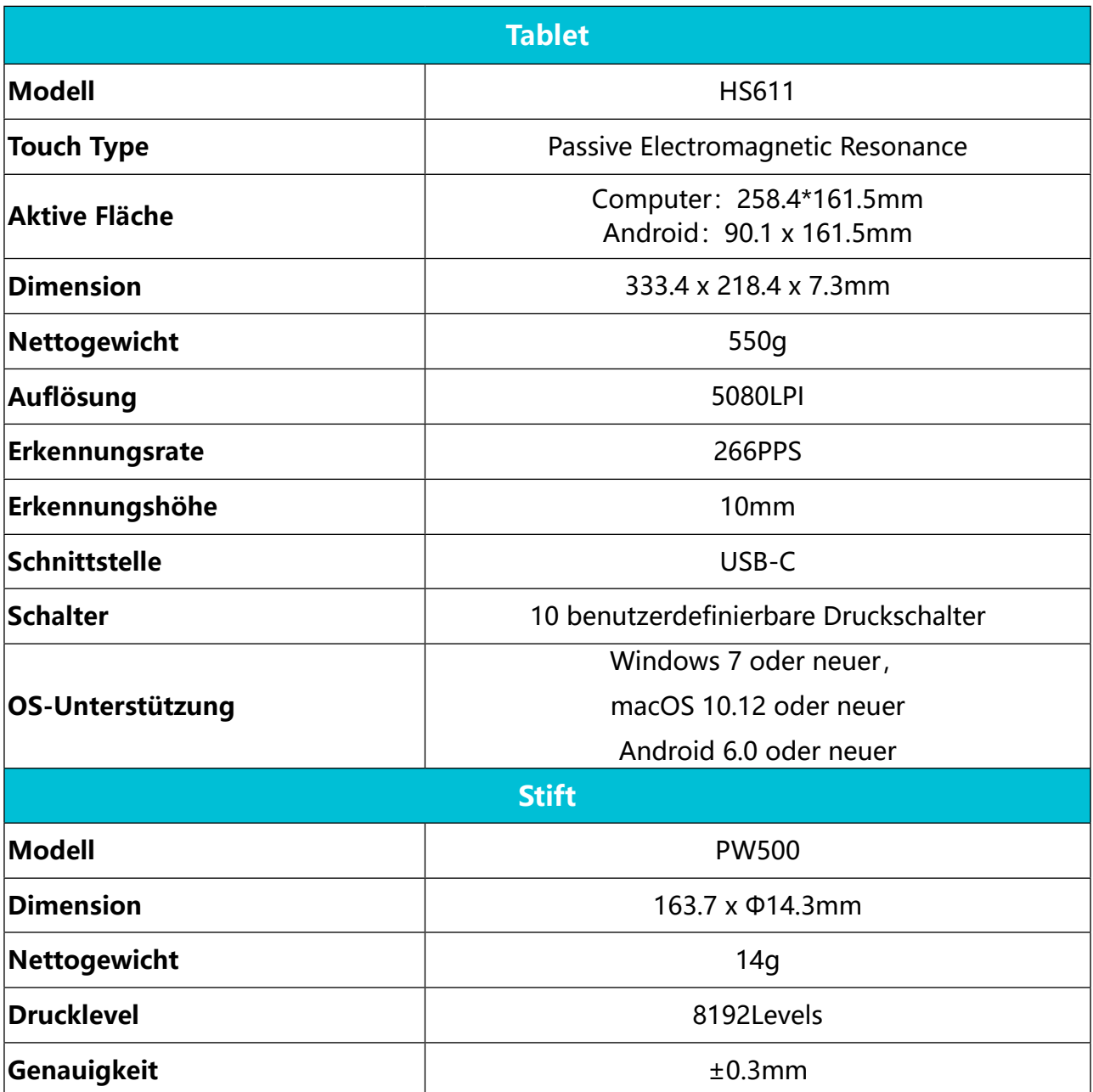

# **6/ Problemlösungen**

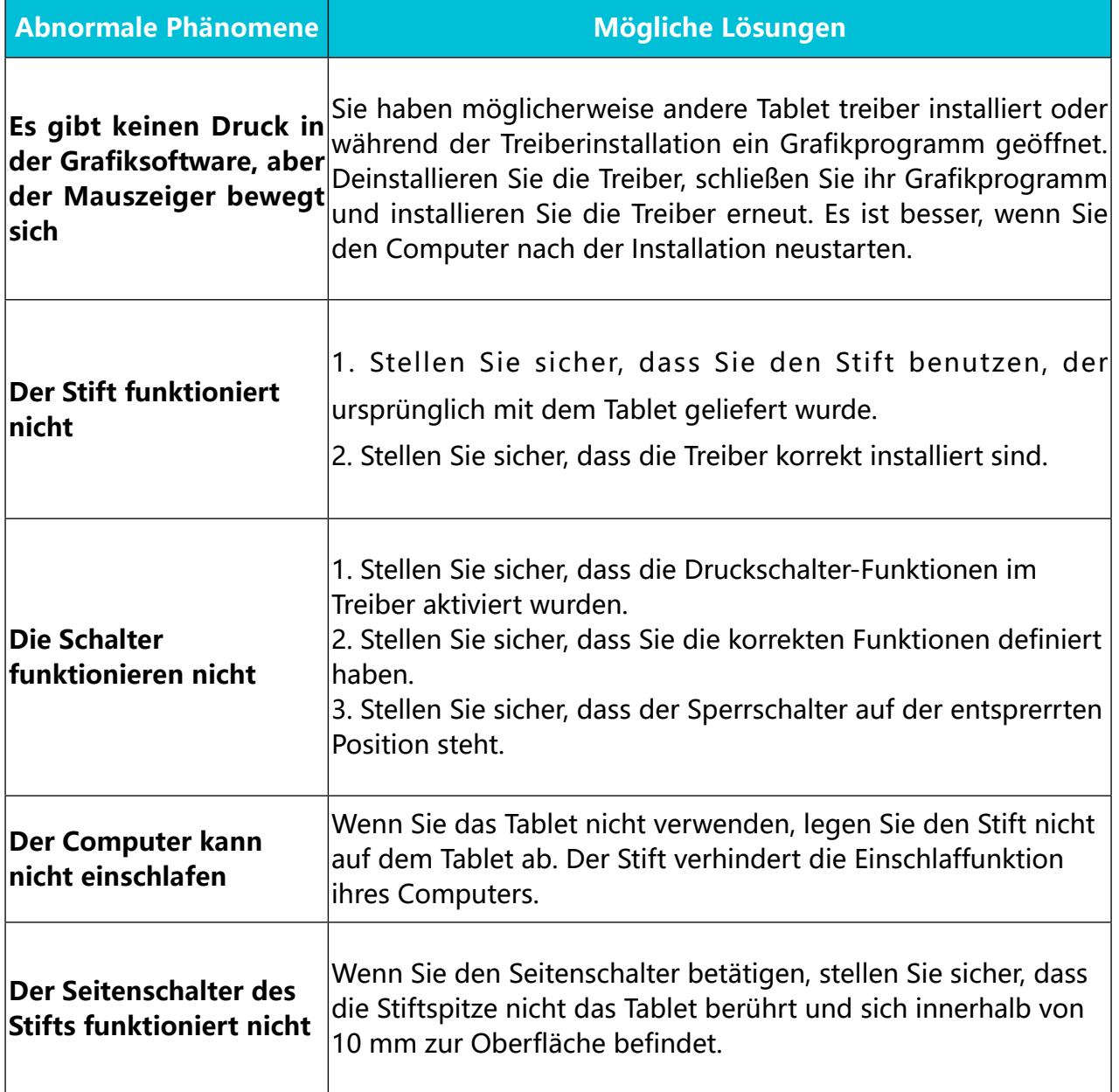

 $\frac{d}{d}$ 

DE

## **7/ After-Service-Kontakt**

SHENZHEN HUION ANIMATION TECHNOLOGY CO., LTD.

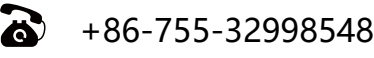

www.huion.com

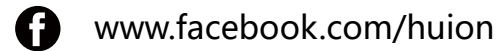

- service@huion.com
- **a** huion-skype
- https://twitter.com/HuionTab

### **Sommaire**

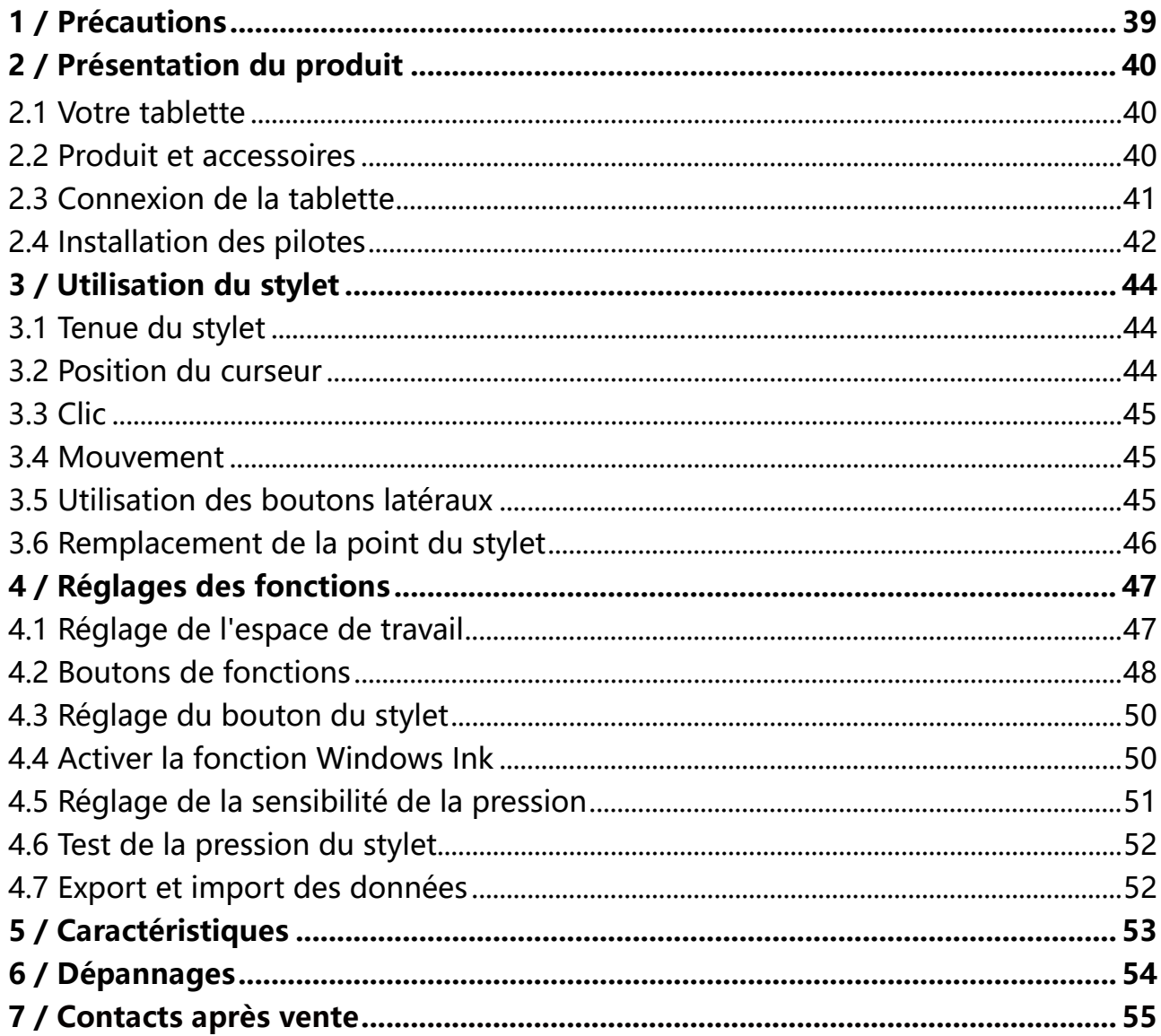

 $\sum_{\text{Hulion}}$ 

FR

### **1/ Précautions**

【**Veuillez lire ce manuel attentivement avant d'utiliser l'tablette. Conservez-le pour le consulter plus tard si besoin.**】

--Avant de nettoyer la tablette, débranchez le câble USB et utilisez un chiffon doux, ne jamais utiliser de détergents.

--Veuillez ne pas placer la tablette près de sources d'eau telles que baignoire, lavabo, éviers, lave-linge, sous-sol humide, piscine, etc.

--Ne placez pas l'tablette sur des surfaces non planes ou trop haut pour les enfants afin qu'ils puissent l'atteindre facilement sans dangers.

--Ne placez pas la tablette et le stylet près de sources magnétiques.

--Utilisez uniquement le bloc d'alimentation fournit avec l'tablette. Si vous avez des questions sur l'alimentation merci de contacter le distributeur de votre tablette.

--Assurez-vous qu'aucun corps étranger n'obstrue les rainures et les éclaboussures de liquides sur l'tablette afin d'éviter les risques de court-circuit et d'incendie.

--Lors de remplacement de composants, garantissez-vous que le réparateur utilise des pièces conformes par le fabricant. Le remplacement par des pièces non autorisées peut provoquer un incendie, court-circuit et autres dangers.

### **2/ Présentation du produit**

#### **2.1 Votre tablette**

Merci d' avoir choisi la tablette HUION® INSPIROY® Dail HS611. Il s' agit d' une nouvelle génération d' écran graphique professionnelle conçue pour les ordinateurs afin d' améliorer votre efficacité lors de travaux de dessins, cela de manière ludique. Vous pourrez écrire et dessiner en utilisant les différents styles et couleurs de la même manière que si vous utilisiez un crayon sur du papier, un réel choc pour cette nouvelle expérience. Afin d' utiliser au mieux votre KAMVAS veuillez lire le manuel d' utilisation. Celui-ci utilise des impressions écrans sous Windows. Sauf indication contraire ces informations sont valables aussi bien pour les systèmes Windows et Macintosh.

#### **2.2 Produit et accessoires**

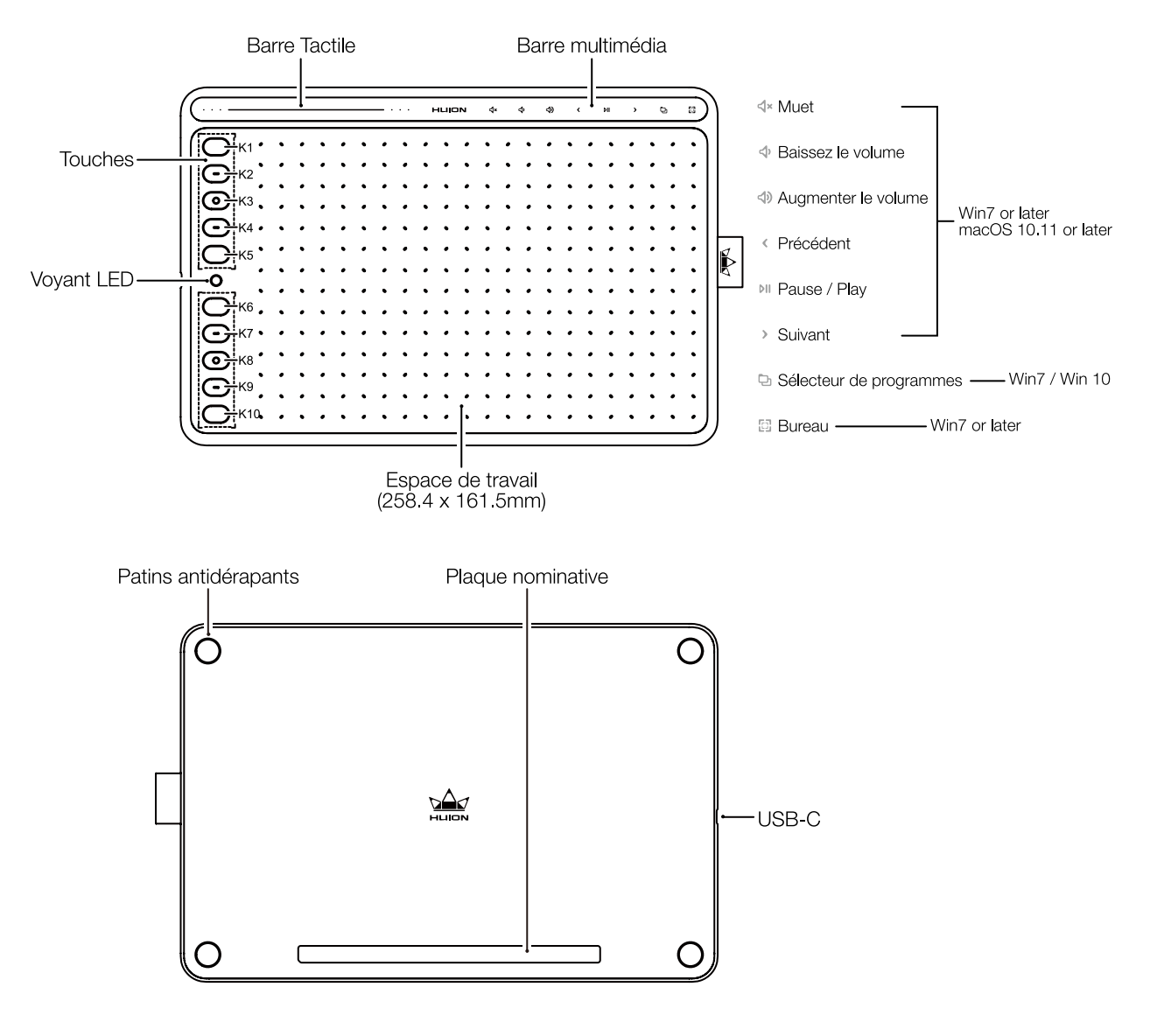

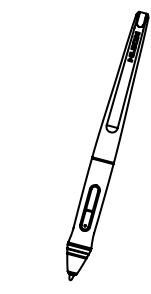

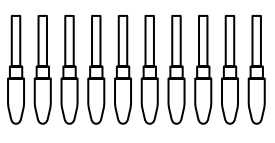

Stylet Pointes de rechange Porte stylet

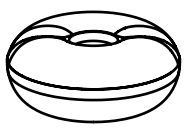

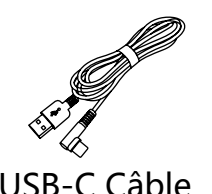

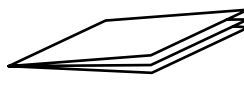

USB-C Câble **Cancella Carte Carte de garantie** 

#### **2.3 Connexion de la tablette**

2.3.1 Verbindung mit dem Computer

Connectez la tablette à votre ordinateur avec un câble USB :

[1] Sortez le câble Usb de l'emballage, puis connectez la tablette à votre ordinateur.

[2] Ouvrez l'interface du conducteur, le coin inférieur montre l'tablette connecté, indiquant que la tablette est connectée avec succès à l'ordinateur. Vous pouvez

commencer à utiliser la tablette.

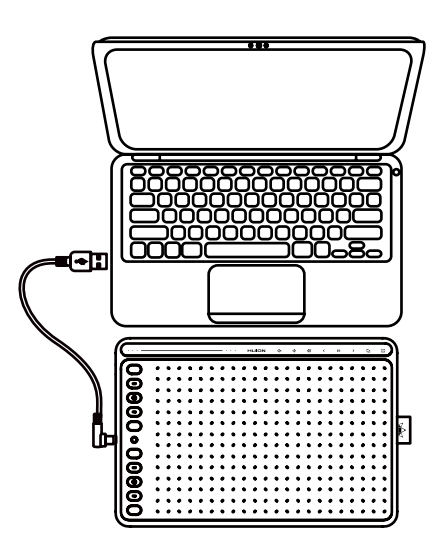

#### 2.3.2 Connexion à Android Phone

[1] S' il vous plaît assurez-vous que votre téléphone et pad OS est comme suit: Android OS 6.0 ou plus tard.

[2] Pour certains modèles, vous devez aller téléphone ou pad "Paramètres" puis activer "OTG" fonction.

[3] Choisissez l'adaptateur OTG droit à partir du paquet, qui dépend du type de port USB de votre téléphone, puis connectez tablette de stylo à votre téléphone en suivant les illustrations ci-dessous:

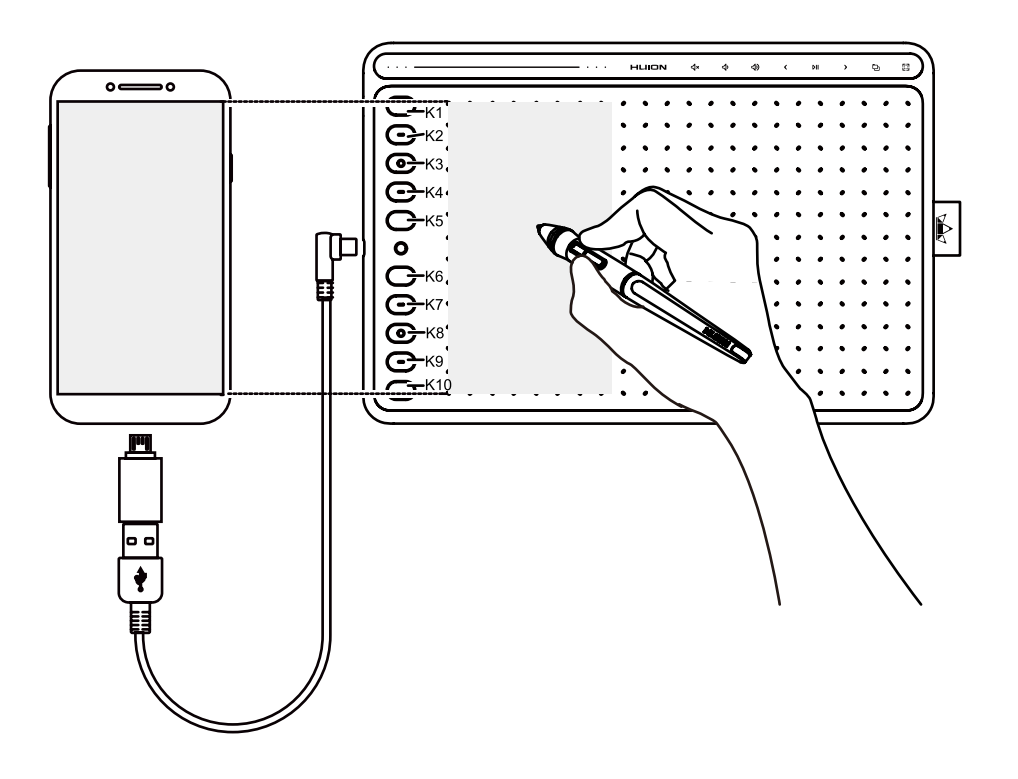

### Notes:

[1] La tablette de stylo peut travailler sans installer n' importe quel conducteur dans votre téléphone.

[2] Une fois connectée, la tablette entre automatiquement en mode téléphone, dans lequel le stylo ne peut fonctionner que dans la zone grise gauche.

[3] Veuillez noter que les clés de presse de la tablette de stylo et du stylo numérique ne sont pas prises en charge en mode téléphone.

#### **2.4 Installation des pilotes**

#### 2.4.1 Systèmes supportés

Windows 7 ou supérieur, macOS 10.12 ou supérieur.

2.4.2 Installation des pilotes

Merci de télécharger les pilotes depuis notre site web : www.huion.com/fr/ download

Une fois l'installation terminée, vous retrouverez l'icône " dans la barre d'état du système, cela indique que les pilotes ont été correctement installés. Lorsque vous connectez l' tablette, l'icône change de couleur "<sub>"</sub>, ce qui indique que le système a bien reconnu la tablette et que vous pouvez l'utiliser.

### **Notes**

[1] Avant l'installation il faut désinstaller tout autre pilote de produits similaires, ainsi que l'ancien pilote de ce produit.

[2] Avant l'installation, fermez toutes les applications graphiques et anti-virus pour éviter tout risque d'erreur.

#### 2.4.3 Page des pilotes

Après avoir téléchargé avec succès les pilotes, double cliquez pour lancer l'installation. Connectez la appareil à votre ordinateur en utilisant câble.

Quand la connexion est établie, surveillez une notification en bas à gauche dans la page des pilotes. Il y a 2 états possibles : "Dispositif Déconnecté" ou "Dispositif Connecté" et une LED s'allumera.

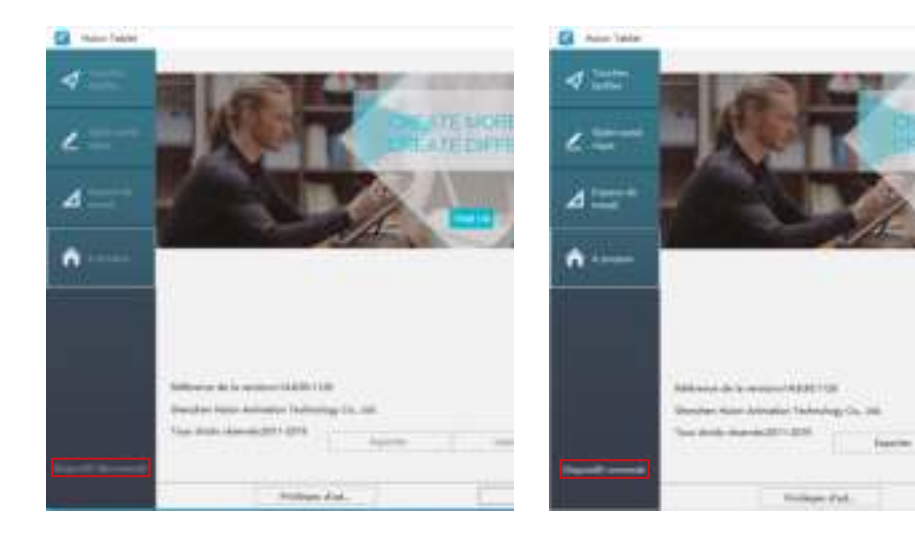

### **3 / Utilisation du stylet**

#### **3.1 Tenue du stylet**

Tenez le stylet comme vous tiendrez un stylo normal. Ajustez la tenue afin de pouvoir facilement accéder avec votre pouce aux boutons latéraux. Faites attention de ne pas être gêné par ces boutons et de les actionner accidentellement lors de l'utilisation.

A noter :

Lorsque vous n'utilisez pas le stylet, rangez le dans son étui ou sur votre bureau. Ne le laissez pas sur l'écran, cela pourrait perturber l'utilisation. Cela pourrait également empêcher le passage de votre ordinateur en mode veille.

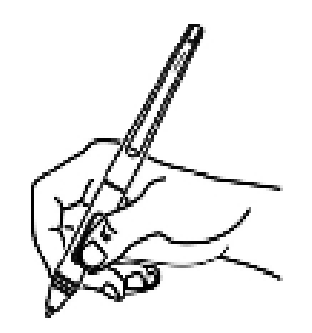

#### **3.2 Position du curseur**

Déplacez le stylet légèrement au dessus de l'écran sans le toucher. Le curseur se déplacera en suivant votre mouvement.

Appuyez avec la pointe du stylet sur l'écran pour faire votre choix. Appuyez avec suffisamment de pression pour enregistrer un clic.

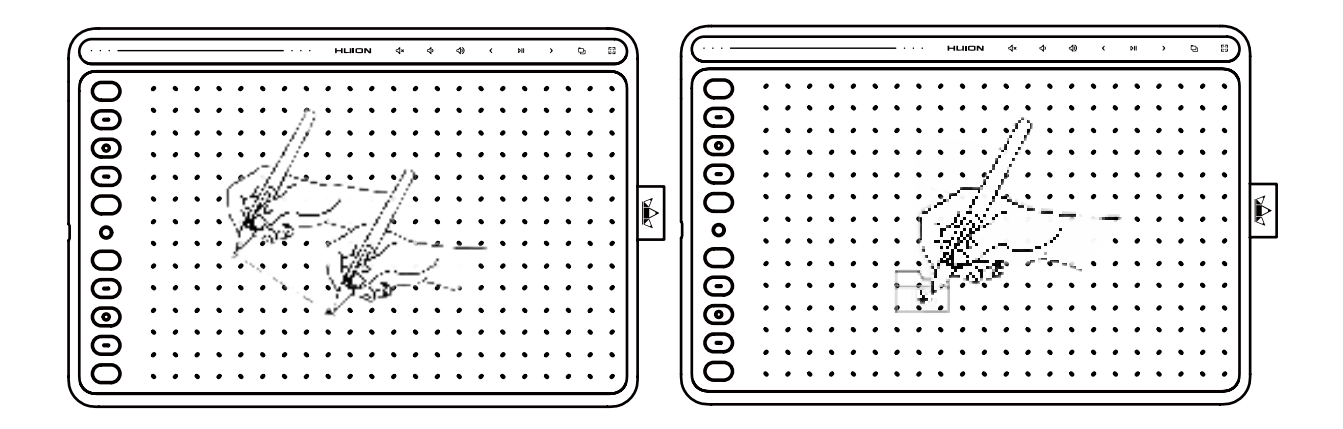

#### **3.3 Clic**

Utilisez le stylet en appuyant sur l'écran pour réaliser un clic. Cliquez pour effectuer une sélection à l'écran, double cliquez pour l'ouvrir.

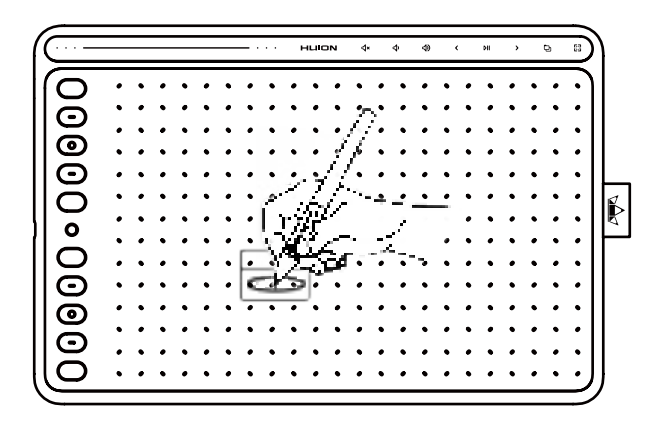

#### **3.4 Mouvement**

Sélectionner un objet et glissez-le à l'écran en bougeant le stylet.

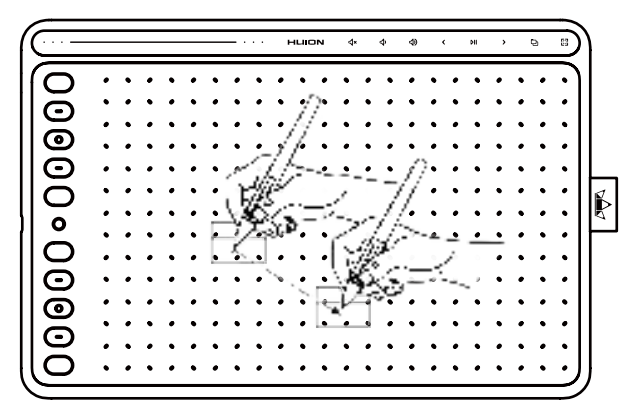

#### **3.5 Utilisation des boutons latéraux**

Les boutons latéraux du stylet peuvent être réglés avec 2 fonctions personnalisables. Ils sont utilisables lorsque la pointe est à moins de 10mm de l'écran.

Il n'est pas nécessaire de toucher l'écran pour utiliser les boutons.

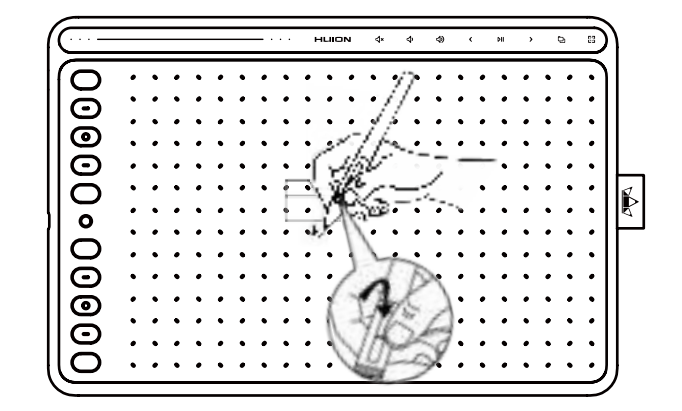

FR

FR

#### **3.6 Remplacement de la point du stylet**

Après de nombreuses utilisations la pointe s'usera et il sera nécessaire de la remplacer.

[1] Tournez dans le sens inverse des aiguilles d'une montre le couvercle du porte style pour l'ouvrir et prenez une nouvelle pointe.

[2] Insérez la pointe du stylo dans le trou du bas du support, et inclinez le stylo pour retirer l'ancienne pointe.

[3] Insérez la nouvelle pointe dans le stylo en la poussant lentement et fermement jusqu'à ce qu'elle s'arrête.

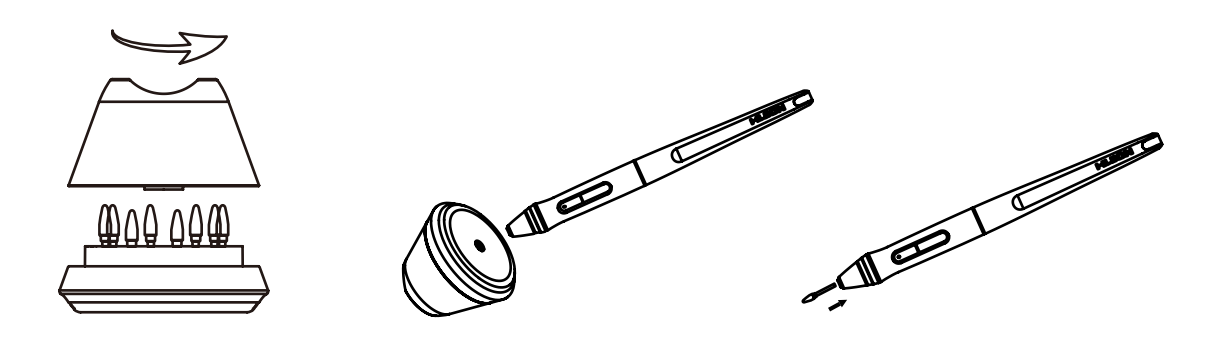

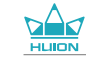

### **4 / Réglages des fonctions**

#### **4.1 Réglage de l'espace de travail**

#### 4.1.1 Utilisation de plusieurs écrans

Sélectionner l'onglet Zone de travail pour établir le lien entre le mouvement du stylet et l'affichage du mouvement du curseur à l'écran.

Par défaut toute la zone active d'affichage correspond à tout l'écran. Si vous utilisez plusieurs écrans et que vous êtes en mode étendu vous devez choisir le moniteur associé dans le paramétrage des pilotes.

Si vos écrans sont en mode miroir (tous les écrans affichent la même chose), l'affichage correspond à tout l'espace sur chacun des écrans et le curseurs s'affichera simultanément sur chaque écran.

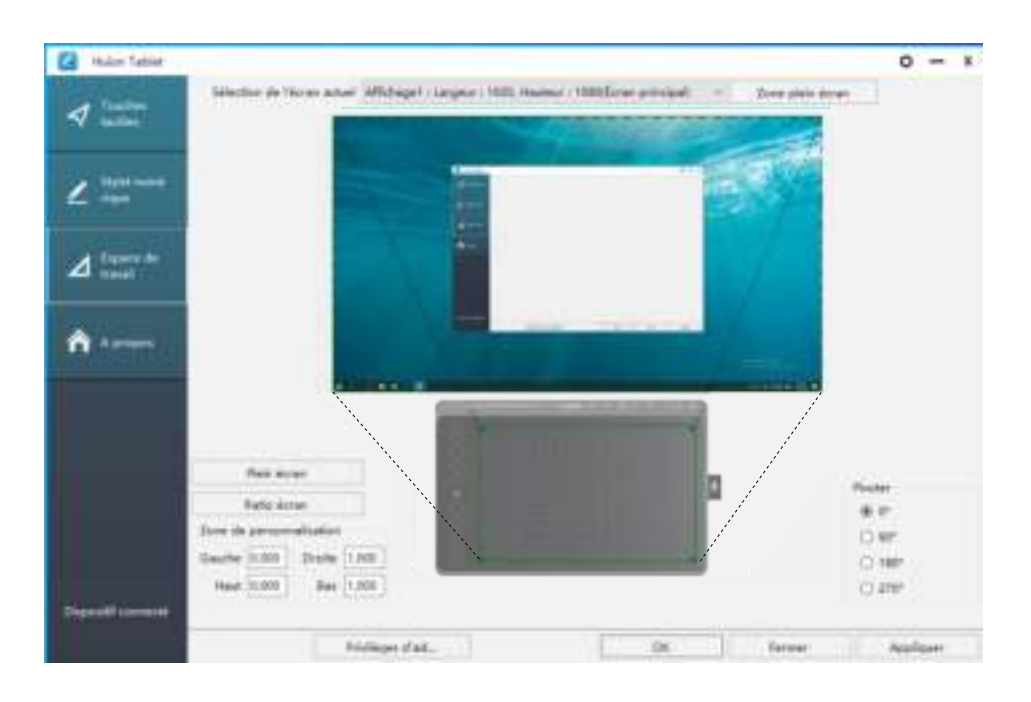

- 4.1.2 Réglage de l'espace de travail
- 5.1.2Définissez la zone qui sera affichée à l'écran.
- [1] Toute zone: toute la zone active de l'. Ceci est le paramètre par défaut.
- [2] Zone personnalisée :
- 1> Entrer les coordonnées souhaitées,
- 2> Faites glisser les coins de la zone souhaitée à l'écran.

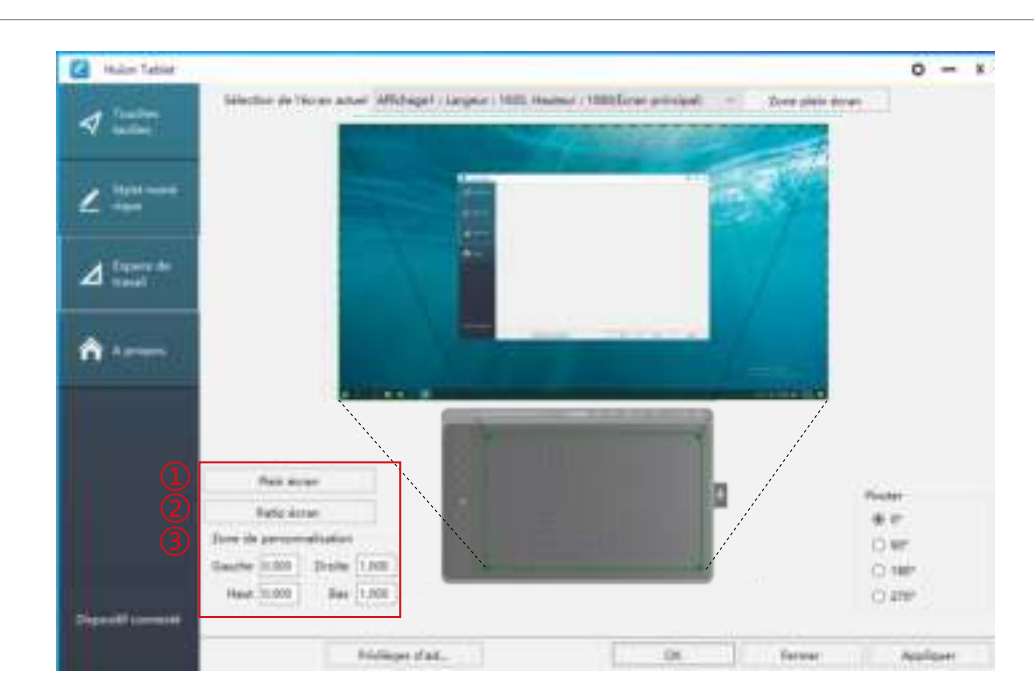

#### 4.1.3 Rotation de la zone de travail

En tournant la tablette il est possible d'adapter la rotation de l'affichage. Vous pouvez faire une rotation de 0° ,90° ,180° ou 270° .rotieren.

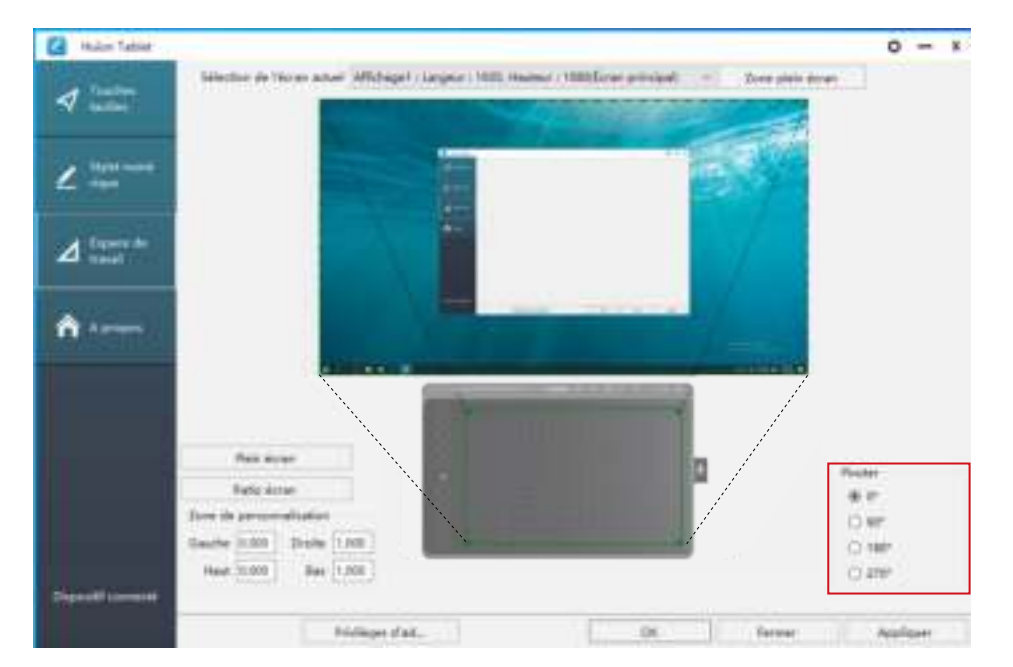

#### **4.2 Boutons de fonctions**

Paramètre par défaut : Placez le curseur sur le bouton ou cliquer sur l'icône représentant le bouton afin de visualiser les valeurs par défaut.

Paramètre personnalisé : Sélectionnez la fonction que vous souhaitez attribuer et valider par "Appliquer" ou par "OK".

Activer/Désactiver les boutons : Cocher / décocher "Enable Press key".

FR

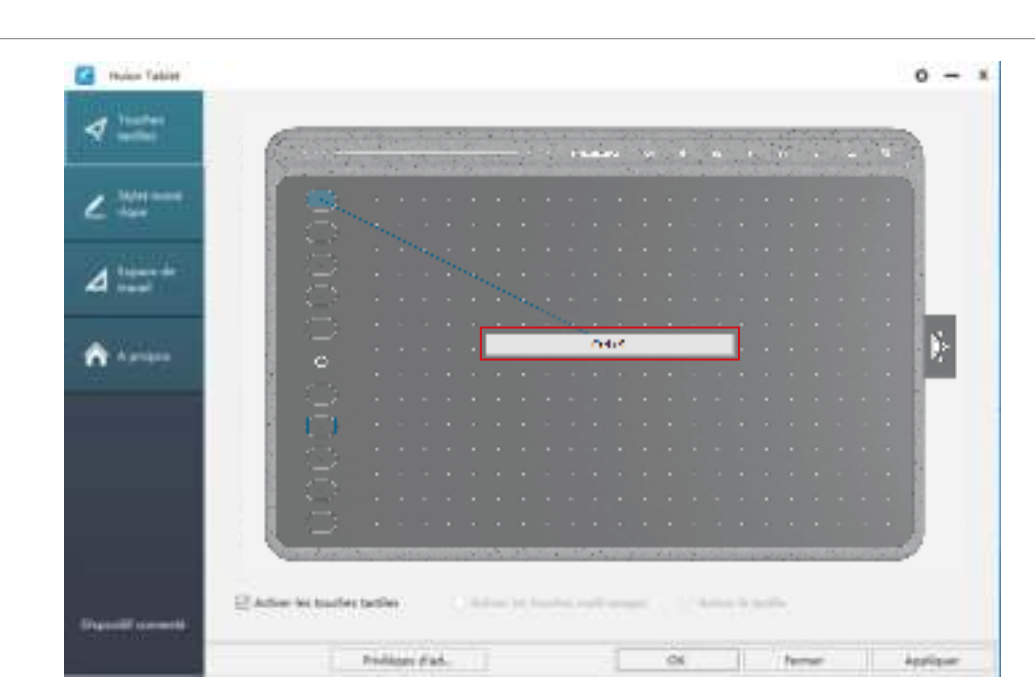

HS611

① Personnalisée : A paramétrer selon vos usages personnels.

② Combinaison de touches : Ctrl, Shift, Alt, Win+ n'importe quelle touche ou autre Ctrl, Shift, Alt, Win, vous pouvez en sélectionner une ou plusieurs et les organiser. Entrez les paramètres souhaités comme par exemple : Pour désélectionner -Ctrl +D, entrez dans le gestionnaire de taches -Ctrl +Alt+Delete, etc.

③ Fonction du bouton de souris : cliquez sur la case et sélectionnez la fonction souhaitée.

④ Fonction de basculement : Cliquez également sur la case et sélectionnez la fonction souhaitée.

⑤ E x é c u t e z la fonction du programme : cliquez sur parcourir, et sélectionnez la connexion à établir avec les programmes utilisés fréquemment.

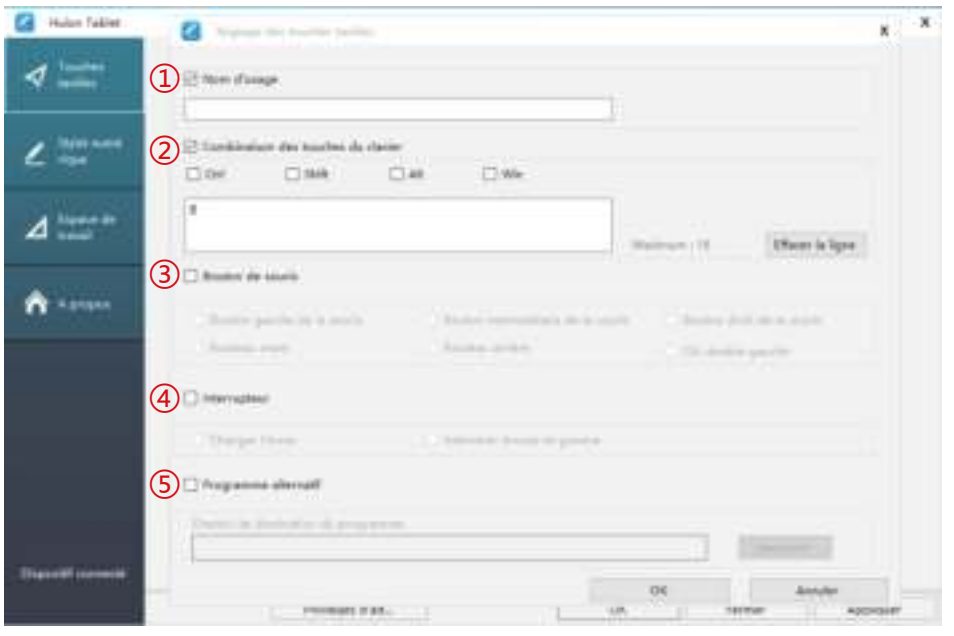

52

 $\sigma$ 

FR

#### **4.3 Réglage du bouton du stylet**

Sélectionnez la fonction que vous souhaitez attribuer et valider par "Appliquer" ou par "OK".

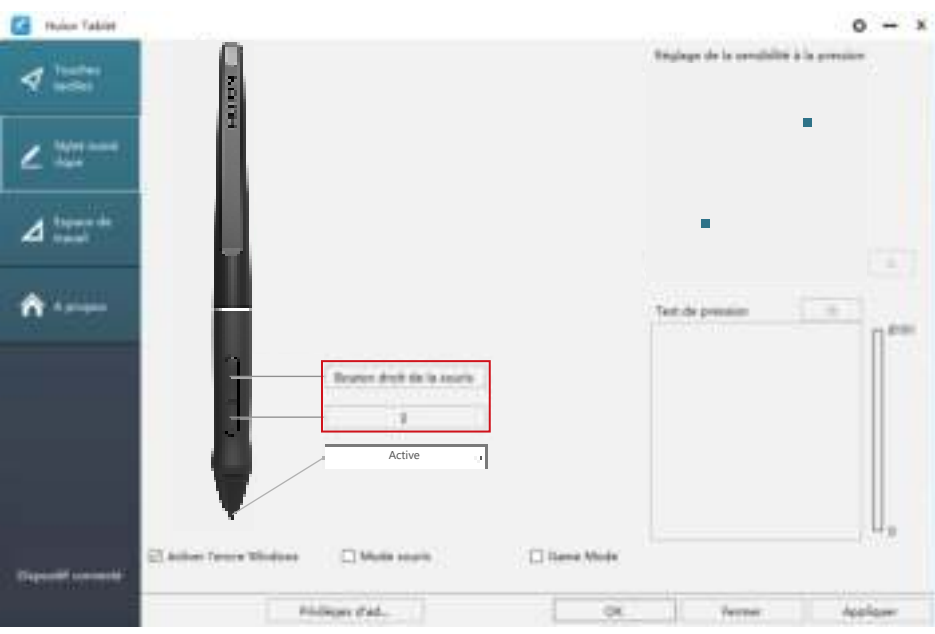

#### **4.4 Activer la fonction Windows Ink**

Microsoft Windows permet une prise en charge de la saisie au stylet. Les fonctions de stylet sont supportées dans les logiciels tels que Microsoft Office, Windows Journal, Adobe Photoshop CC, SketchBook 6 etc...

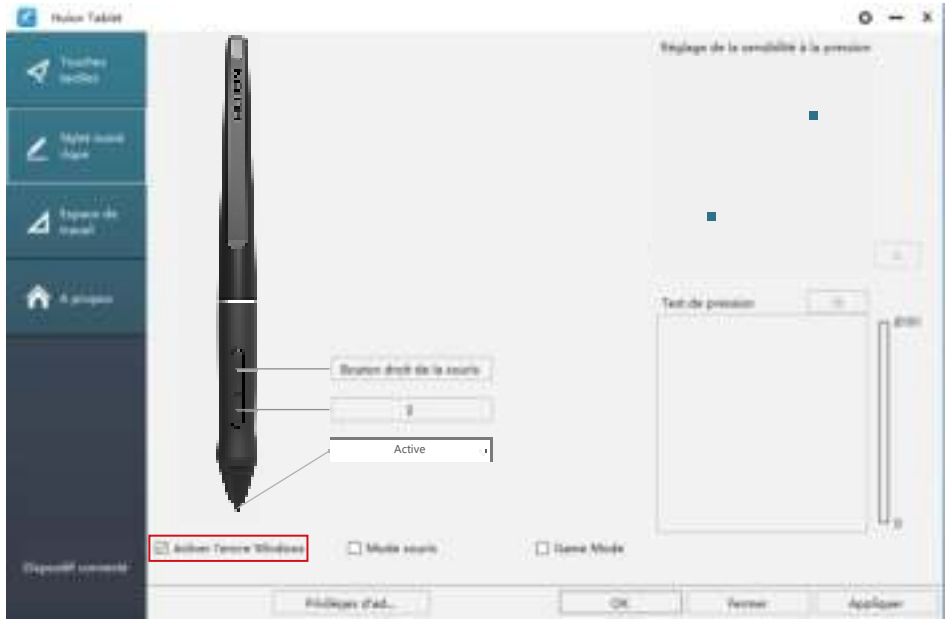

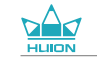

#### **4.5 Réglage de la sensibilité de la pression**

La sensibilité de la pression du stylet peut être changée en ajustant via le curseur sa valeur. Plus la valeur est petite, plus la pression sera sensible.

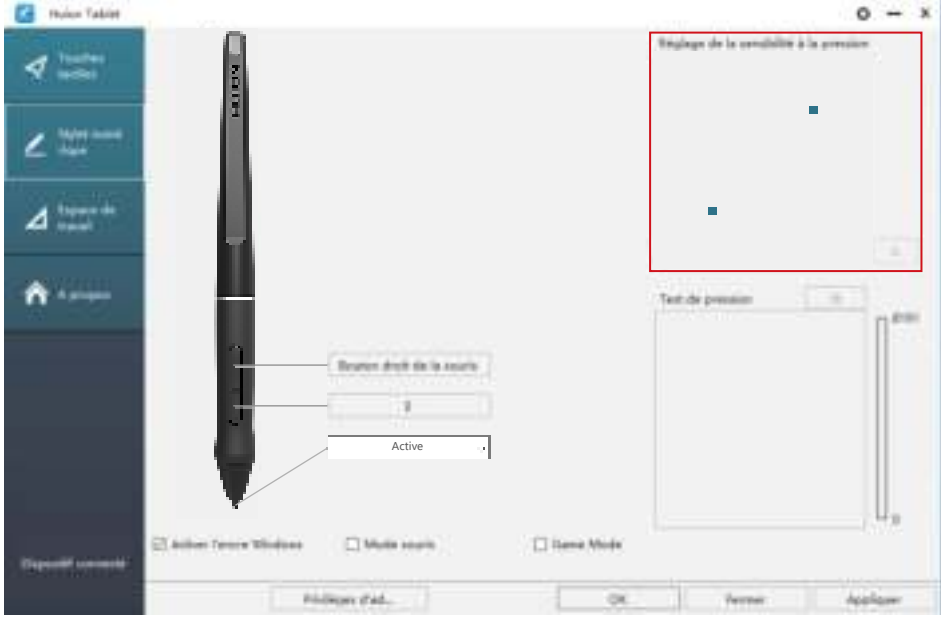

Faire glisser vers le haut (gauche) : le changement de pression est plus prononcé : une petite pression produit une grande pression.

Faire glisser vers le bas (droite) : le changement de pression est faible : beaucoup de pression produit moins de pression.

Cliquez le bouton  $\begin{vmatrix} 1 & 0 \\ 0 & 1 \end{vmatrix}$  en bas à droite dans la boite de dialogue pour remettre la sensibilité à sa valeur par défaut.

Par exemple : appliquez \* N la même pression sous un coefficient de pression différent, cela produit une pression différente. En fonction des habitudes de tenue du stylet et de la taille de la main adoptez les réglages appropriés. werden.

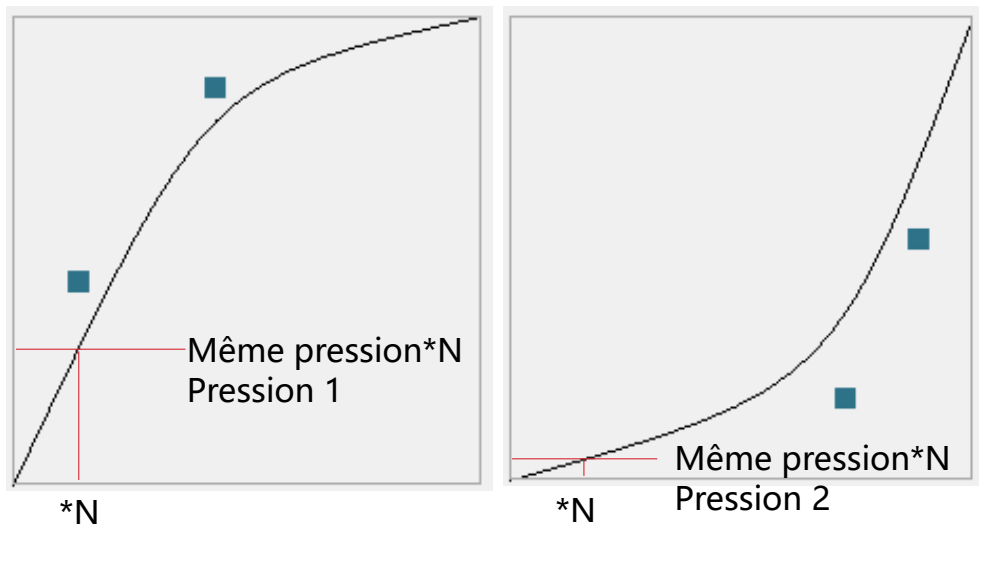

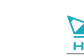

#### **4.6 Test de la pression du stylet**

Vous pourrez progressivement augmenter la pression sur le stylet pour tester son niveau de sensibilité. Cliquez sur " v u pour tout effacer.

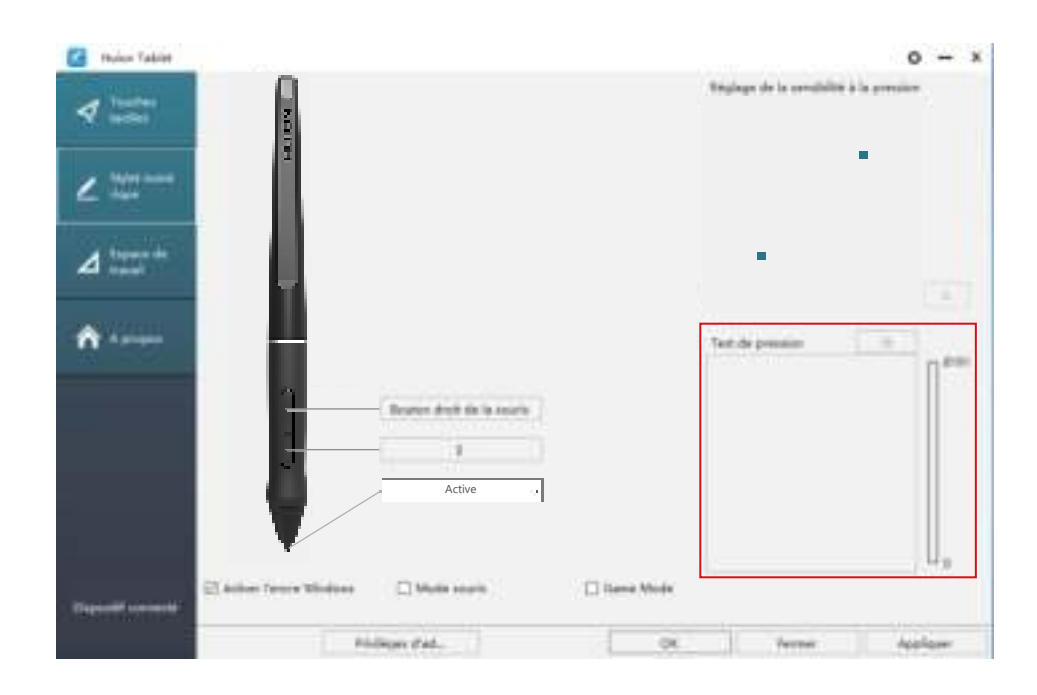

#### **4.7 Export et import des données**

Les pilotes permettent l'export et l'import de vos paramétrages de l' tablette. Cela permet de conserver ces réglages et les rétablir facilement.

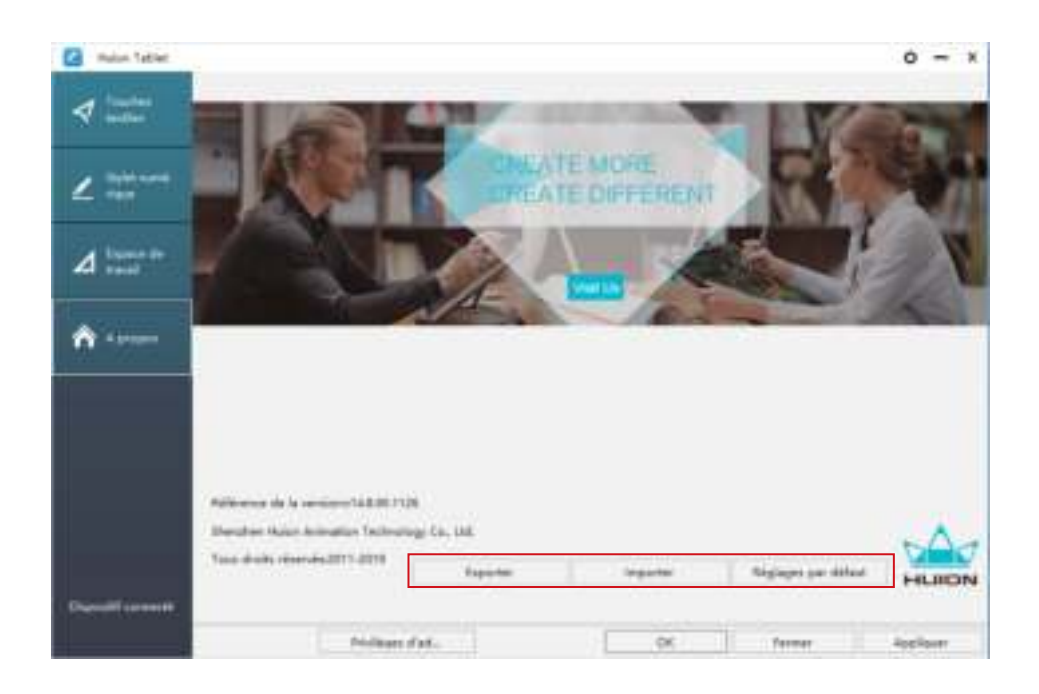

 $\frac{d}{d}$ 

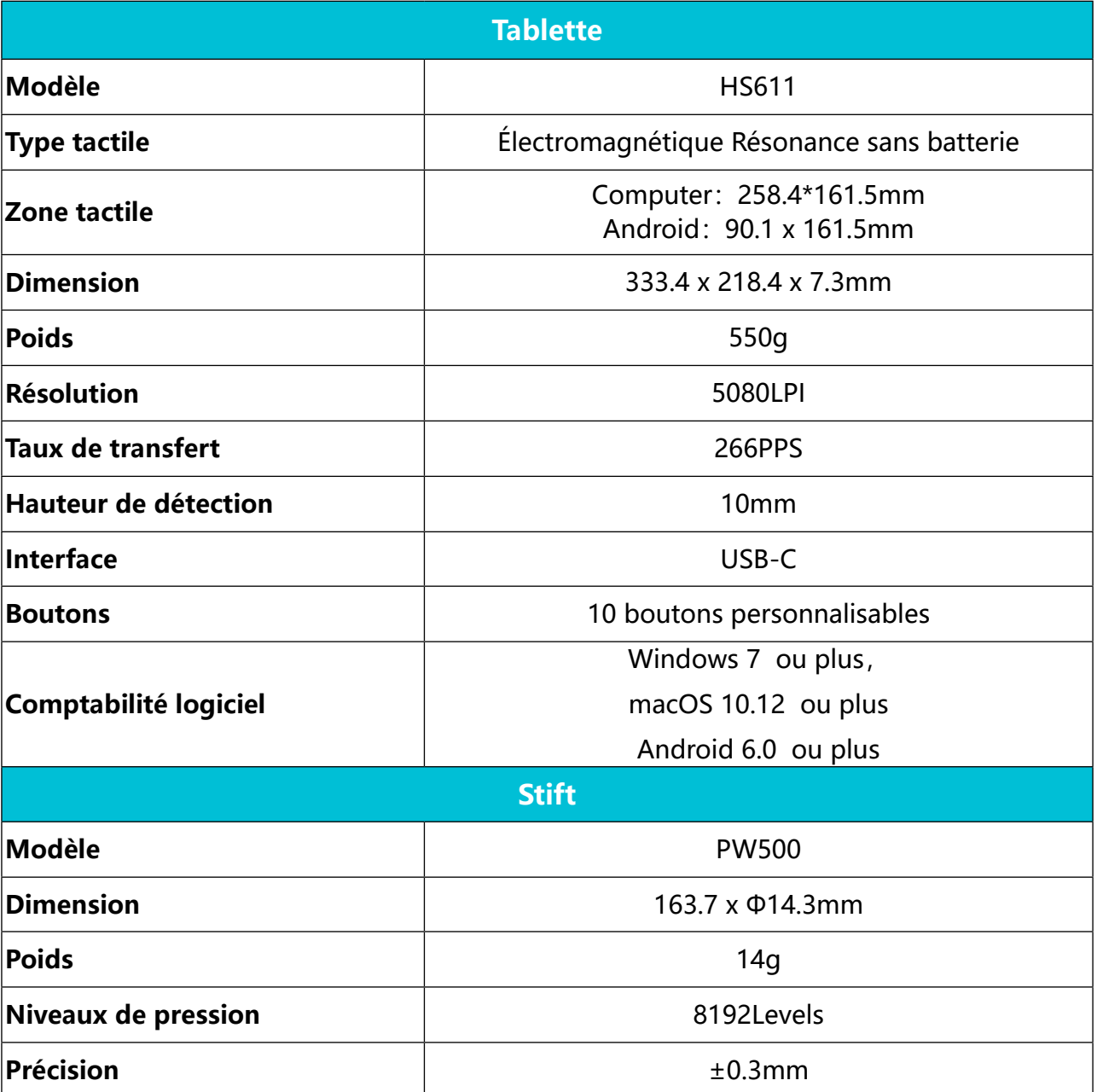

# **6/ Dépannages**

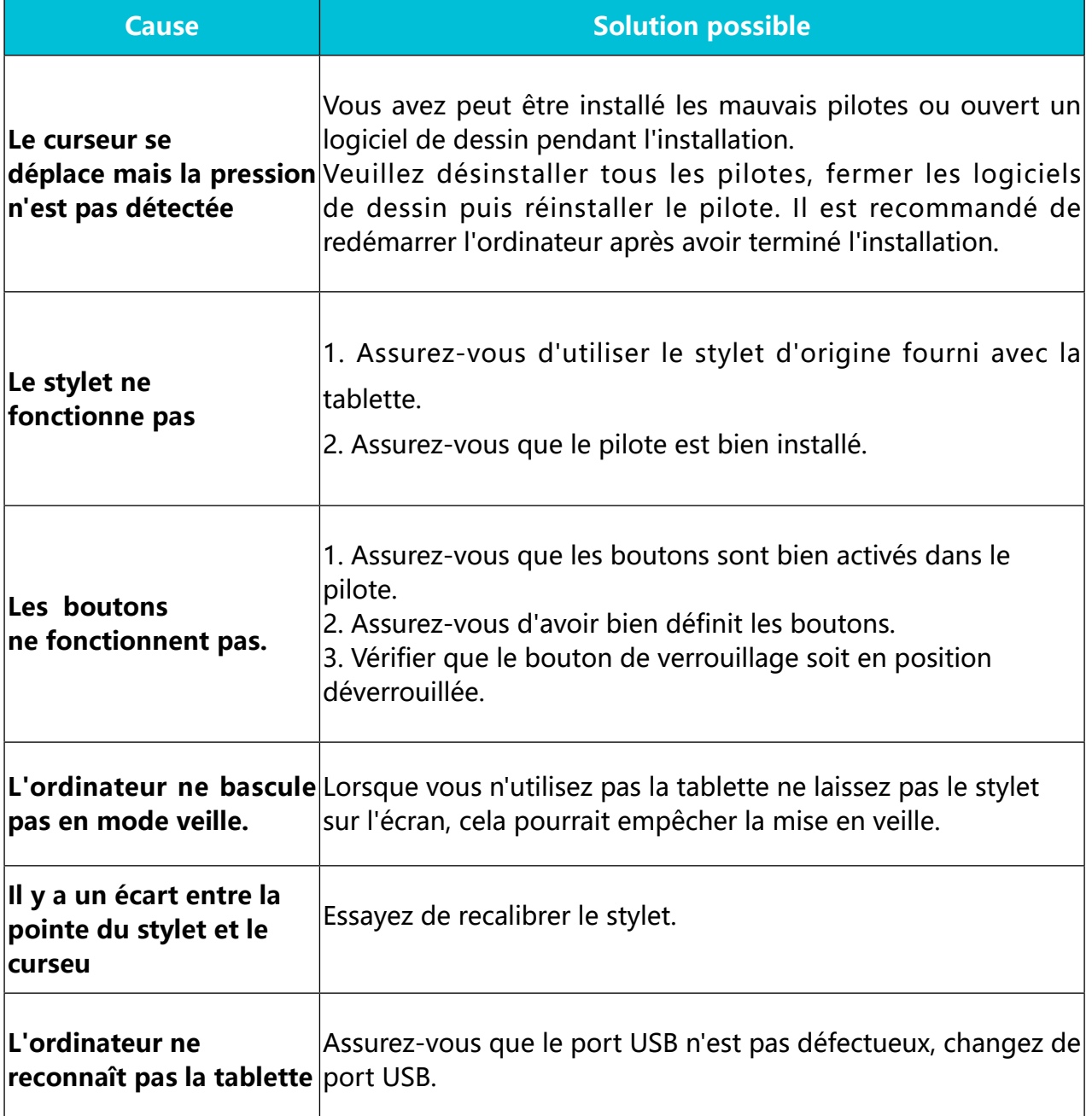

<u> 1980 - Johann Barbara, martxa a</u>

 $\frac{d}{d}$ 

FR

### **7/ Contacts après vente**

SHENZHEN HUION ANIMATION TECHNOLOGY CO., LTD.

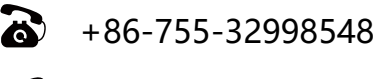

- www.huion.com
- $\mathbf \Omega$ www.facebook.com/huion
- service@huion.com
- **a** huion-skype
- https://twitter.com/HuionTaby.

### 目次

 $\frac{d}{d}$ 

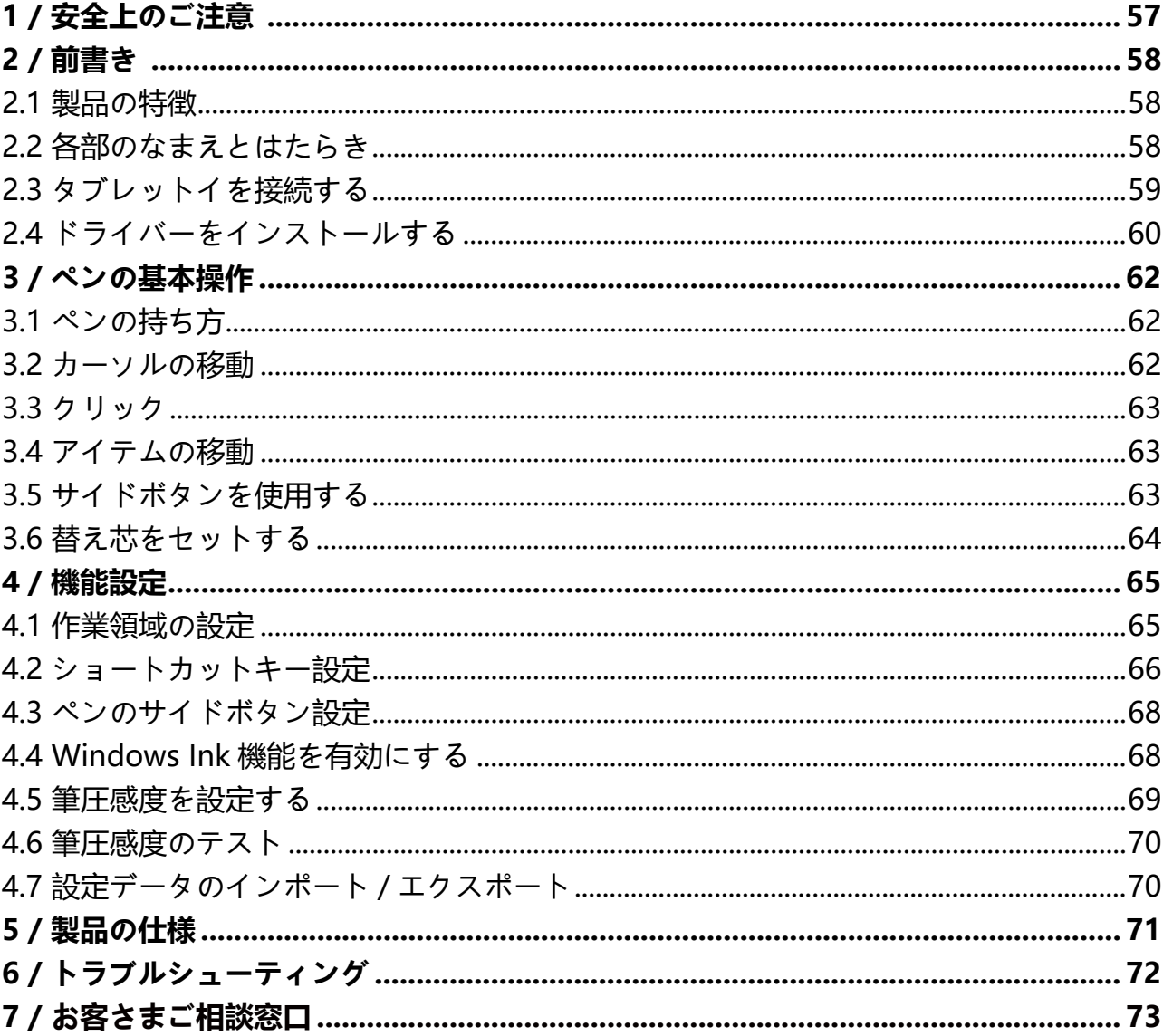

<u>and the state of the state</u>

### **1/ 安全上のご注意**

【**このたびはお買い上げいただき、誠にありがとうございました。ご使用前に本書をよくお読みの うえ、正しくお使いください。読み終わったらいつでも見られるところに大切に保管してください**】

・本製品は精密電子機器です。修理に必要な資格を有しない人が分解・改造・修理を 行うこと は禁止されています。誤って製品を傷つけたり損傷した場合、発火、火災、発熱、破裂、感電、 けがの原因となります。点検・調整・修理はお買い上げの販売店にご依頼ください。

・タブレットイを掃除する前に、USB ケーブルを外し、柔らかい布で拭いてください。洗剤は 使用しないでください。

・本製品は防水ではありません。水に濡らしたり、接続端子やすき間から内部に異物や液体を入 れないでください。ショートによる故障だけでなく、火災や感電の原因となります。

・浴槽、洗面台、流し台、洗濯機の近く、湿気の多い地下室やプールなど、水の近くに置かない でください。火災、 感電の原因となります。

・タブレットイとデジタルペンを磁場の近くに置かないでください。

・不安定な場所や幼児やお子さまの手の届く範囲に置かないでください。落ちたり倒れたりして、 けがや故障の原因となります。万一、落としたり破損した場合は電源を切り、お買い上げの販売 店にご連絡ください。そのまま使用されますと火災感電、故障の原因となります。

・背面の溝と穴はモニターが過熱しないよう、排熱のためにもうけられていますのでタブレット イをベッドやソファー、カーペットの上や組み込み機器内に置かないでください。動作不良や故 障の原因となります。

上記の処置の後、煙が出なくなったことなどを確認してから、お買い上げの販売店に修理を依頼 ください。お客さまによる分解・修理は危険ですので、絶対におやめください。

・お手入れの際はベンジン・シンナー・洗剤は使用しないでください。変質や変色の原因となり ます。

### **2/ 前書き**

 $\frac{d}{d}$ 

#### **2.1 製品の特徴**

この度は HUION® INSPIROY® Dail HS611 クリエーティブタブレットーをお買い上げい ただき誠にありがとうございます。本機は描画性能と携帯性を兼ね備えた新世代のプロフ ェッショナルペンタブレットイです。まるで紙に描いているかのような自然な描き心地で、 思いのままに作業できることを目指しました。

製品を正しくお使いいただくために、本書をよくお読みいただき使用上の注意に従って正 しくお使いください。本書では Windows での使用について記載しています。特に指定が ない限り、本書の内容は Windows および MacOS の両方に適用されます。

#### **2.2 各部のなまえとはたらき**

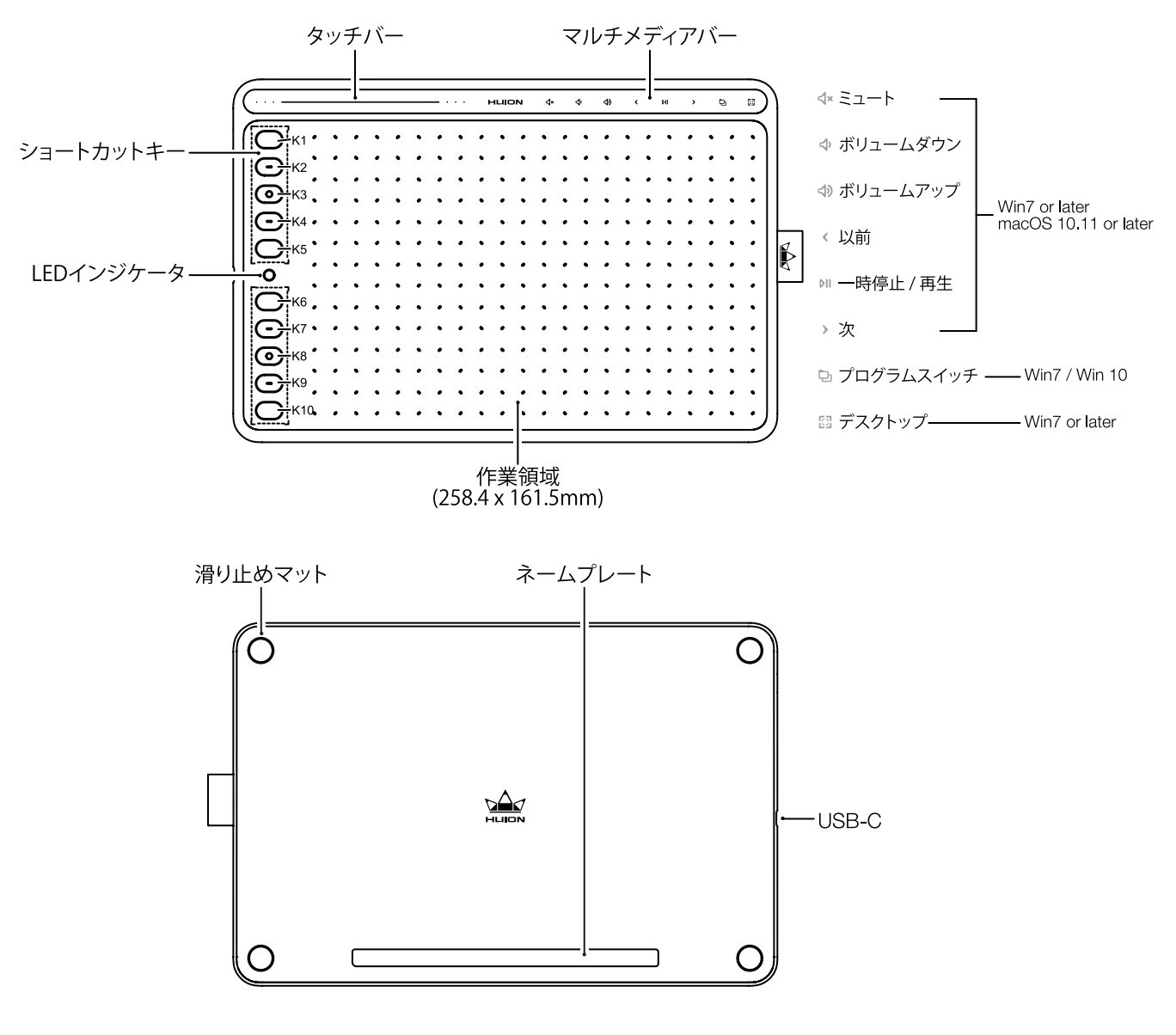

#### **2.3 タブレットイを接続する**

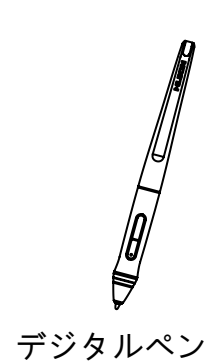

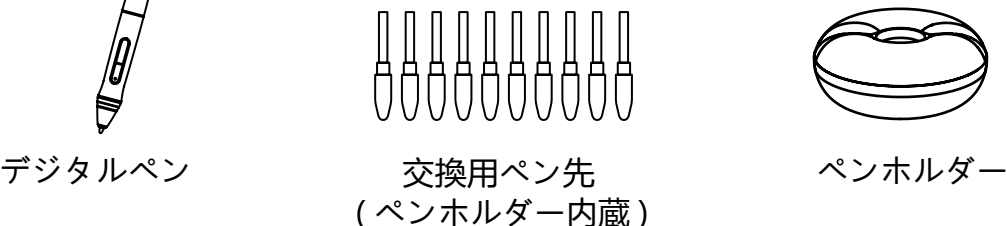

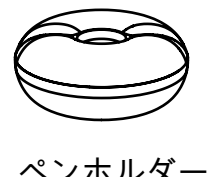

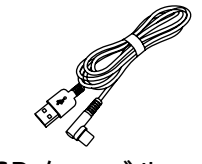

USB ケーブル クイックスタートガイド 保証書

#### **2.3 タブレットイを接続する**

2.3.1 有線接続モード

[1] パッケージから USB ケーブルを取り出し、ペンタブレットをコンピュータに接続し ます。

[2] 有線接続モードで、電源ボタンを押す必要はありません。

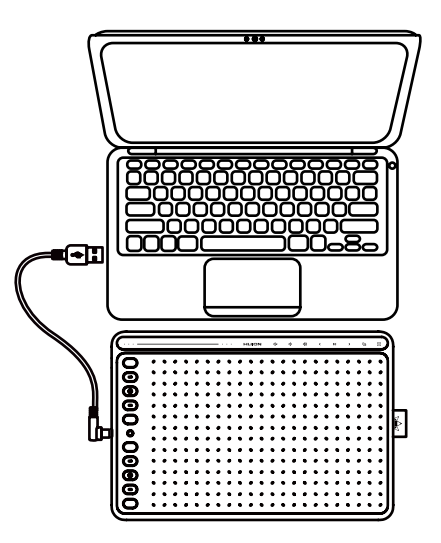

 $\Delta$ 

2.3.2 Android 攜帯とタブレットに接続する

[1] Android スマフォン / タブレットを縦に使用してください。

[2] お使いのスマフォン / タブレットの OS が Android OS 6.0 以降であることをご確認 してください。

[3] 一部のモデルでは、スマフォン / タブレットの「設定」に移動してから「OTG」機能 を有効にする必要があります。

[4] 攜帯電話 / タブレットの USB ポートの種類に応じて、パッケージから適切な OTG ア ダプタを選択し、以下の図に従ってペンタブレットを攜帯電話に接続します :

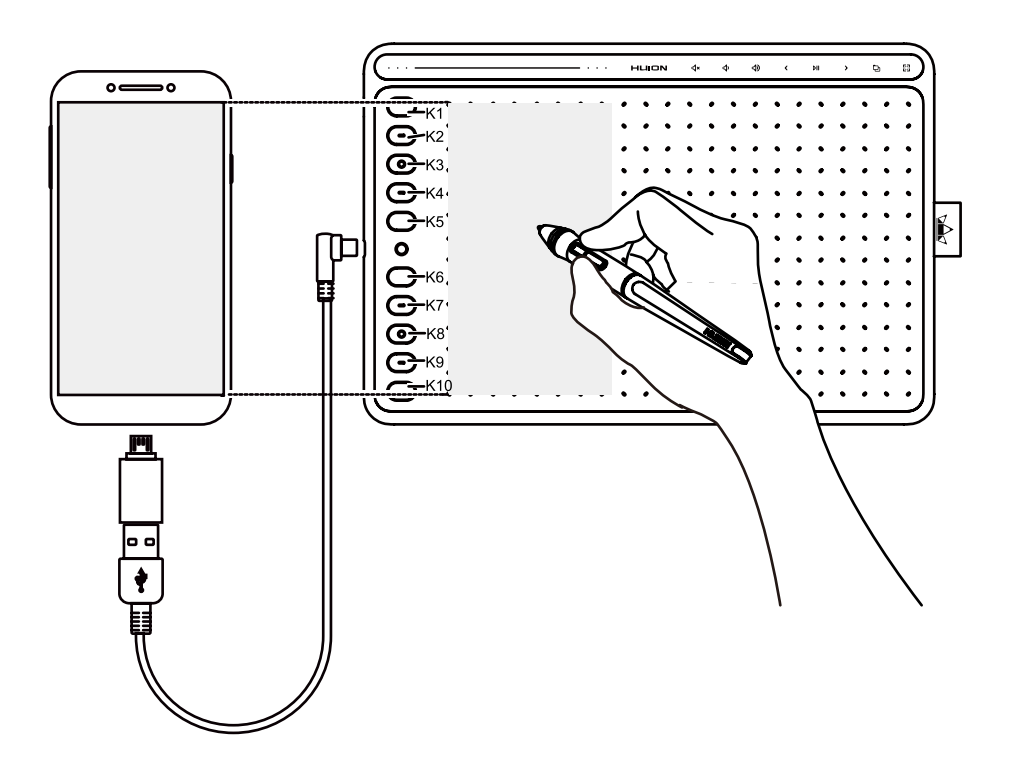

ご注意:

[1] ペンタブレットはあなたの攜帯電話 / タブレットにドライバをインストールせずに動 作することができます。

[2] 一応連結されたら、タブレットは自動的に携帯モードに入り、ペンは左側の灰色のゾ ン(166.7 x 104.2mm))のみで動作できます。

[3] ペンタブレットとデジタルペンのプレスキーは、電話モードではサポートされていま せんので、注意してください。

 $\Delta$ 

#### 2.4.1 対応 OS

 $\Delta$ 

Windows 7 以降および, mac OS 10.12 以降。

2.4.2 ドライバーのインストール

下記のウェブサイトからお使いの OS・機種のドライバーをダウンロードします。

www.huion.com/jp/download/

ダウンロードしたドライバーをお使いの機器にインストールします。インストールが完 了するとタスクバー内の通知領域にドライバーアイコン "■"が表示されます。

ペンタブレットイを接続するとアイコンの色が"2"に変わります。

### ご注意:

[1] インストールの前に、古いバージョンのドライバーや他のグラフィックタブレット等 のドライバーを削除してください。

[2] インストールの前に、すべてのグラフィックソフトウエアおよびセキュリティソフト ウエアを閉じてください。

2.4.3 ドライバーの設定

インストール完了後、アイコンをダブルクリックしてドライバーソフト[Huion Tablet]を起動し付属のケーブルでペンタブレットイを接続します。

ペンタブレットイを接続すると、ウインドウ左下のメッセージが「未接続」から「接続済み」 に変わります。ペンタブレットイの LED ライトが点灯します。

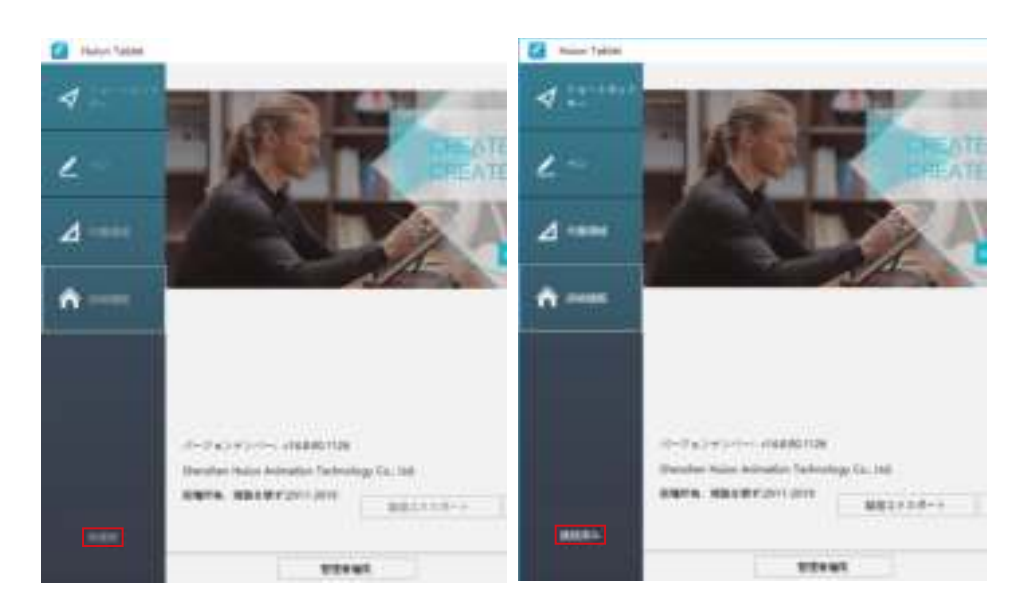

### **3 / ペンの基本操作**

#### **3.1 ペンの持ち方**

鉛筆などと同じようにペンを持ちます。サイドスイッチを親指や人差し指で無理なく押せ るよう位置を調節してください。使用中に不用意にスイッチを押さないようご注意くださ い。

ご注意:

 $\frac{d}{d}$ 

使用しないときはペンをペンホルダーに置くか、ペンタブレットイから離してください。 スクリーン上に置いたり近づけたままにしておくと、他のポインターデバイスの誤作動の 原因になります。またスリープモードへの移行ができない場合があります。

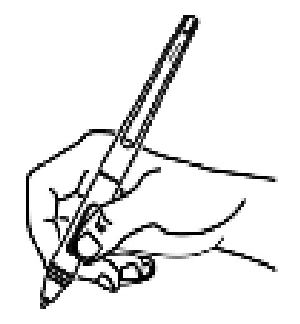

**3.2 カーソルの移動**

スクリーンに触れないよう、ペン先を少し浮かせたままアクティブエリア上を移動させる と、カーソルはペンの動きに合わせて移動します。

ツールやアイテムを選ぶにはペン先で画面を1回タップするか、スクリーンを強めに押し て選択します。

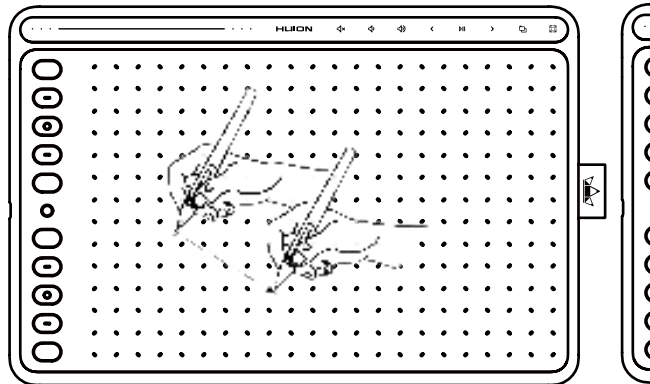

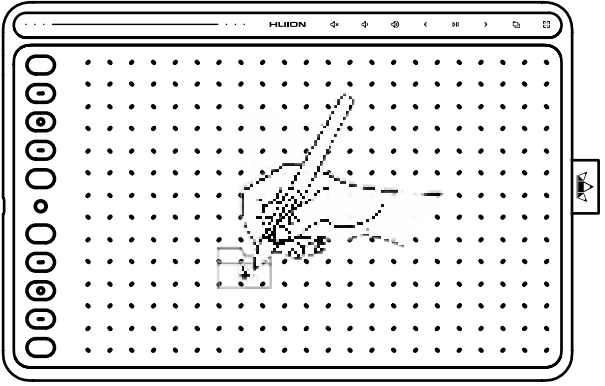

#### **3.3 クリック**

 $\Delta$ 

ペン先で画面を1回タップするとクリック操作を行います。アイテムをハイライトまた は選択して、ダブルタップしてアイテムを開きます。

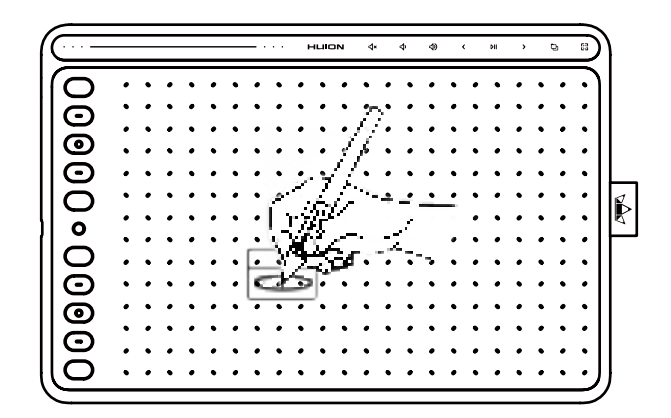

#### **3.4 アイテムの移動**

アイテムを選択したままペン先を移動させます。

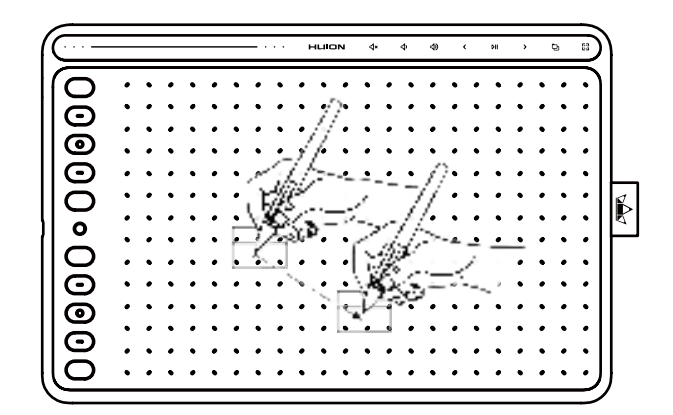

#### **3.5 サイドボタンを使用する**

サイドボタンには2つの異なる機能を割り当てることができます。 割り当てた機能を使うには、ペン先をスクリーンから 10mm 以内に保持した状態でサイ ドボタンを押します。ペン先がスクリーンに触れていない状態で使用します。

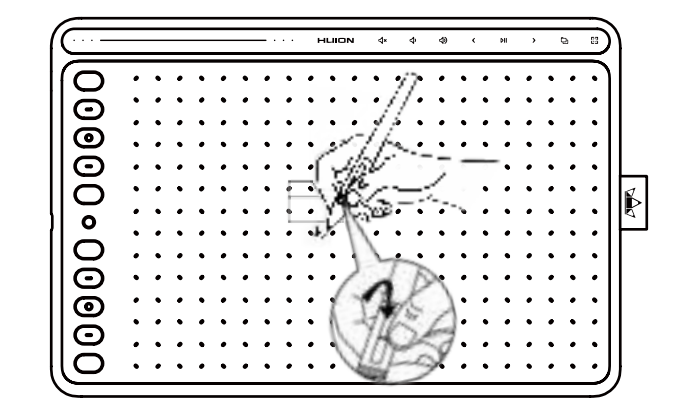

 $\Delta$ 

#### **3.6 替え芯をセットする**

ペン先は長期間使用すると摩耗します。傷んできたら替え芯を新しいものに交換して ください。

[1] ペンホルダーを反時計回りに回転させてカバーを開き、新しい替え芯を取り出しま す。

[2] 替え芯をホルダーの底の穴に挿し込み、ペンを傾けて古い芯を抜きます。

[3] 新しい替え芯にペンを挿し込み、止まるまでゆっくりとしっかりと押し込みます。

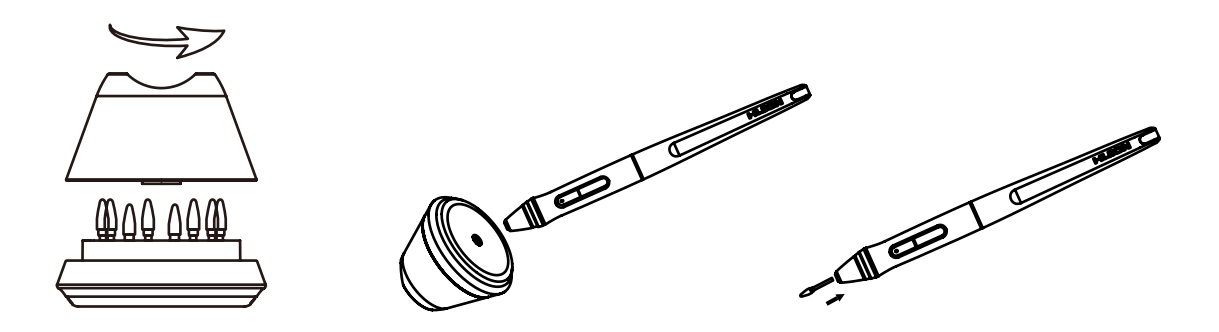

### **4 / 機能設定**

 $\sum_{\text{Hulon}}$ 

#### **4.1 作業領域の設定**

4.1.1 マルチモニター設定

[ 作業領域 ] タブを選択し、タブレットイ上のペンの動きとモニター上のカーソルの動き を調整します。

デフォルトでは、タブレットイのアクティブエリア全体がモニター全体に割り当てられて います。マルチモニター使用時で拡張モードの場合、連動するモニターを選択する必要が あります。

モニターが複製モードの場合(すべてのモニターに同じ映像を表示)、タブレットイは各 モニターと連動し、カーソルを各モニターに表示します。

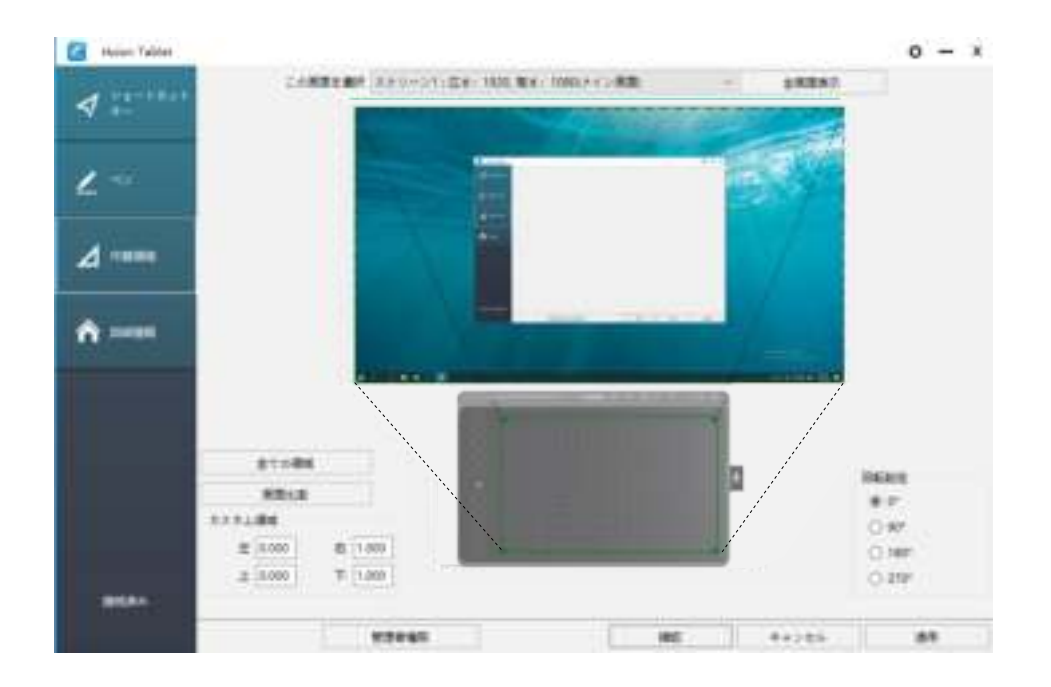

#### 4.1.2 作業領域の設定

画面に対する作業領域を定義します。

[1]全ての領域:タブレットイのアクティブエリア全体を使用します。デフォルト設定です。 [2] 画面比率:原則として 16:9 に設定します。

- [3] カスタム領域:
- 1> 座標値を入力します。
- 2> 枠の角をドラッグして任意の領域に設定します。

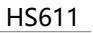

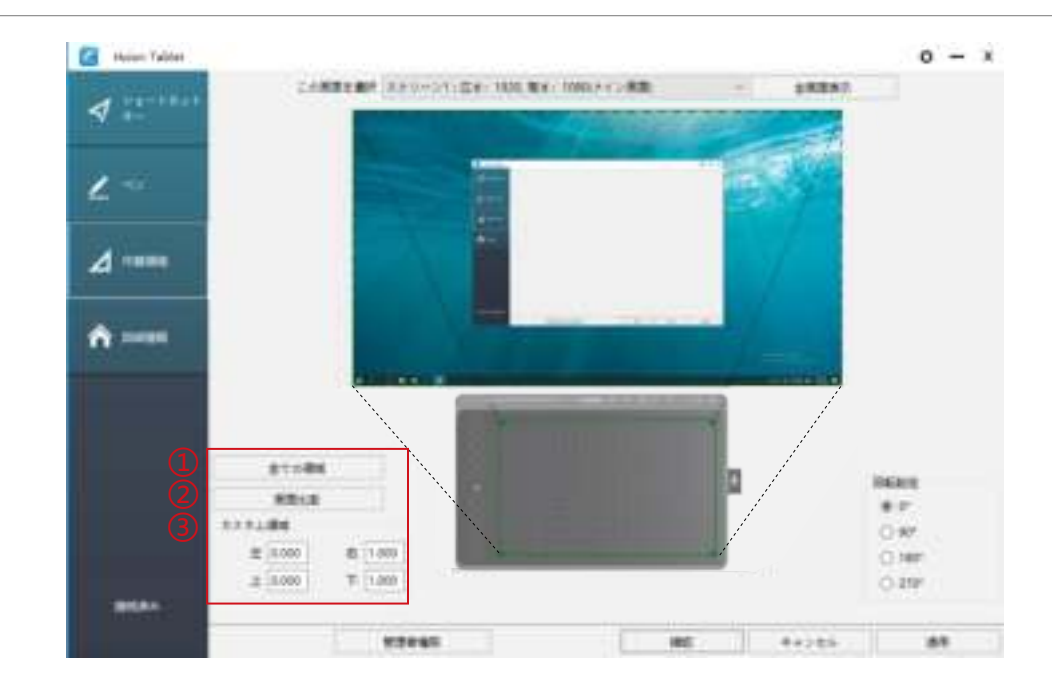

#### 4.1.3 作業領域の回転

タブレットイの方向を利き手や環境に合わせて変更します。 回転角度を 0°、90°、180°または 270°から選びます。

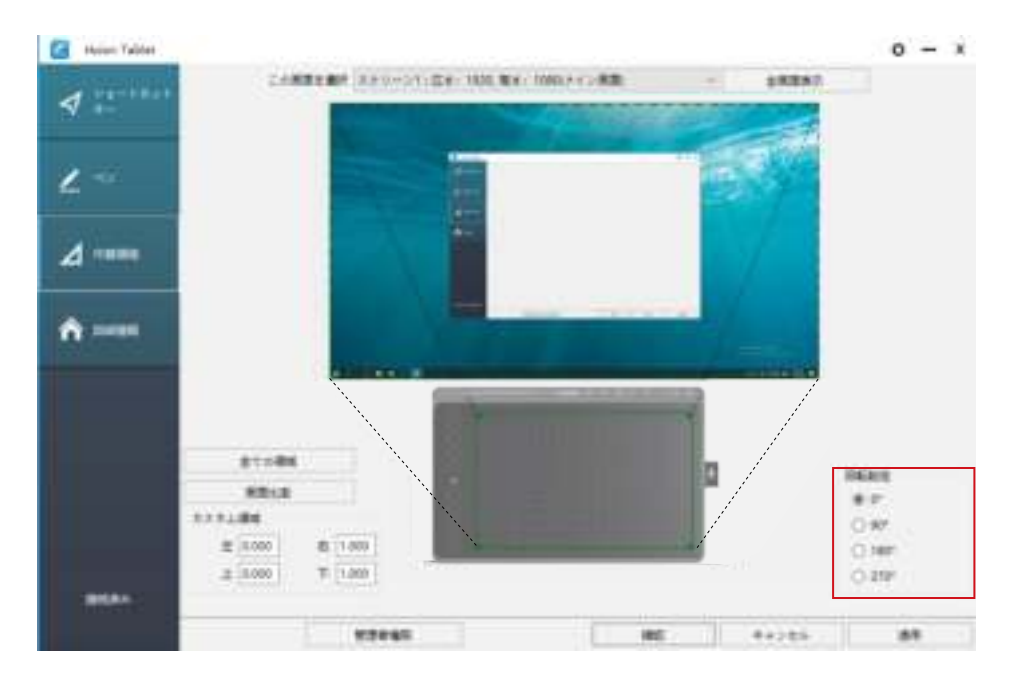

#### **4.2 ショートカットキー設定**

デフォルト設定:カーソルをキーに移動させ選択するか、ショートカットキーを押してデ フォルト値に設定します。

カスタマイズ設定:ポップアップダイアログボックスから使用する機能を選択し [ 適用 ] または [ 確認 ] をクリックして有効にします。

ショートカットキーを有効 / 無効にする:「ショートカットキーを起動」にチェックを入 れます。無効にするにはチェックを外します。

 $\Delta$ 

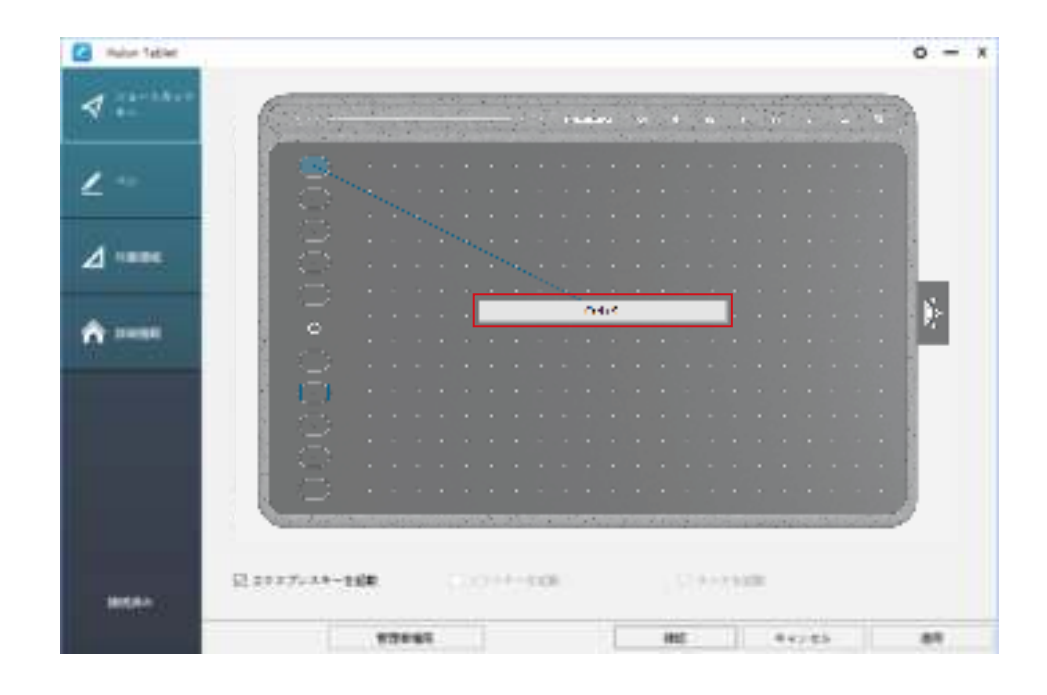

5つの主項目をショートカットキー設定画面から設定します。

① ユーザー定義の名称:ユーザー定義のショートカットに名前を付けます。

② キーの組み合わせ:Ctrl, Shift, Alt, Win キーと任意のキーを組み合わせて設定します。 設定の際は Ctrl, Shift, Alt, Win キーと1つ以上のキーを組み合わせてください。

例:選択解除「Ctrl + D」、タスクマネージャー「Ctrl + Alt + Delete」のように入力します。

③ マウスボタンの機能:ボックスをチェックを入れ、使いたい機能を選択します。

④ 切り替え機能:ボックスにチェックを入れ、使いたい機能を選択します。

⑤ プログラム機能を実行します。[ 参照 ] をクリックし、接続を選択して、最もよく使用 されるプログラムにすばやくアクセスします

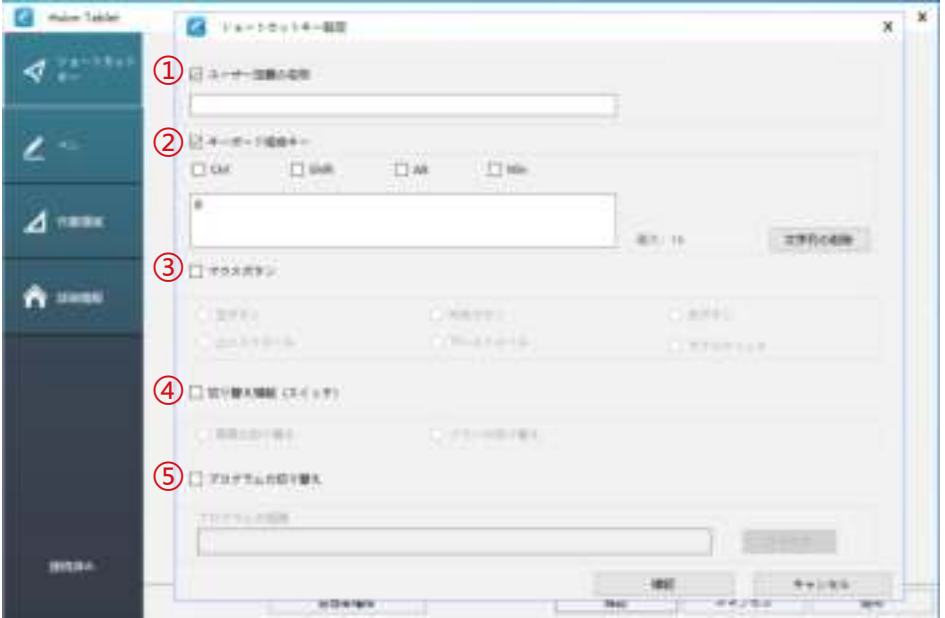

#### **4.3 ペンのサイドボタン設定**

ポップアップダイアログボックスから使用する機能を選択し [ 適用 ] または [ 確認 ] をク リックして有効にします。

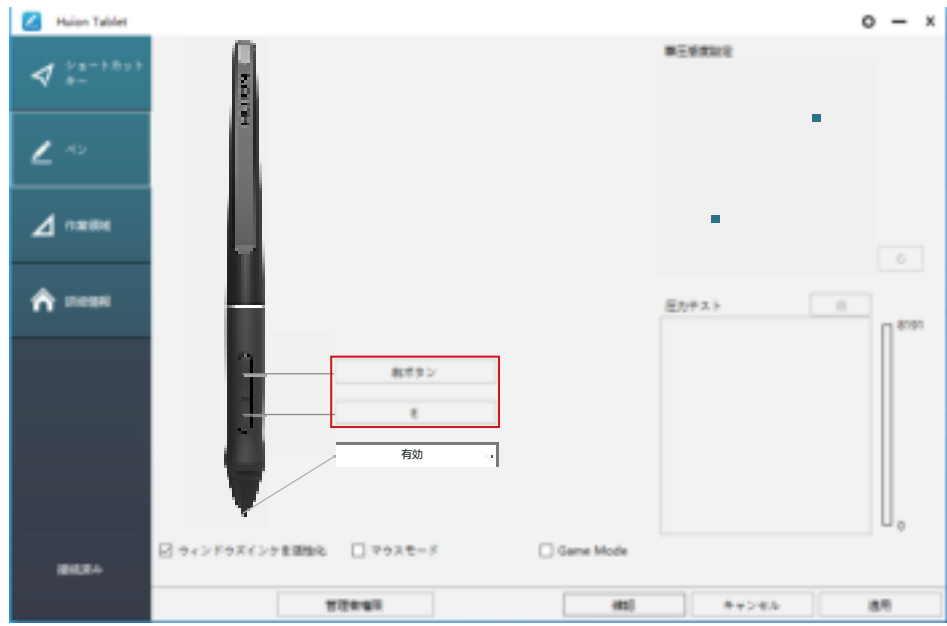

#### **4.4 Windows Ink 機能を有効にする**

Microsoft Windows ではペン入力を広くサポートしています。 各機能は Microsoft Office、Windows Journal、Adobe Photoshop CC、Sketch Book 6 等に対応しています。

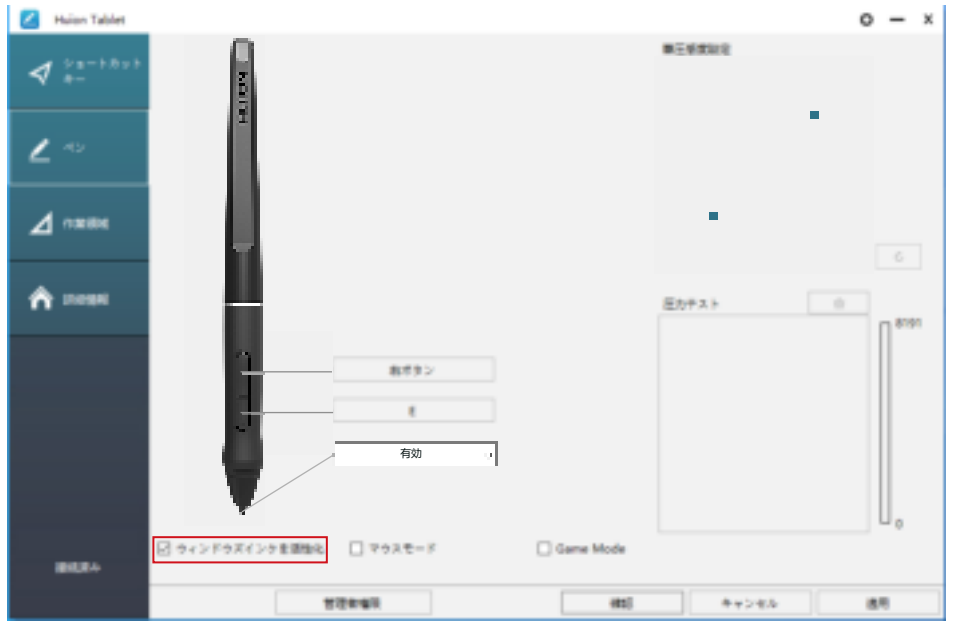

 $\Delta$ 

#### **4.5 筆圧感度を設定する**

スライダーを上下にドラッグして感度を調整します。値を小さくすると感度が高くなりま す。感度が高すぎる場合は値を大きくしてください。

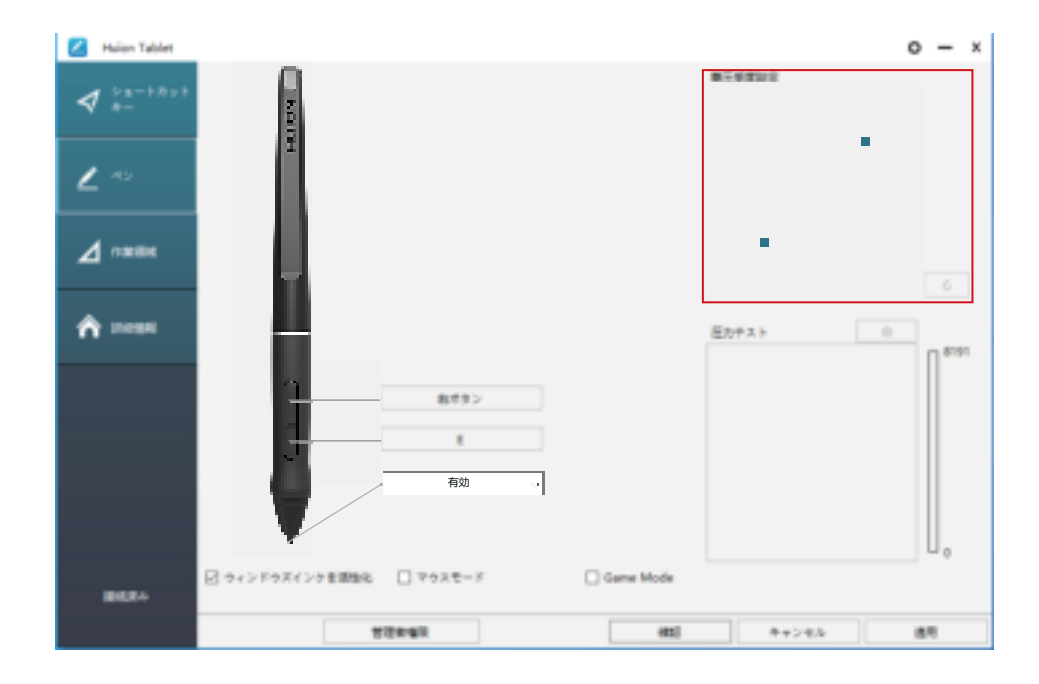

上方向にドラッグ(左):筆圧の変化が大きくなります。柔らかい線を描くのに向いてい ます。

下方向にドラッグ(右):筆圧の変化が小さくなります。シャープでな線を描くのに向い ています。

筆圧感度を初期設定に戻すには設定内の │ ○ │ をタップします。

例:同じ圧力を掛けた場合でも、筆圧感度が高めでは変化率が大きくなり(左図)、筆圧 感度が低めだと変化率は小さくなっています(右図)。

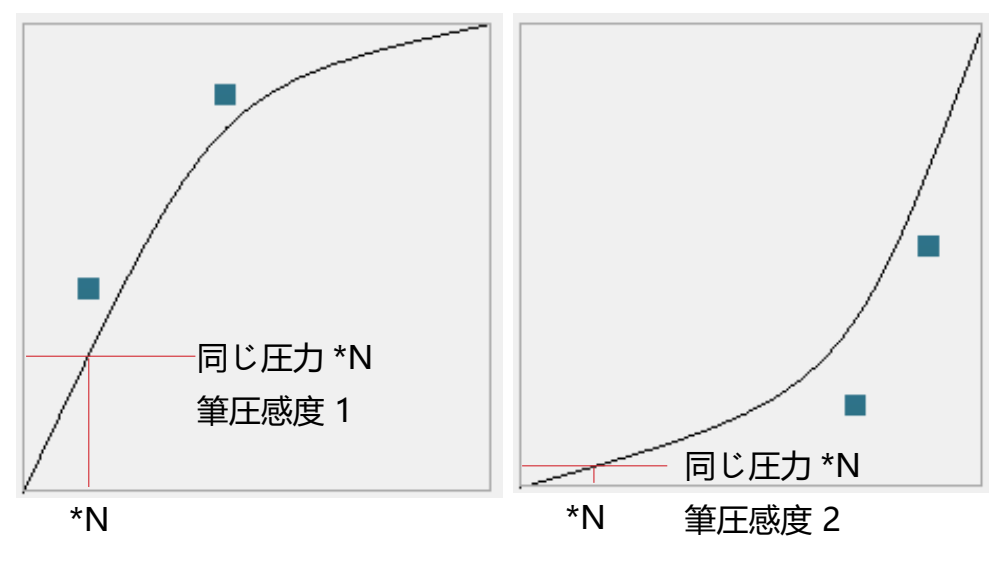

 $\Delta$
#### **4.6 筆圧感度のテスト**

 $\Delta$ 

「圧力テストの開始」をクリックし、ペンに圧力を徐々に加えてレベルを確認します。 筆跡を消去するには「クリア」をクリックします。

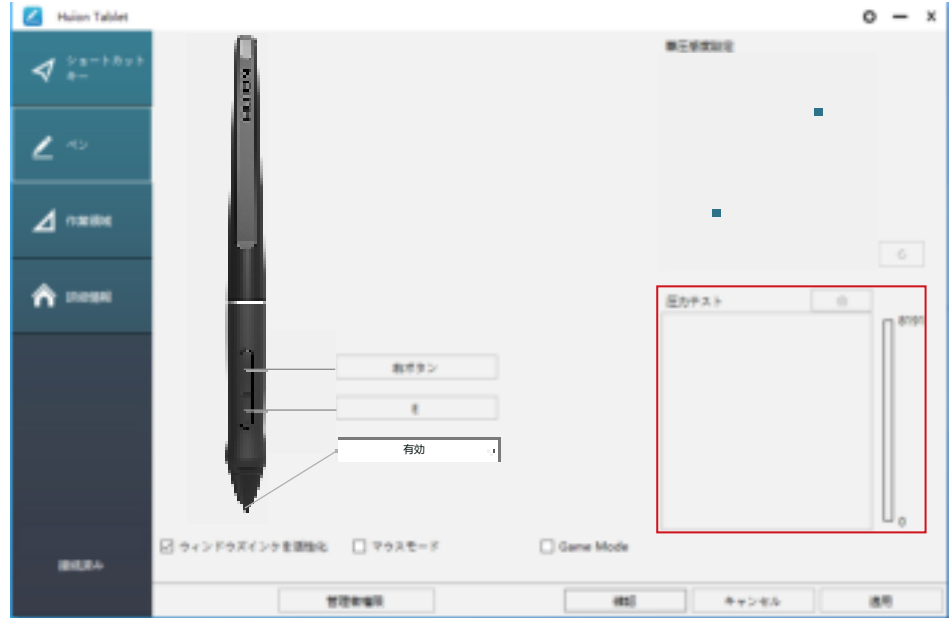

#### **4.7 設定データのインポート / エクスポート**

設定したデータのエクスポートとインポートができます。

これは、さまざまなソフトウェアを使用して、繰り返し設定の問題を回避するのに便利で す。

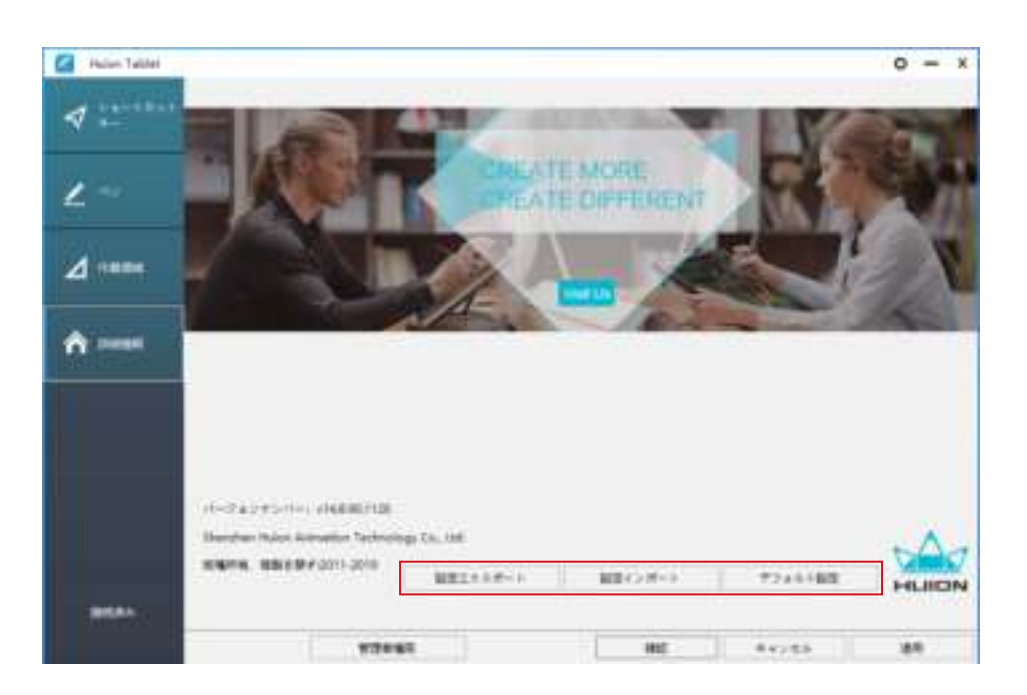

 $\frac{d}{d}$ 

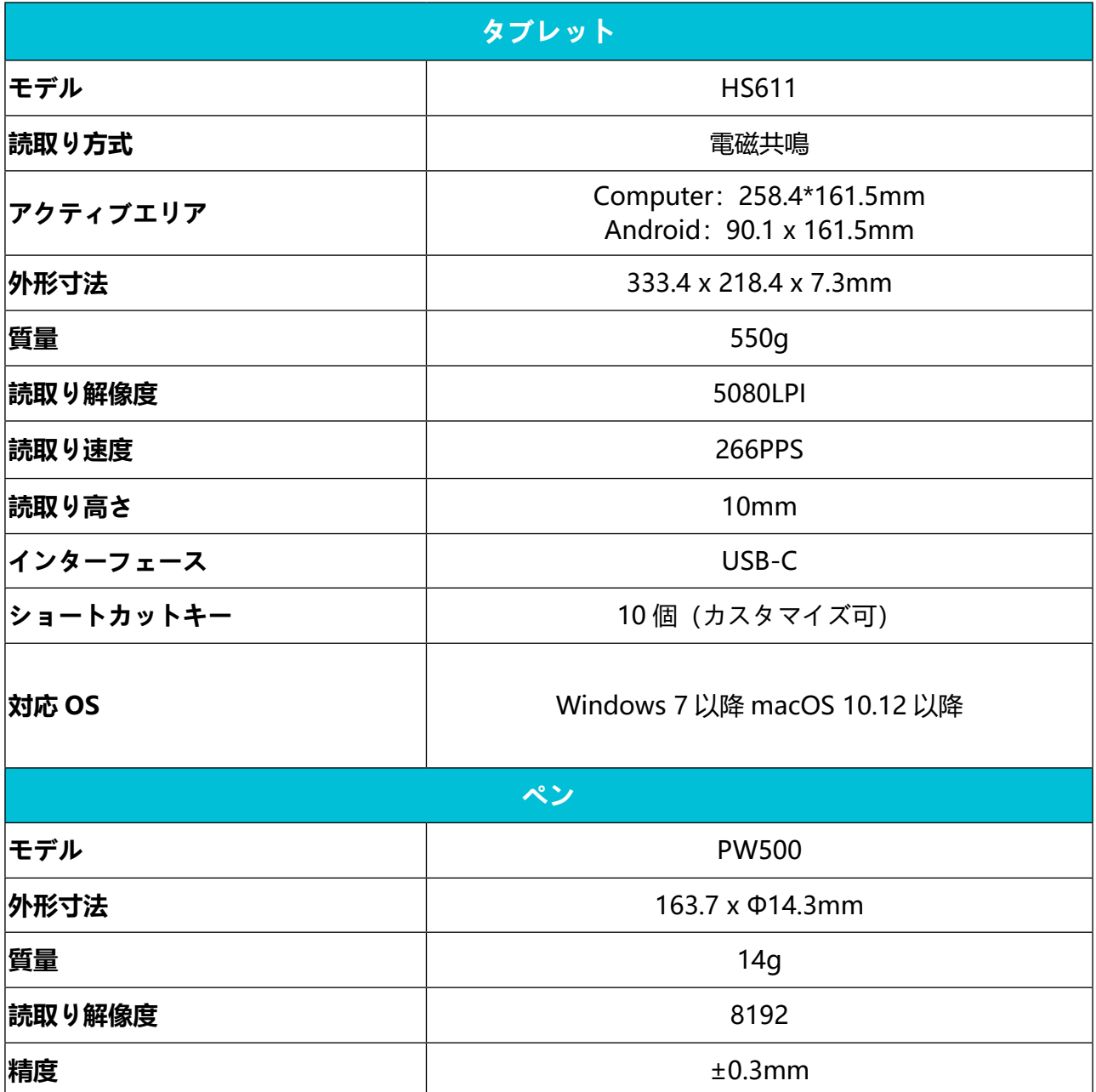

# **6/ トラブルシューティング**

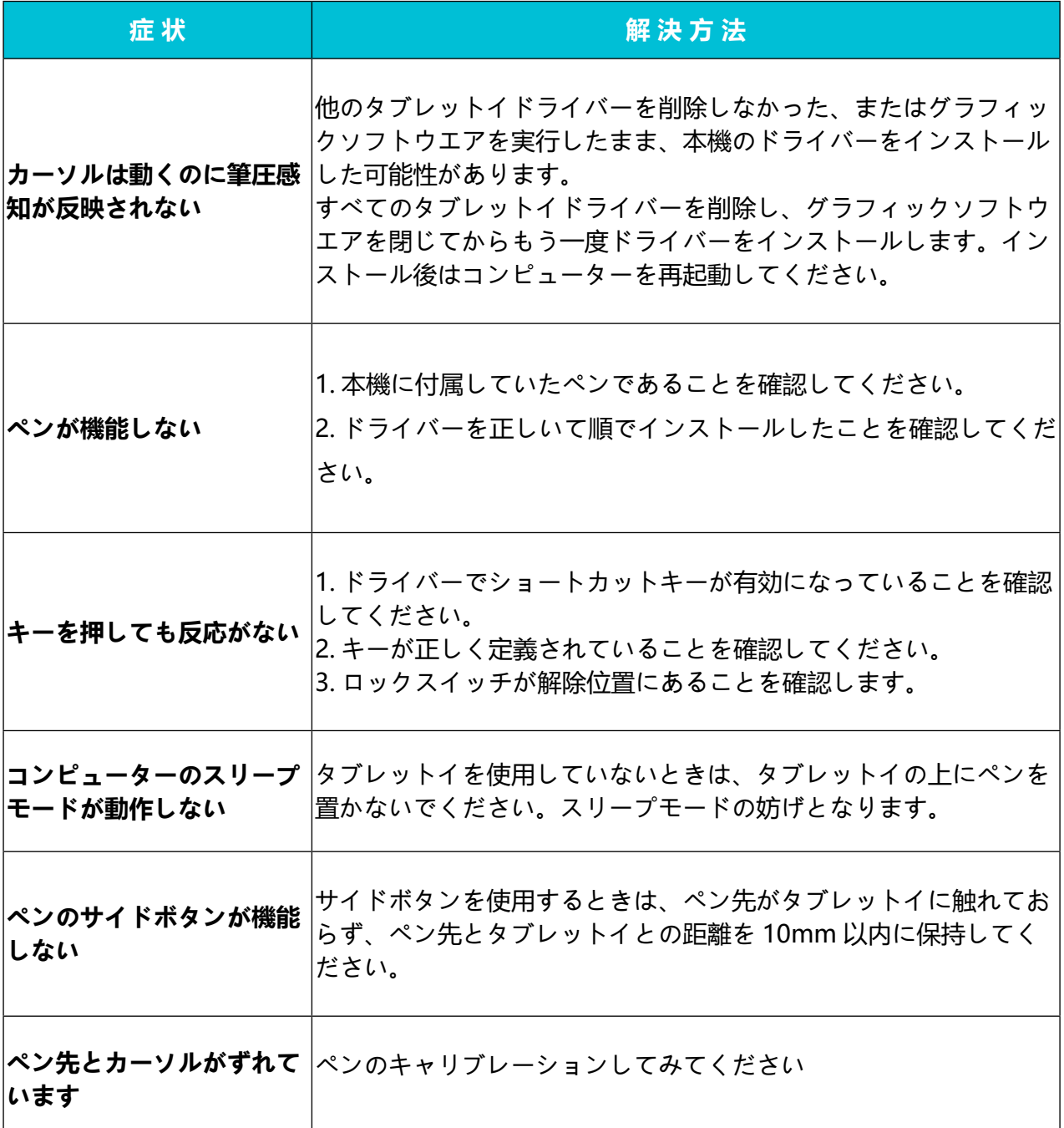

 $\sum_{\text{Hulon}}$ 

## **7/ お客さまご相談窓口**

SHENZHEN HUION ANIMATION TECHNOLOGY CO., LTD.

- $\bullet$  +86-755-32998548
- www.huion.com
- www.facebook.com/huion
- service@huion.com
- **a** huion-skype
- https://twitter.com/HuionTab

 $\sum_{\text{HUBN}}$ 

## Indice

 $\frac{d}{d}$ 

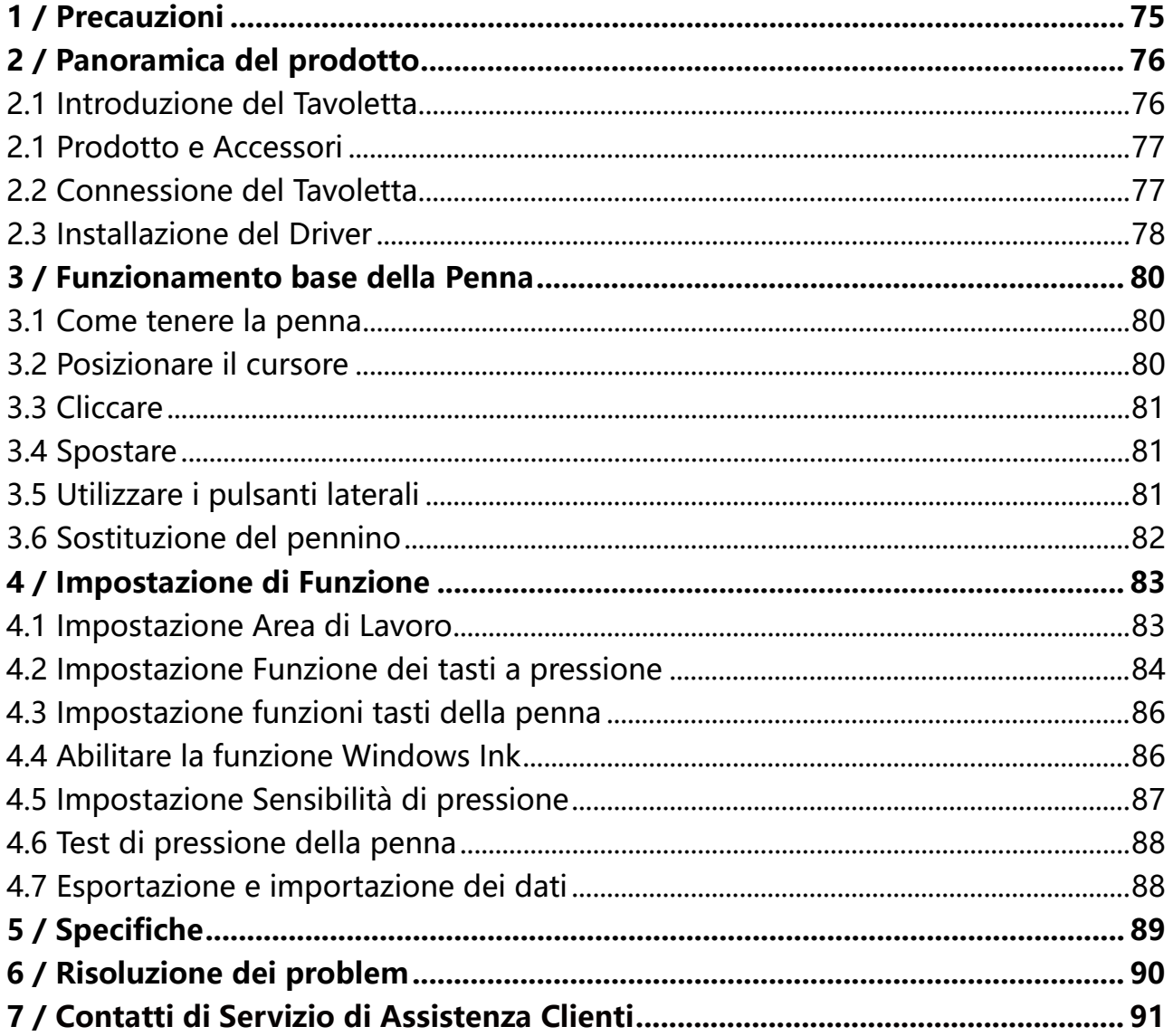

### **1/ Precauzioni**

### 【**Leggere il manuale prima dell'uso, e conservarlo per future consultazioni.**】

-- Prima di pulire il Tavoletta, scollegare il cavo USB e pulire con un panno morbido inumidito, senza utilizzare alcun tipo di detergente.

--Si prega di non posizionare il Tavoletta vicino a fonti d'acqua come vasca da bagno, lavandino, lavandini, lavatrice, cantina umida, piscina, ecc.

-- Non posizionare il Tavoletta su punti instabili o troppo alti, per consentire ai bambini di raggiungerlo facilmente ed evitare pericoli.

-- Non posizionare il Tavoletta e la penna digitale vicino a campo magnetico.

-- Il Tavoletta può utilizzare solo gli alimentatori indicati sulla targhetta. In caso di dubbi sull'alimentatore in uso, consultare il distributore del Tavoletta.

-- Accertarsi che nessun corpo estraneo penetri all'interno del monitor attraverso le scanalature e che non venga schizzato del liquido sul Tavoletta per evitare cortocircuiti o incendi.

-- Se il Tavoletta presenta un guasto, non aprire la custodia principale per provare a ripararlo da soli. Richiedere un servizio di riparazione e manutenzione adeguato.

-- Durante la sostituzione dei componenti, è necessario garantire che il riparatore stia utilizzando i componenti sostitutivi specificati dal produttore. Una sostituzione non autorizzata dei componenti può causare incendi, scosse elettriche o altri pericoli.

## **2/ Panoramica del Prodotto**

### **2.1 Introduzione del Tavoletta**

Grazie per aver scelto il Tavoletta creativo HUION® INSPIROY® Dail HS611. Questa è una nuova generazione di desktop portatile - Tavoletta per il disegno di livello professionale, che può migliorare notevolmente l'efficienza del lavoro di pittura e creazione in modo divertente. Puoi dipingere e scrivere liberamente, tracciando linee di colori diversi, proprio come la penna scrive sul foglio, per un'esperienza davvero sconvolgente.

Per una migliore comprensione e utilizzo del Tavoletta, leggere attentamente questo manuale d'uso. Il manuale d'uso riporta le informazioni per Windows e, se non diversamente specificato, queste informazioni si applicano sia ai sistemi Windows che a quelli Macintosh.

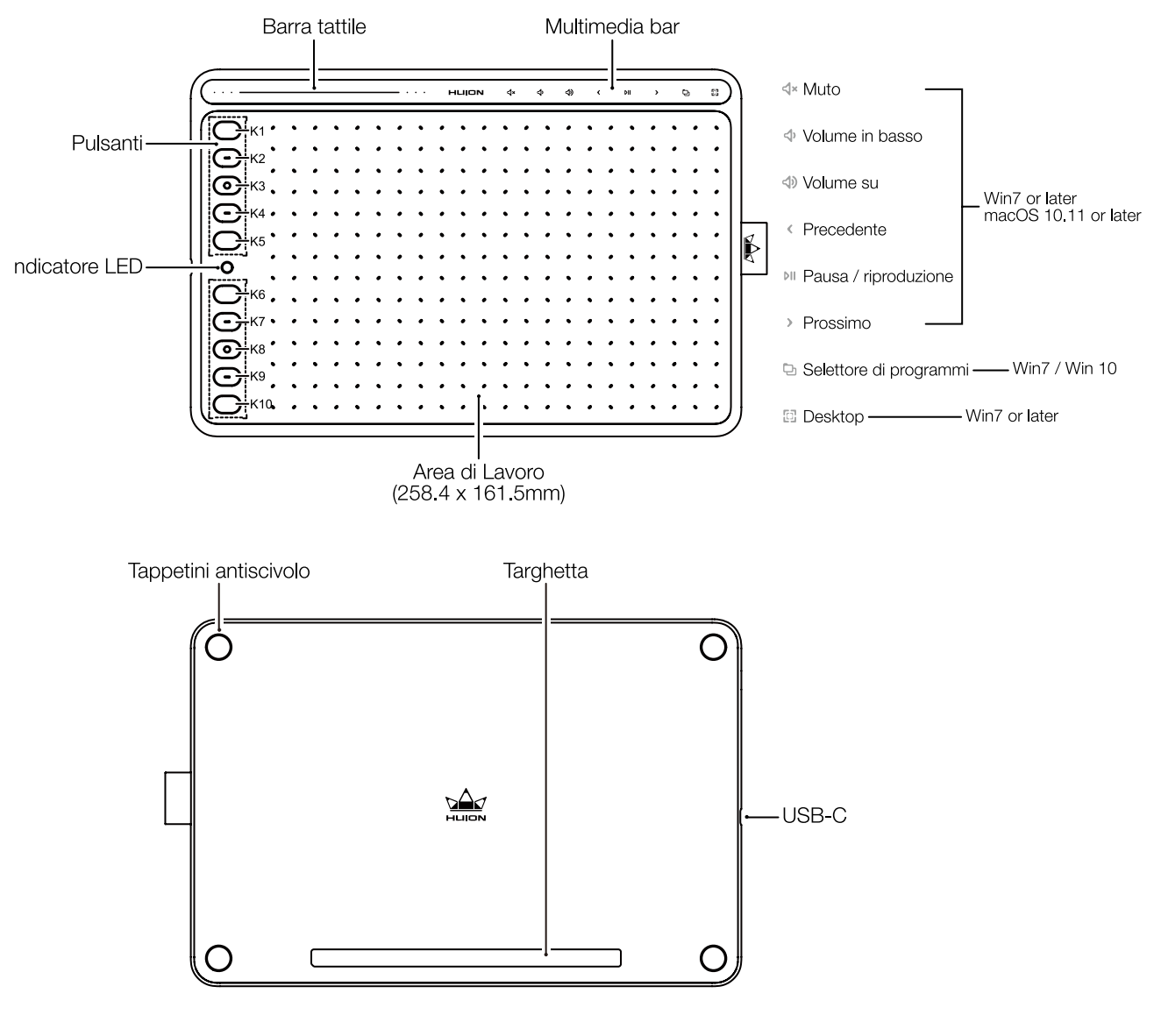

IT

### **2.2 Contenuto della confezion**

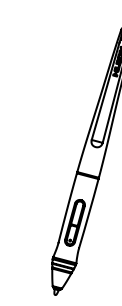

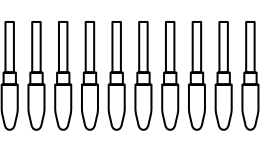

Digitale Portapenna Pennini sostitutivi (dentro il porta penna)

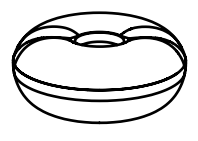

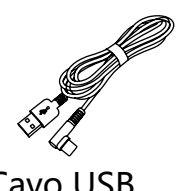

Cavo USB Guida di Avvio rapido Scheda di garanzia

### **2.3 Connessione del Tavoletta**

2.3.1 Conexión al ordenador

[1] Estrarre il cavo USB dalla confezione, quindi collegare la tavoletta al proprio computer.

[2] Non utilizzare il tasto di accensione quando si utilizza la odalità di accesso tramite cavo.

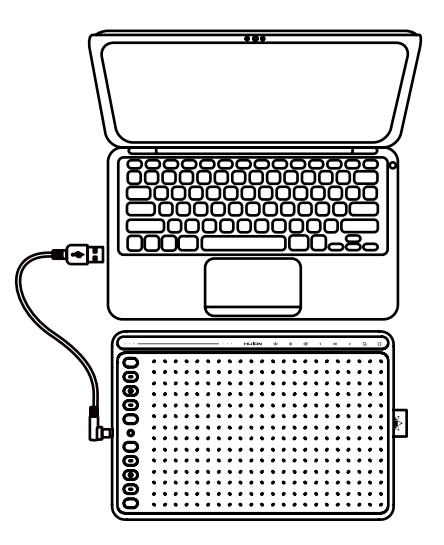

80

2.3.2 Connesssione al telefono/tablet Android

[1] Por favor, asegúrese de que su teléfono & pad OS es el siguiente: Android OS 6.0 o posterior.

[2] Para algunos modelos, es necesario ir teléfono o pad "Configuración" a continuación, activar la función "OTG".

[3] Elija el adaptador OTG correcto del paquete, que depende del tipo de puerto USB de su teléfono, a continuación, conecte la pen tablet a su teléfono siguiendo las siguientes ilustraciones:

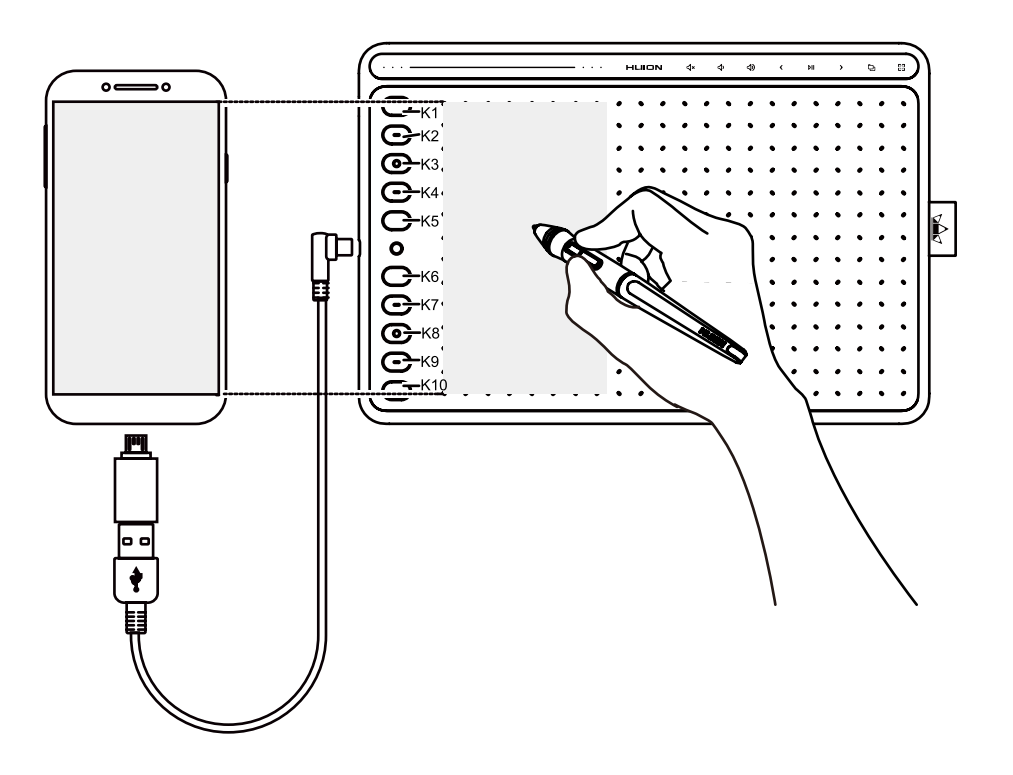

Gli appunti:

[1] La tavoletta grafica può funzionare senza installare alcun driver nel telefono/ tablet.

[2] Una volta connesso, il tablet entrerà automaticamente in modalità telefono, in cui la penna può funzionare solo nell'area grigia(166.7 x 104.2mm) a sinistra.

[3] I pulsanti della penna e i tasti di stampa non sono supportati in modalità telefono.

### **2.4 Installazione del Driver**

### 2.4.1 Supporto OS

Windows 7 o successivo, mac OS 10.12 o successivo

2.4.2 Install Driver

Si prega di scaricare il driver dal nostro sito Web: www.huion.com/it/download Al termine dell'installazione, è possibile trovare l'icona del driver " nell'area grigia del sistema, il che significa che il driver è stato installato correttamente; quando si collega lo schermo al computer, l'icona diventa " ", il che significa che il driver ha riconosciuto il Tavoletta e ora si può iniziare a usarlo ora.

### Note:

[1] Prima dell'installazione, è necessario disinstallare i driver di altri prodotti simili, incluso il vecchio driver di questo prodotto.

[2] Prima dell'installazione, chiudere tutti i software di grafica e i software antivirus per evitare segnalazioni di errore.

### 2.4.3 Pagina del Driver

Al termine del download, fare doppio clic per aprire il driver, collegare lo schermo al computer e tramite cavo.

A connessione completata, cercare un messaggio in basso a sinistra nella pagina del driver che mostra due stati: "Dispositivo desconnesso" o "Dispositivo connesso".

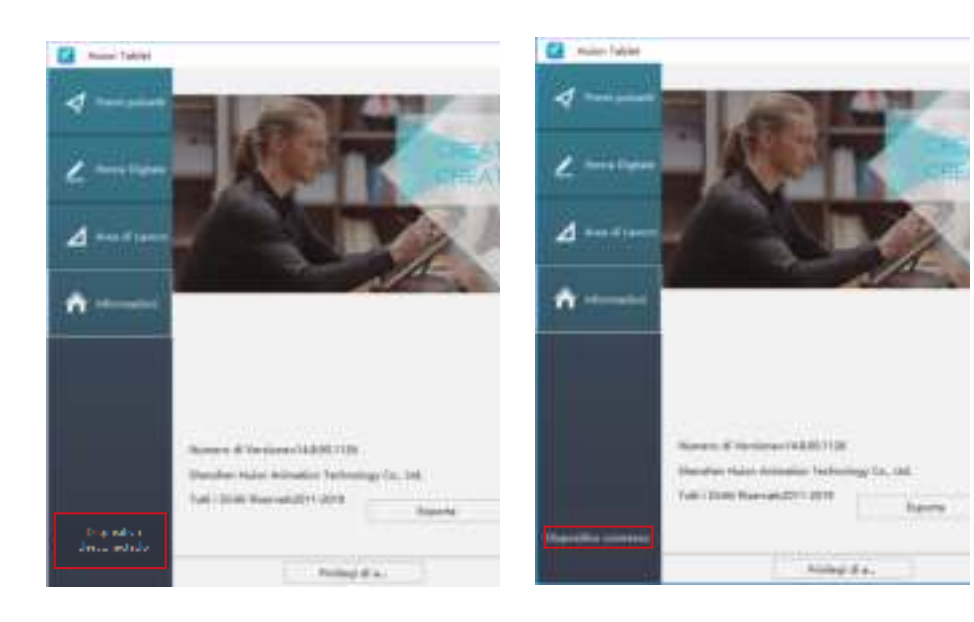

IT

## **3 / Funzionamento base della Penna**

### **3.1 Come tenere la penna**

Tenere la penna come si tiene una normale penna o matita. Regola la presa in modo da poter attivare facilmente l'interruttore laterale con il pollice o l'indice. Fare attenzione a non premere accidentalmente l'interruttore durante il disegno o il posizionamento con la penna.

### **Avvertenza:**

Quando non la si usa, posizionare la penna nella custodia o sulla scrivania. Non posizionare la penna sulla superficie dello schermo, perché potrebbe interferire con il posizionamento del cursore dello schermo e, inoltre, il computer potrebbe non essere in modalità sospensione.

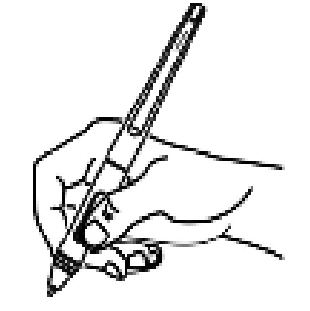

### **3.2 Posizionare il cursore**

Spostare la penna leggermente sopra l'area attiva senza toccare la superficie dello schermo, il cursore si sposterà di conseguenza nella nuova posizione.

Premere la punta della penna sullo schermo per effettuare una selezione. Toccare lo schermo una volta con la punta della penna o toccare sullo schermo con una pressione sufficiente per registrare un clic.

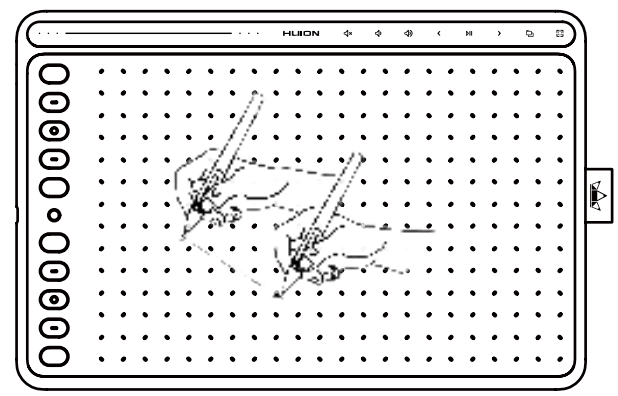

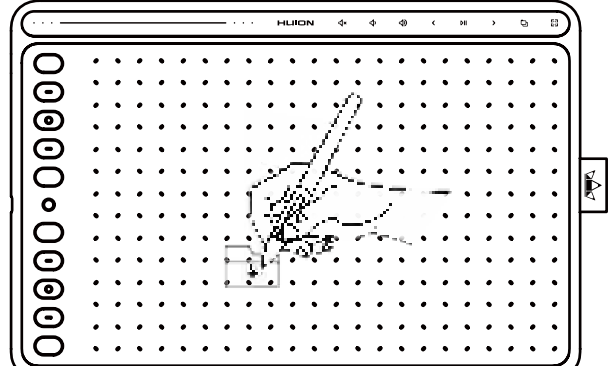

IT

### **3.3 Cliccare**

Utilizzare la punta della penna e toccare una volta lo schermo per registrare un clic. Toccare per evidenziare o selezionare un elemento sullo schermo e fare doppio clic per aprirlo.

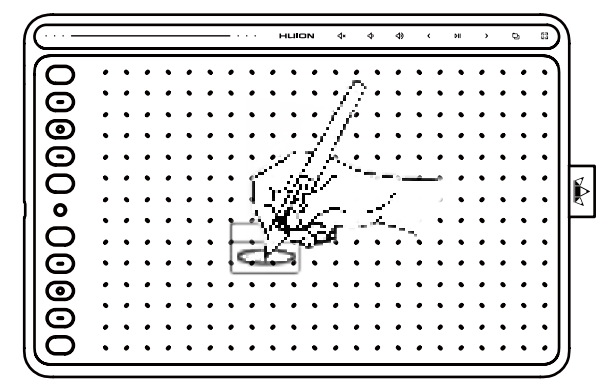

### **3.4 Spostare**

Selezionare l'oggetto, quindi fare scorrere la punta della penna sullo schermo per spostarlo.

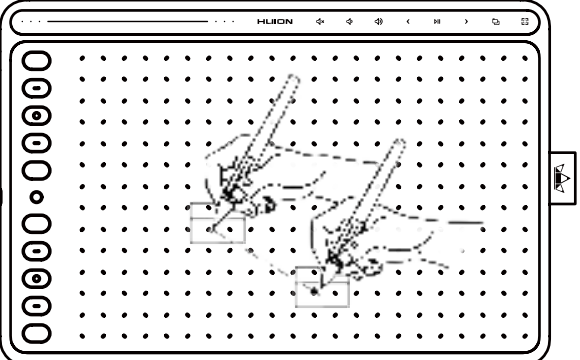

### **3.5 Utilizzare i pulsanti laterali**

I pulsanti sulla penna possono essere impostati su due diverse funzioni personalizzabili. È possibile utilizzare i pulsanti ogni volta che la punta della penna si trova entro 10 mm dall'area attiva del Tavoletta.

Non è necessario poggiare la punta della penna sul Tavoletta per utilizzare l'interruttore.

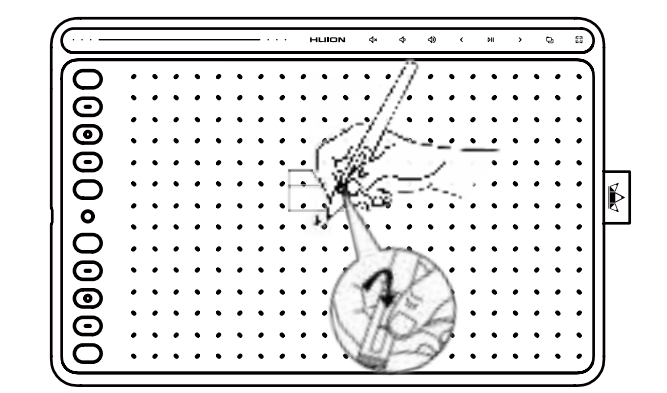

IT

### **3.6 Sostituzione del pennino**

Il pennino si consuma dopo un lungo utilizzo, quindi è necessario sostituire un nuovo pennino.

[1] Ruotare in senso antiorario il portapenne per aprire il coperchio, estrarre un nuovo pennino.

[2] Inserire il pennino nel foro nella parte inferiore del supporto e inclinare la penna per estrarre il pennino vecchio.

[3] Inserire il nuovo pennino direttamente nella penna e spingere il pennino lentamente e con fermezza fino a quando si blocca.

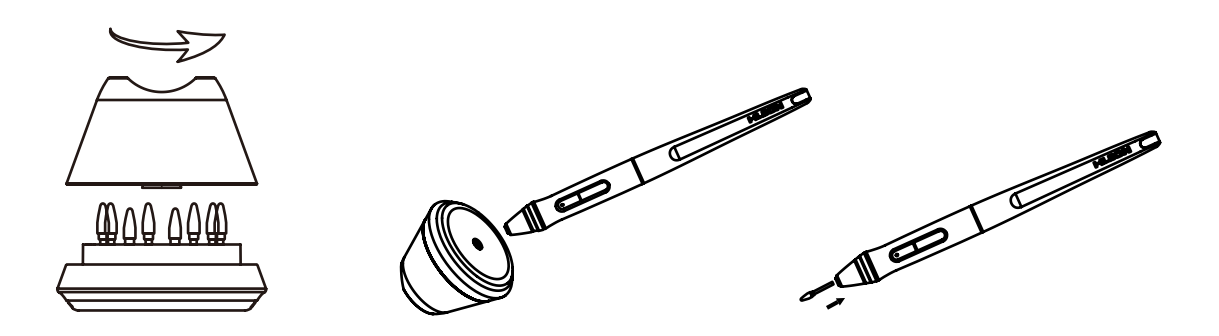

### **4 / Impostazione di Funzione**

### **4.1 Impostazione Area di Lavoro**

### 4.1.1 Utilizzo di Monitor multipli

Selezionare la scheda Area di lavoro per definire la relazione tra il movimento della penna sul Tavoletta e il movimento del cursore sullo schermo del monitor.

Per impostazione predefinita, l'intera area attiva della visualizzazione viene mappata sull'intero monitor. Se si sta utilizzando più di un monitor e si è in modalità estesa, è necessario scegliere il relativo monitor sull'interfaccia del driver su cui si desidera mappare.

Se i monitor sono in modalità mirror (tutti i monitor visualizzano lo stesso contenuto), la visualizzazione viene mappata nell'intero spazio di ciascun monitor e il cursore viene visualizzato contemporaneamente su ogni monitor.

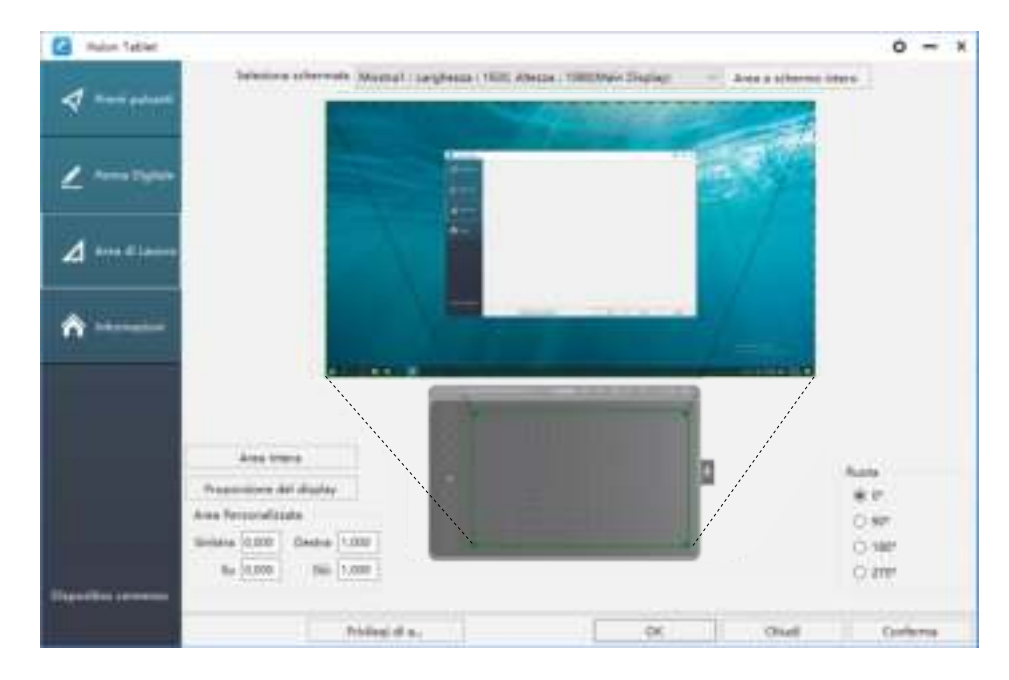

### 4.1.2 Impostazione dell'Area di Lavoro

Definire l'area di visualizzazione che verrà mappata sull'area dello schermo.

[1] Area intera: l'intera area attiva del Tavoletta. Questa è l'impostazione predefinita.

[2] Rapporto schermo: in genere, 16: 9.

[3] Area personalizzata:

1> Immettere i valori delle coordinate.

2> Trascinare gli angoli del grafico in primo piano per selezionare l'area dello schermo.

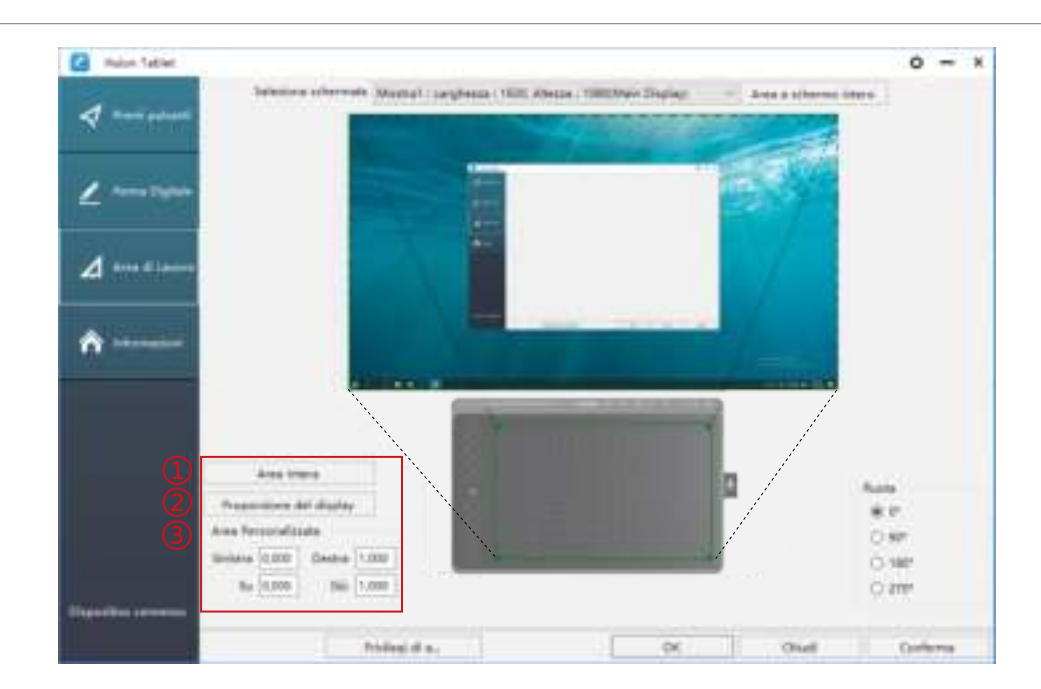

### 4.1.3 Ruotare l'Area di Lavoro

Modificando la direzione del Tavoletta per adattarsi all'operazione a sinistra e a destra. È possibile ruotare il Tavoletta di 0° ,90° ,180° o 270°

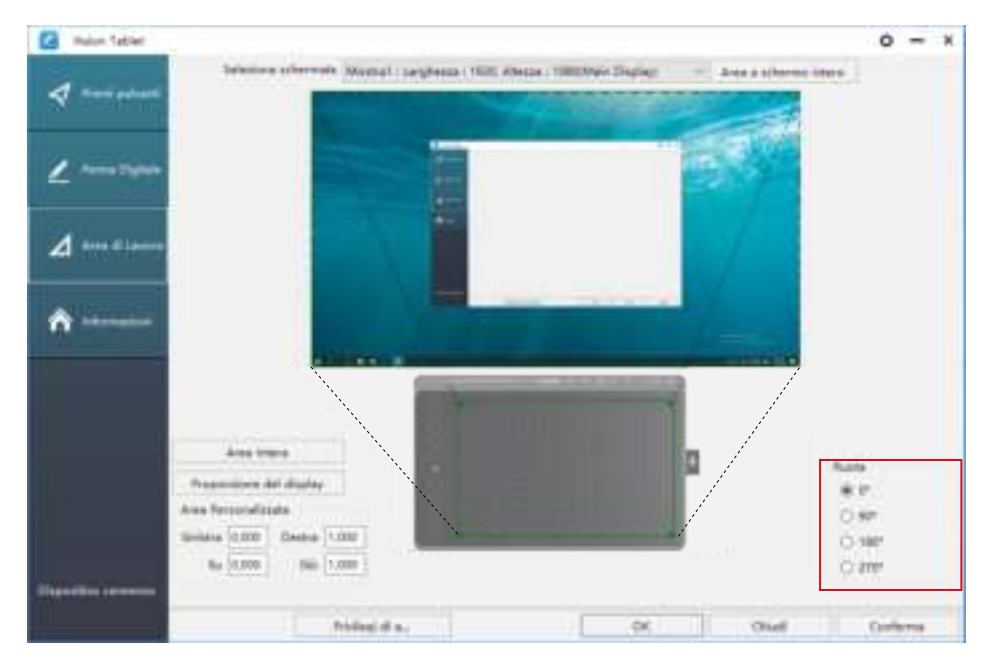

### **4.2 Impostazione Funzione dei tasti a pressione**

Impostazioni di default:Posizionare il cursore sul tasto a pressione o fare clic sul tasto a pressione per trovare i valori predefiniti.

Impostazioni personalizzate: Selezionare la funzione da eseguire nella finestra di dialogo a comparsa, quindi fare clic su "Conferma" o "OK" per renderla effettiva.

IT

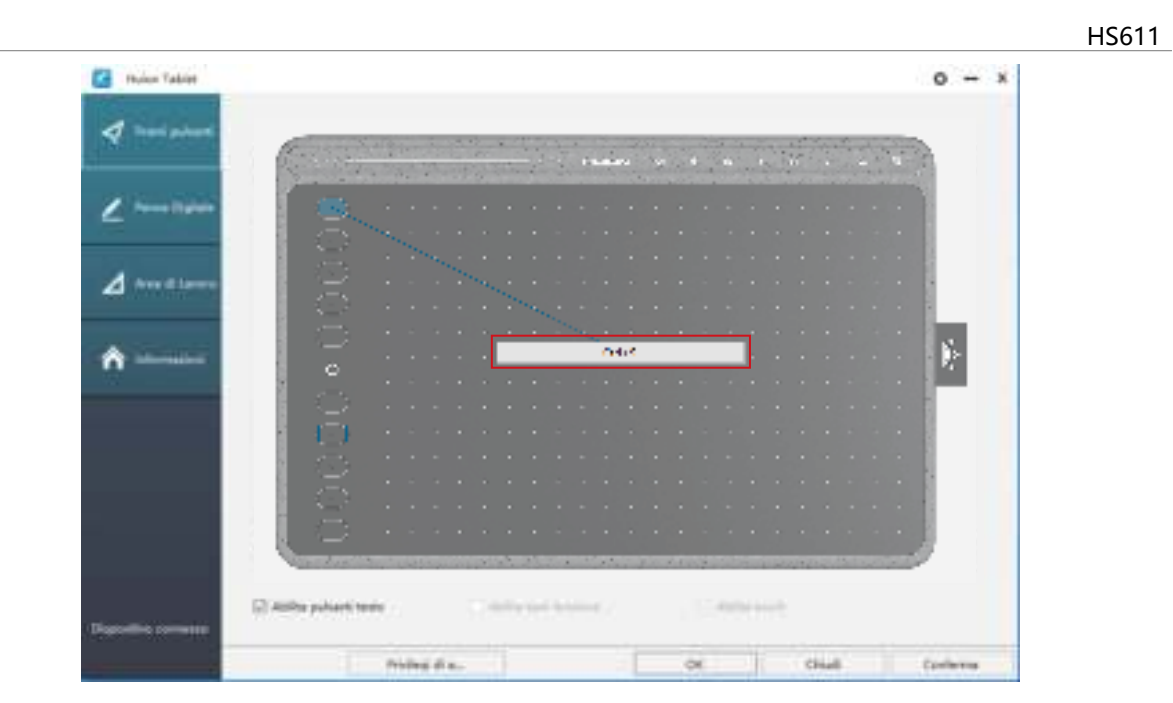

① Personalizzata: in base all'uso di termini personalizzati o professionali da impostare.

② Funzione combinazione di tasti Tasti: Ctrl, Maiusc, Alt, Win + qualsiasi lettera o altro. Ctrl, Maiusc, Alt, Win, è possibile selezionarne uno o più e disporli in qualsiasi combinazione. Immettere le impostazioni corrispondenti nella casella di input. Ad esempio: deselezionare - Ctrl + D, accedere a task manager -Ctrl + Alt + Canc, ecc.

③ Funzioni del mouse: fare clic sulla casella, selezionare la funzione richiesta.

④ Cambiare funzione: fare clic sulla casella, selezionare la funzione richiesta.

⑤ Eseguire la funzione del programma: fare clic su Sfoglia, selezionare la connessione per creare un accesso rapido al programma in esecuzione.

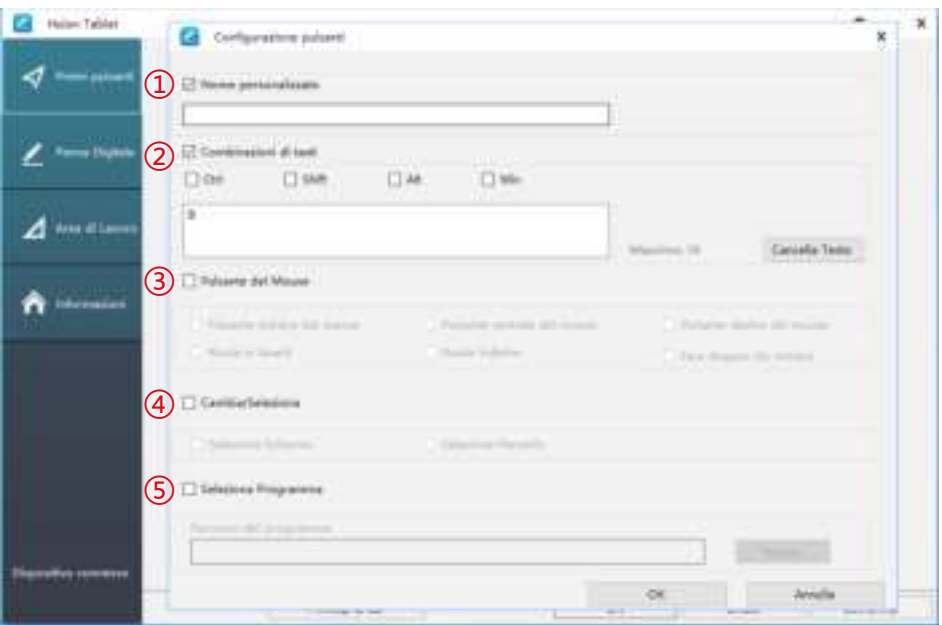

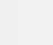

 $\Delta$ 

### **4.3 Impostazione funzioni tasti della penna**

Selezionare la funzione da eseguire nella finestra di dialogo a comparsa, quindi fare clic su "Conferma" o "OK" per renderla effettiva.

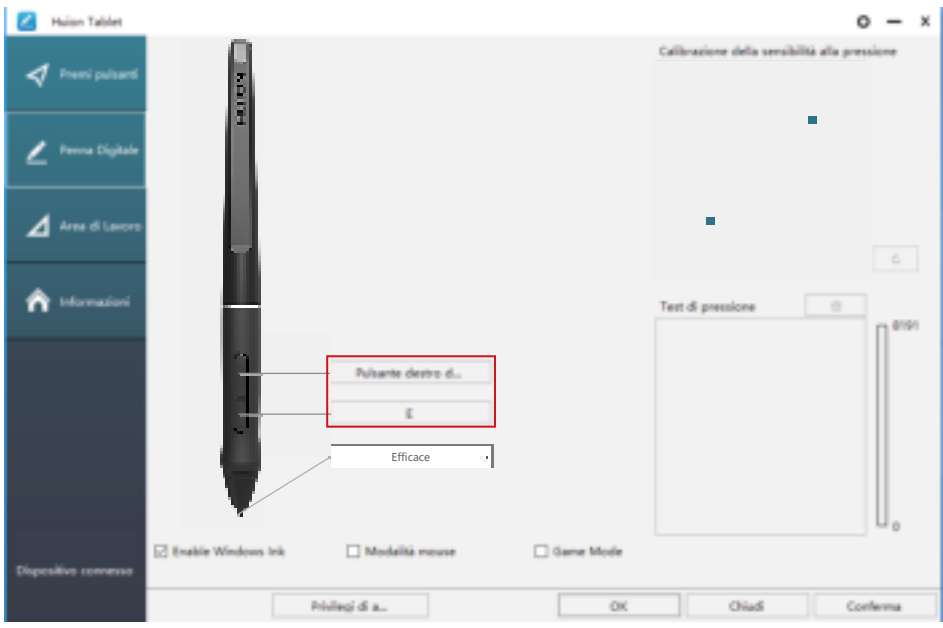

### **4.4 Abilitare la funzione Windows Ink**

Microsoft Windows offre un ampio supporto per l'input penna. Le funzionalità della penna sono supportate in Microsoft Office, Windows Journal, Adobe Photoshop CC, Sketch Book 6 e così via.

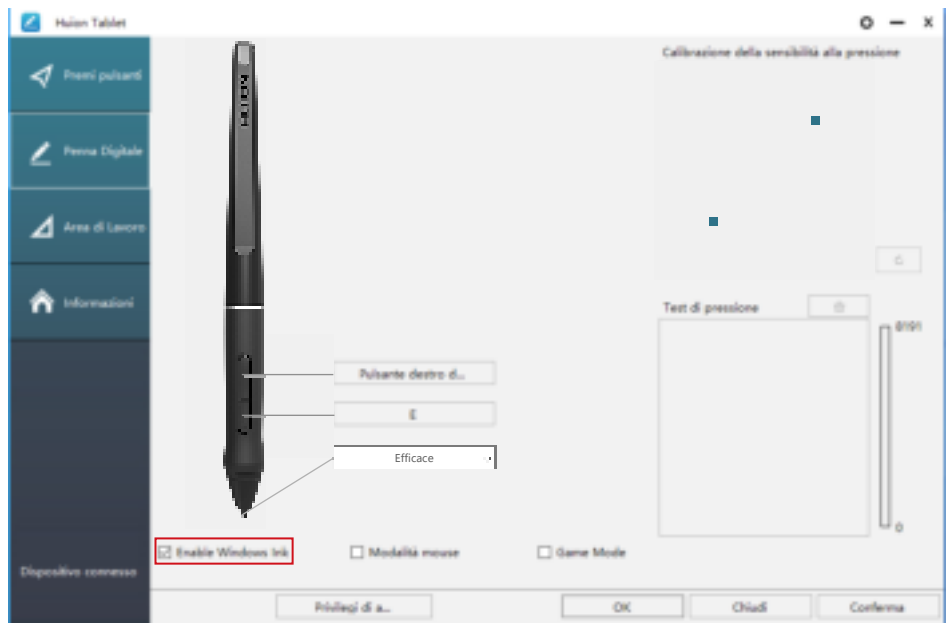

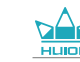

### **4.5 Impostazione Sensibilità di pressione**

La sensibilità alla pressione può essere modificata trascinando il cursore su e giù: più piccolo è il valore, più sensibile alla pressione.

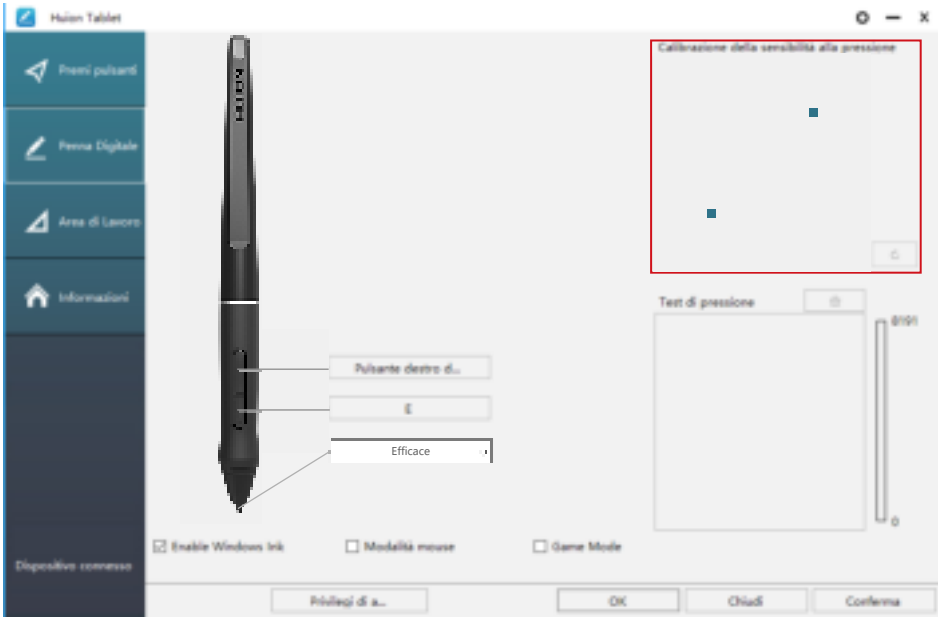

Trascinare verso l'alto (a sinistra): il cambiamento di pressione è più evidente, una piccola pressione produce una grande pressione.

Trascinare verso il basso (a destra): il cambiamento di pressione è debole, molta pressione produce meno pressione.

Cliccare il pulsante  $\begin{vmatrix} 1 & 0 \\ 0 & 1 \end{vmatrix}$  in basso a destra nella casella delle impostazioni per ripristinare la sensibilità della pressione allo stato predefinito.

Per esempio: applicare \*N rispettivamente la stessa pressione, con un coefficiente di pressione diverso, produce un effetto di pressione diverso. In base alla propria abitudine di mantenere la posizione della penna e la dimensione della mano per la pressione appropriata.

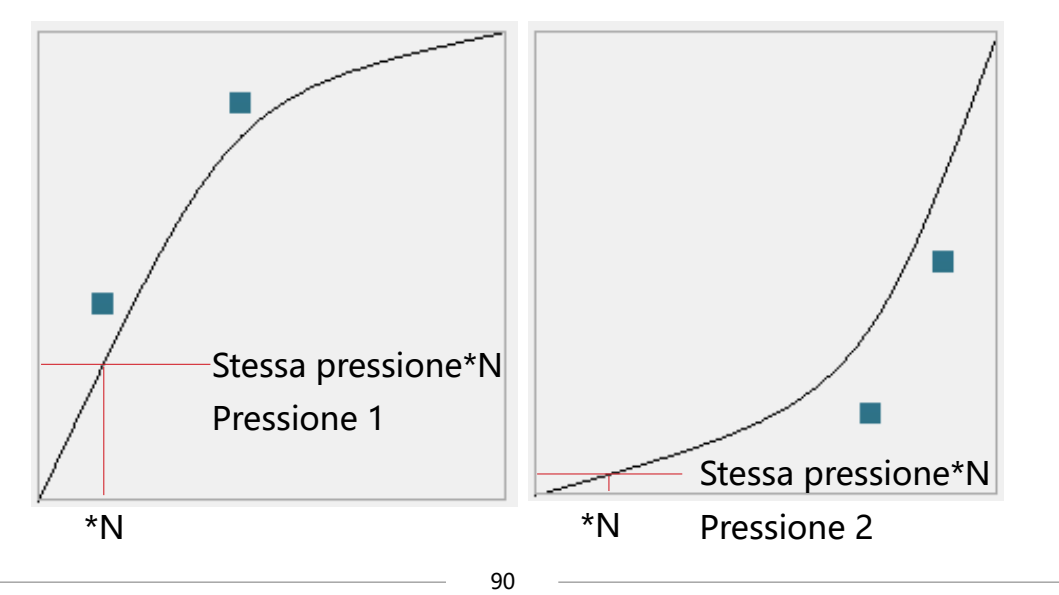

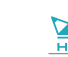

### **4.6 Test di pressione della penna**

è possibile applicare gradualmente la pressione allo stilo sullo schermo per testare il livello di pressione. Fare clic sul pulsante " | ... | per cancellare tutto l'inchiostro.

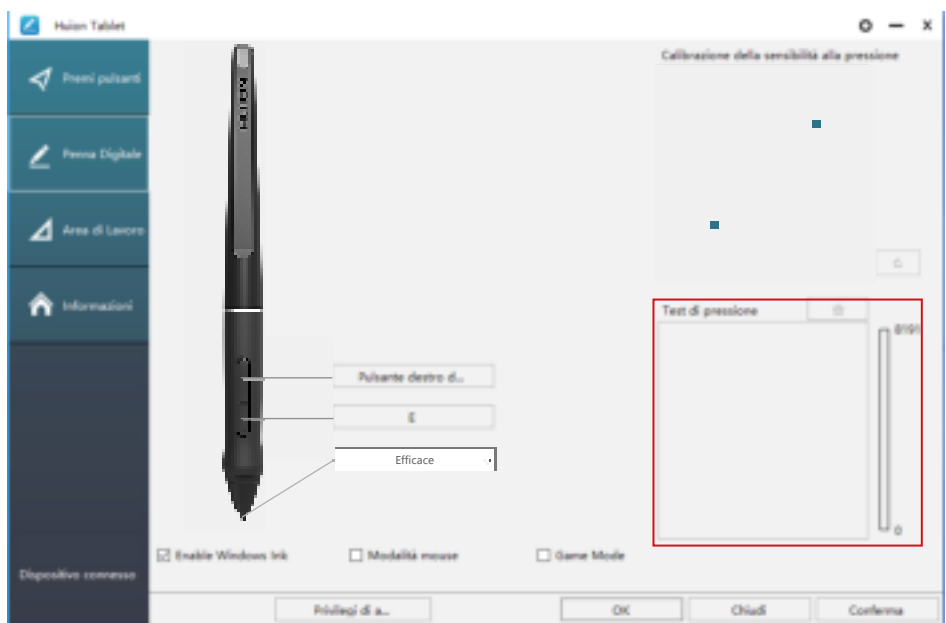

### **4.7 Esportazione e importazione dei dati**

Il driver supporta la funzione di esportazione e importazione dei dati personalizzat i di configurazione del prodotto, vantaggiosa per utilizzare software diversi evitand o di dover ripetere la configurazione delle impostazioni.

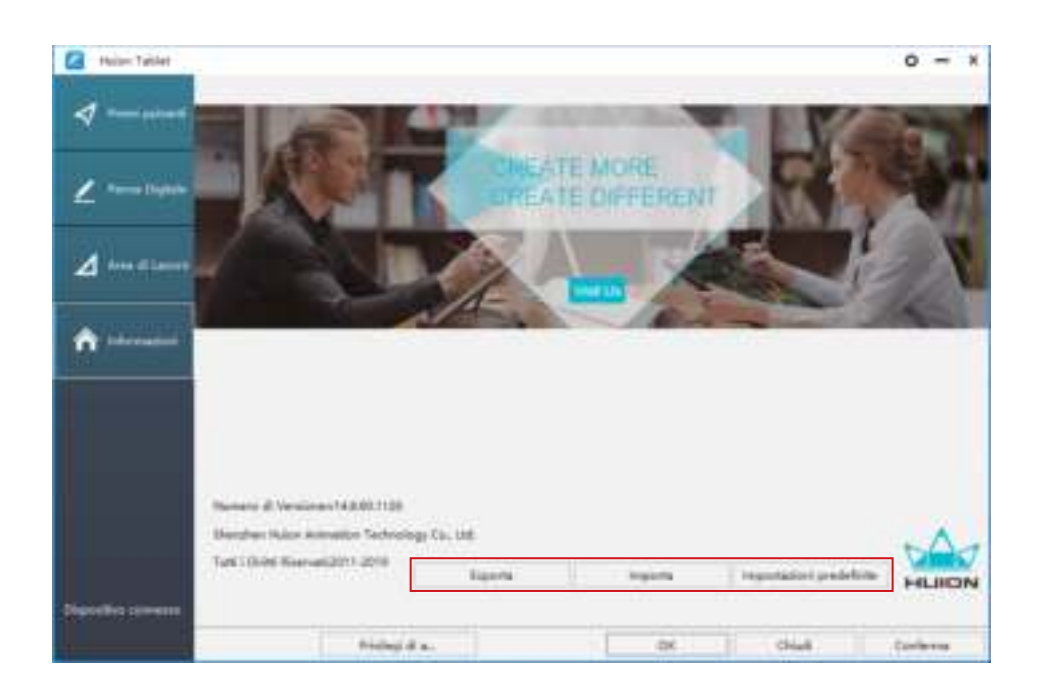

# **5/ Specifiche**

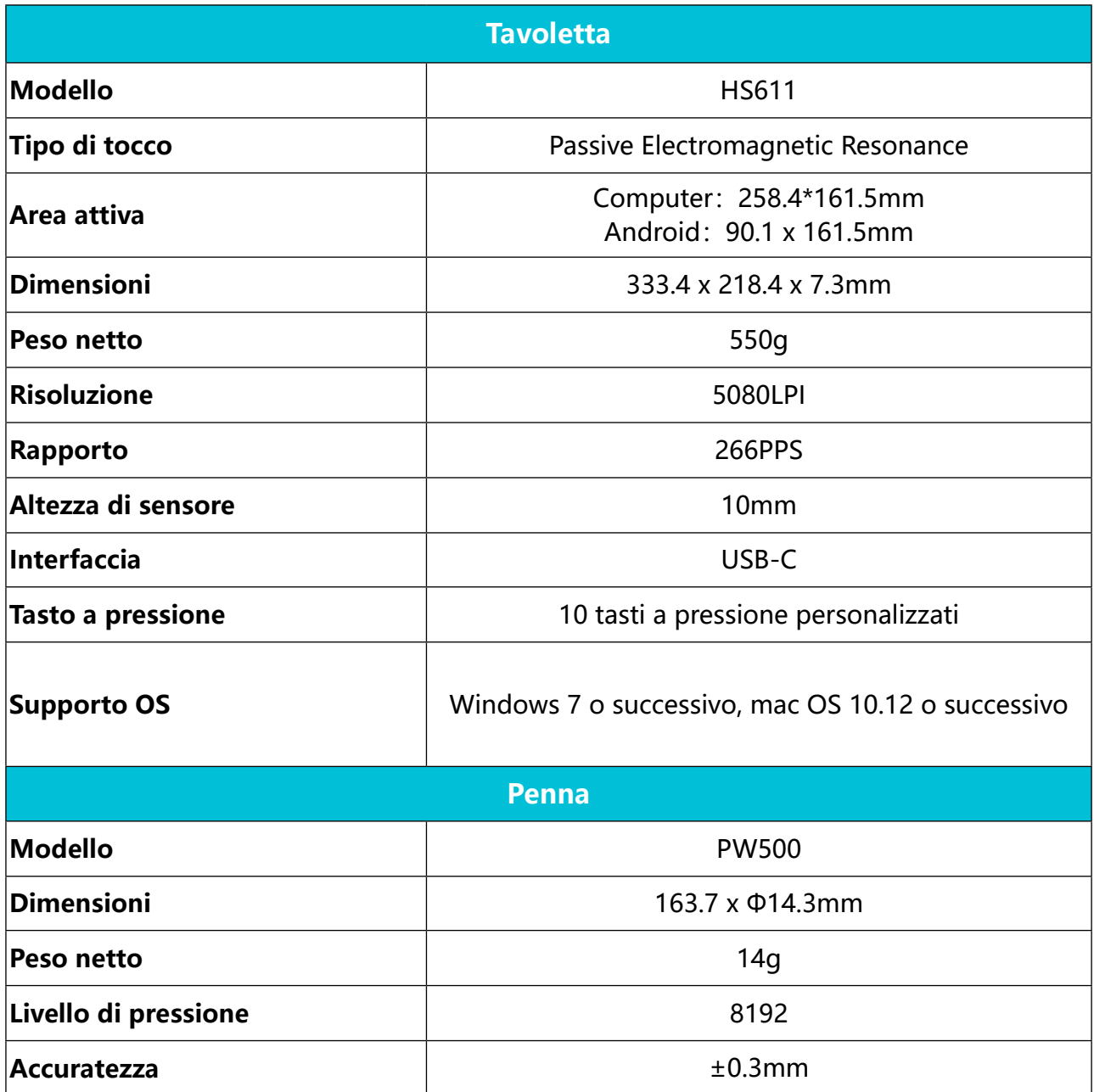

 $\frac{d}{d}$ 

# **6/ Risoluzione dei problem**

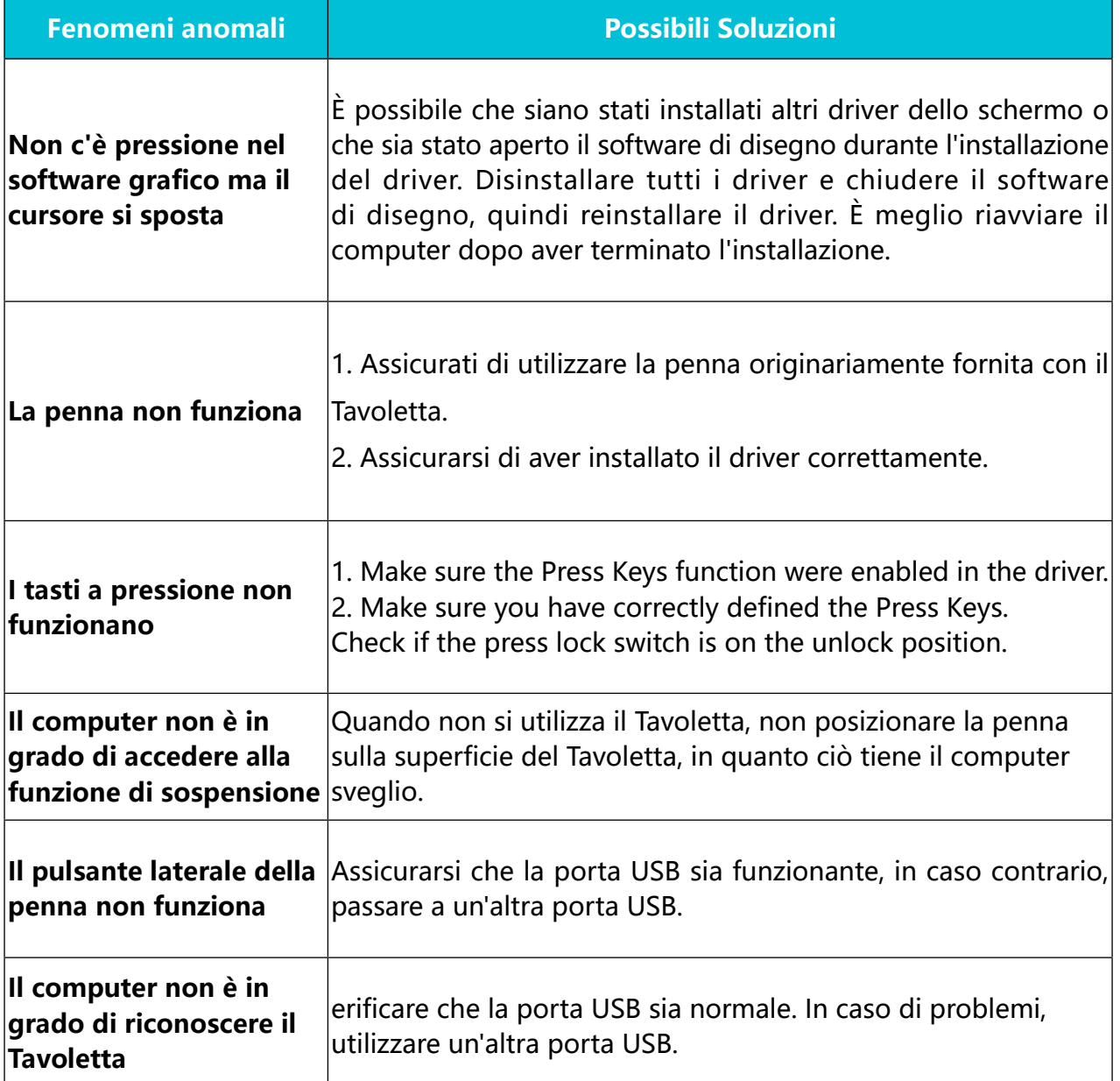

<u> 1989 - Johann Barbara, martxa a</u>

 $\frac{d}{d}$ 

## **7/ Contatti di Servizio di Assistenza**

SHENZHEN HUION ANIMATION TECHNOLOGY CO., LTD.

- $\bullet$  +86-755-32998548
- www.huion.com
- **C** www.facebook.com/huion
- service@huion.com
- **a** huion-skype
- https://twitter.com/HuionTab

 $\Delta$ 

## Contenido

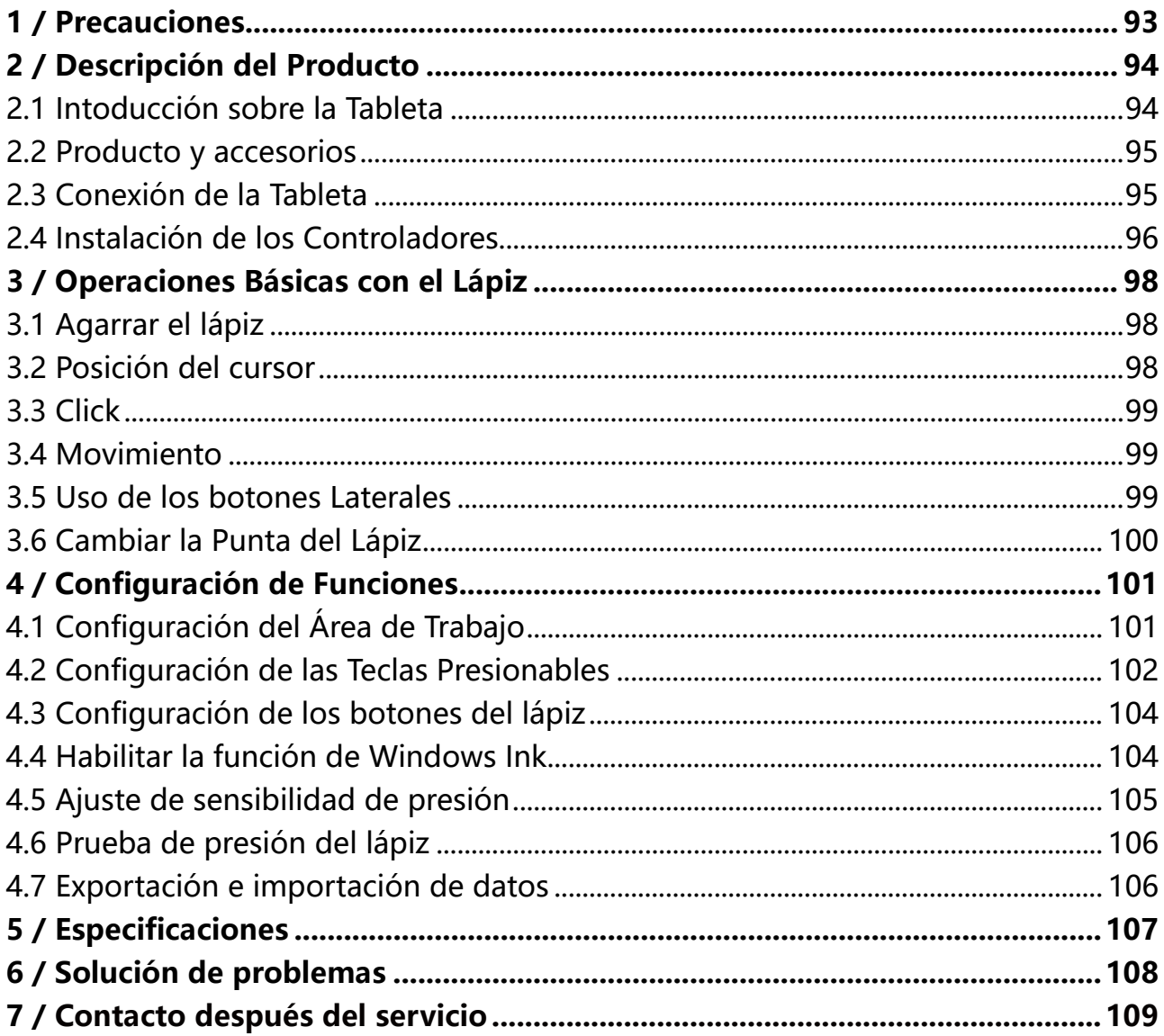

 $\frac{d}{d}$ 

## **1/ Precauciones**

### 【**Lea atentamente este manual antes de usarlo y consérvelo para futuras consultas.**】

-- Prima di pulire il display, scollegare il cavo USB e pulire con un panno morbido inumidito, senza utilizzare alcun tipo di detergente.

--Si prega di non posizionare il display vicino a fonti d'acqua come vasca da bagno, lavandino, lavandini, lavatrice, cantina umida, piscina, ecc.

-- Non posizionare il display su punti instabili o troppo alti, per consentire ai bambini di raggiungerlo facilmente ed evitare pericoli.

-- Non posizionare il display e la penna digitale vicino a campo magnetico.

-- Le scanalature e i fori sulla custodia posteriore sono progettati per la ventilazione per evitare il surriscaldamento del monitor. Si prega di non posizionare il display su letti, divani, tappeti o incorporato in un dispositivo.

-- Il display può utilizzare solo gli alimentatori indicati sulla targhetta. In caso di dubbi sull'alimentatore in uso, consultare il distributore del display.

-- Per proteggere il display, si prega di spegnere l'alimentazione quando non è in uso. In caso di blackout o mancato utilizzo per un lungo periodo, scollegare il display dalla presa.

-- Accertarsi che nessun corpo estraneo penetri all'interno del monitor attraverso le scanalature e che non venga schizzato del liquido sul display per evitare cortocircuiti o incendi.

-- Se il display presenta un guasto, non aprire la custodia principale per provare a ripararlo da soli. Richiedere un servizio di riparazione e manutenzione adeguato.

-- Durante la sostituzione dei componenti, è necessario garantire che il riparatore stia utilizzando i componenti sostitutivi specificati dal produttore. Una sostituzione non autorizzata dei componenti può causare incendi, scosse elettriche o altri pericoli.

## **2/ Descripción del Producto**

### **2.1 Intoducción sobre la Tableta**

Gracias por elegir la tableta gráfica HUION® INSPIROY® Dail HS611. Esta es una nueva generación de tabletas de dibujo profesional portátiles al mismo nivel que las tabletas de escritorio, y que puede mejorar enormemente la eficiencia de su trabajo de pintura y creación, así como también llenarlo de diversión. Puede pintar y escribir libremente, representando diferentes líneas y colores, tal y como el bolígrafo escribe en el papel, por lo que proporciona una experiencia de shock real.

Para tener una mejor comprensión acerca del uso de su Tableta, es conveniente leer detenidamente este manual del usuario. El manual del usuario solo muestra la información para Windows. A menos que se encuentre especificado lo contrario, esta información se aplica a ambos sistemas, Windows y Macintosh.

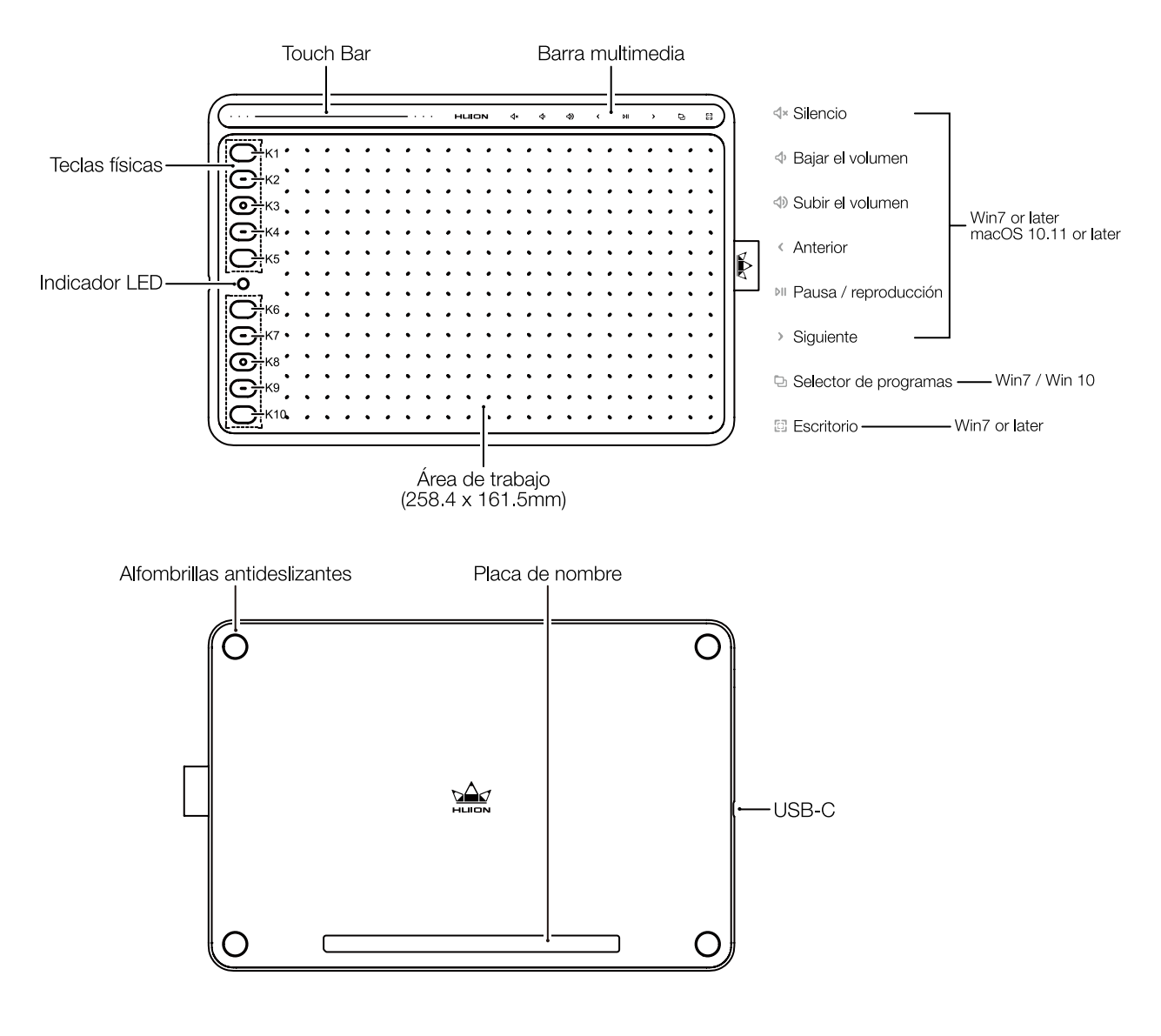

### **2.2 Contenido del paquete**

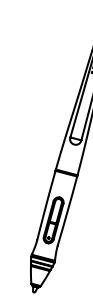

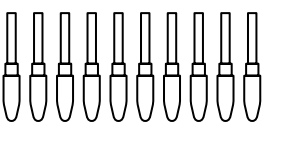

Digital Soporte Puntas de Recambio (Dentro del soporte del lápiz)

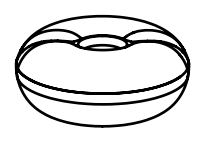

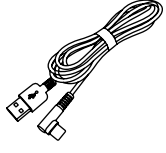

Cable USB Guia de Inicio Rápido tarjeta de garantía

### **2.3 Conexión de la Tableta**

2.3.1 Conexión al ordenador

Conecte la tableta al ordenador con un cable USB:

[1] Saque el cable Usb del paquete y, a continuación, conecte la tableta al ordenador.

[2] Abra la interfaz del controlador, la esquina inferior muestra el dispositivo conectado, lo que indica que la tableta está conectada correctamente al ordenador. Puede empezara usar la tableta.

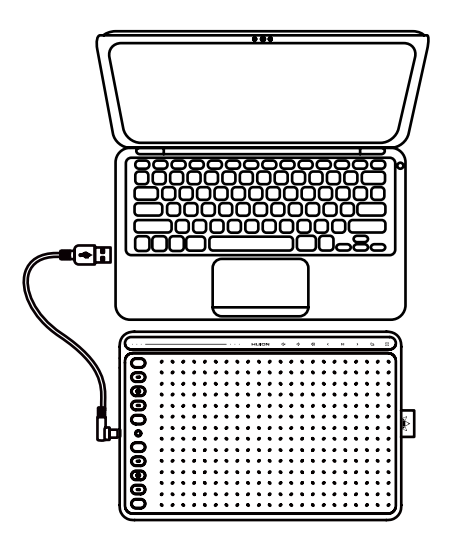

2.3.2 Conexión al teléfono Android

[1] Por favor, asegúrese de que su teléfono & pad OS es el siguiente: Android OS 6.0 o posterior.

[2] Para algunos modelos, es necesario ir teléfono o pad "Configuración" a continuación, activar la función "OTG".

[3] Elija el adaptador OTG correcto del paquete, que depende del tipo de puerto USB de su teléfono, a continuación, conecte la pen tablet a su teléfono siguiendo las siguientes ilustraciones:

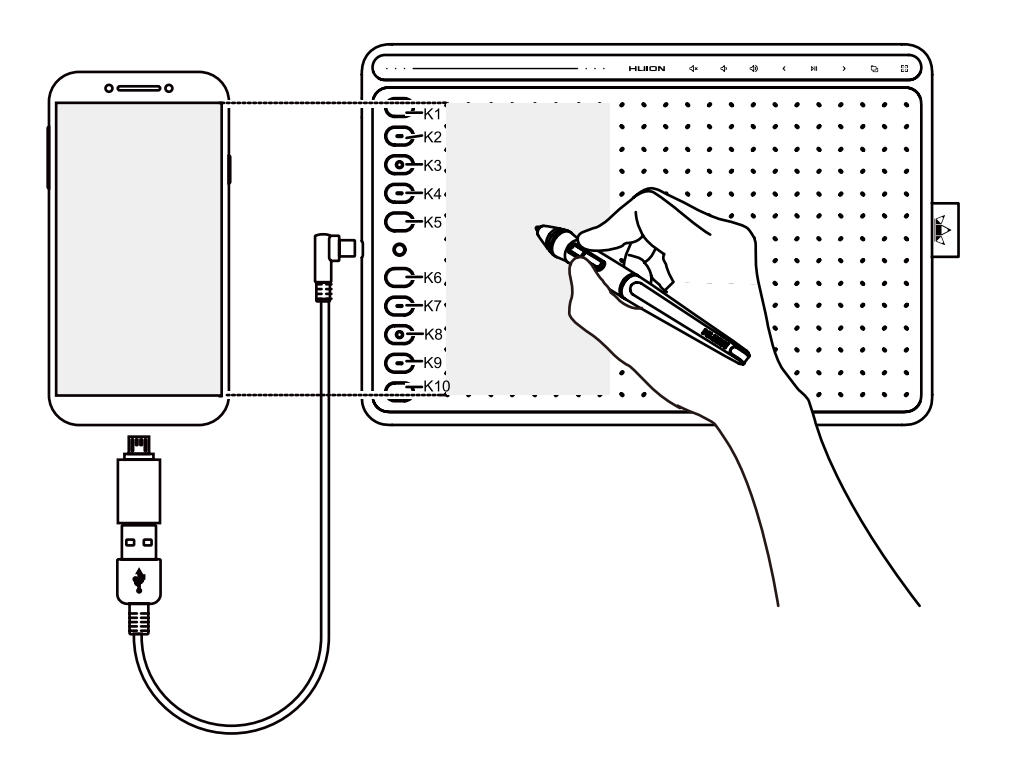

Notas:

[1] La pen tablet puede funcionar sin instalar ningún controlador en su teléfono.

[2] Una vez conectada, la tableta entrará automáticamente en modo de teléfono, en el que la pluma sólo puede trabajar en el área gris izquierda.

[3] Tenga en cuenta que las teclas de prensa de la pen tablet y la pluma digital no son compatibles con el modo de teléfono.

### **2.4 Instalación de los Controladores**

2.4.1 Soporte del OS

Windows 7 o posterior, mac OS 10.12 o posterior

2.4.2 Instalación del Controlador

Descargue el controlador de nuestro sitio web: www.huion.com/es/download Después de finalizar la instalación puede encontrar el ícono del controlador " " en el área gris del sistema, lo que significa que el controlador se instaló correctamente; cuando conecte la Tableta a la computadora, el ícono cambiará a color " ", lo que significa que el controlador ya ha reconocido la Tableta y puede comenzar a usarla ahora.

### **Notas**

[1] Antes de instalar, debe desinstalar otro controlador de productos similares, incluyendo controladores antiguos de este producto.

[2] Antes de instalar, cierre todo el software de gráficos y el software antivirus para evitar errores innecesarios.

### 2.4.3 Pagina del Controlador

Después de que la descarga sea exitosa, haga doble clic para abrir el controlador, conecte el mostrar a su computadora con un cable.

Cuando se complete la conexión, busque un mensaje en la parte inferior izquierda de la página del controlador que muestre dos estados:"Dispositivo desconnesso" o "Dispositivo conectado".

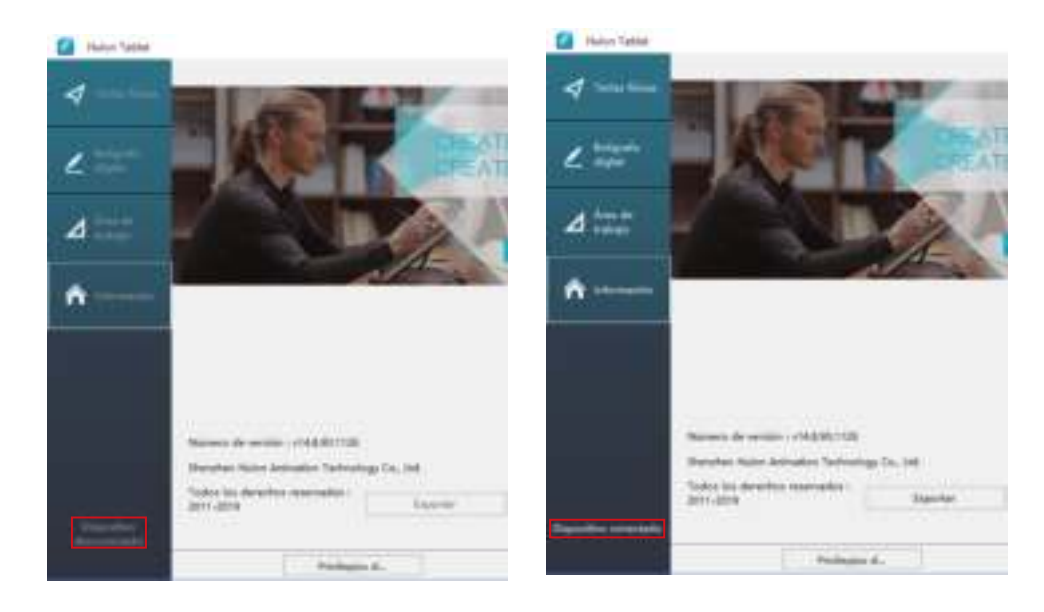

## **3 / Operaciones Básicas con el Lápiz**

### **3.1 Agarrar el lápiz**

Agarre el bolígrafo como sostendría un bolígrafo o lápiz normal. Ajuste su agarre para que pueda presionar fácilmente el interruptor lateral con el pulgar o el índice. Tenga cuidado de no presionar accidentalmente el interruptor mientras dibuja o coloca con el lápiz.

### **Aviso:**

Cuando no esté en uso, coloque el bolígrafo en su estuche o sobre el escritorio. No coloque el lápiz sobre la superficie de la Tableta, ya que puede interferir con el uso de otro equipo de posicionamiento del cursor de la Tableta, también puede causar que su computadora no pueda ingresar al modo de suspensión.

# **3.2 Posición del cursor**

Mueva el lápiz ligeramente por encima del área activa sin tocar la superficie de la Tableta, el cursor se moverá a la nueva posición en consecuencia.

Presione la punta del lápiz en la Tableta para realizar una selección. Toque la Tableta una vez con la punta del lápiz o tóquela en la Tableta con suficiente presión para registrar un clic.

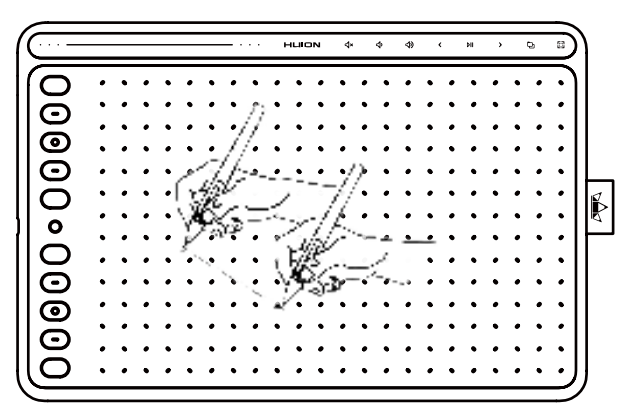

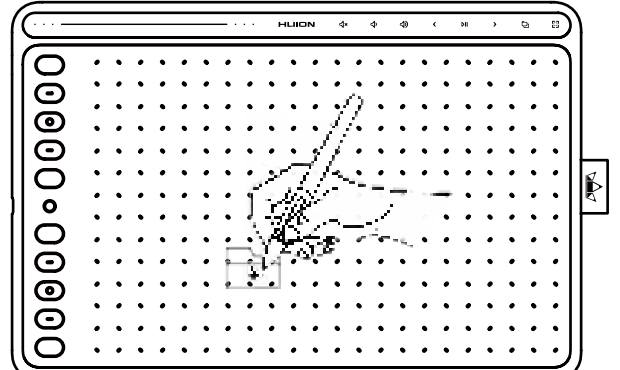

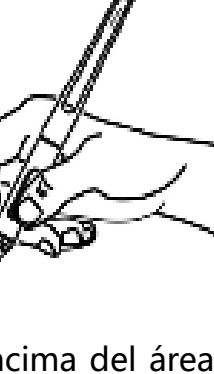

### **3.3 Click**

Use la punta del lápiz para tocar una vez en la Tableta para registrar un clic. Toque para resaltar o seleccionar un elemento en la Tableta y haga doble clic para abrirlo.

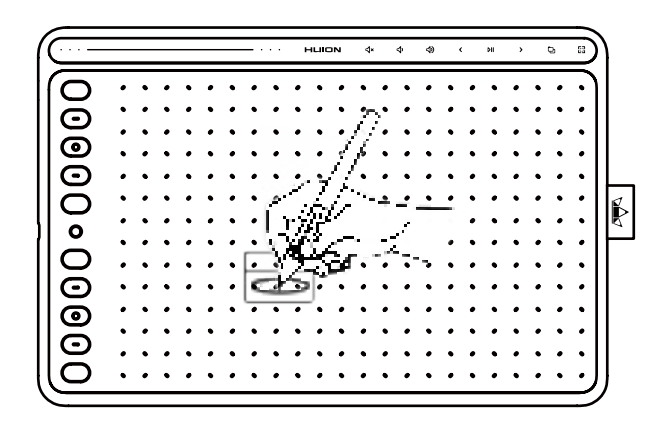

### **3.4 Movimiento**

Seleccione el objeto, luego deslice la punta del lápiz por la Tableta para moverlo.

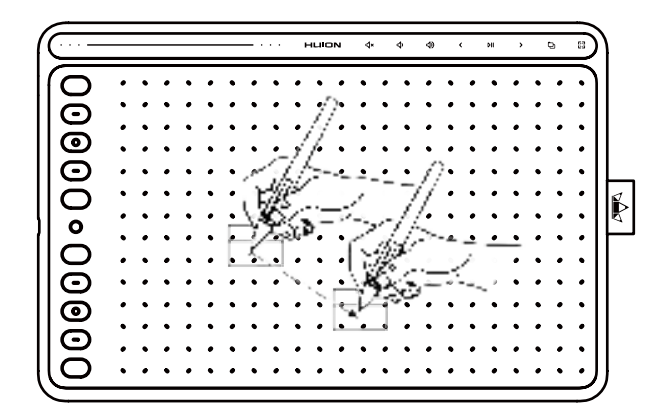

### **3.5 Uso de los botones Laterales**

Los botones en el lápiz se pueden configurar en dos funciones personalizables diferentes. Puede usar los botones siempre que la punta del lápiz se encuentre a menos de 10 mm del área activa de la Tableta.

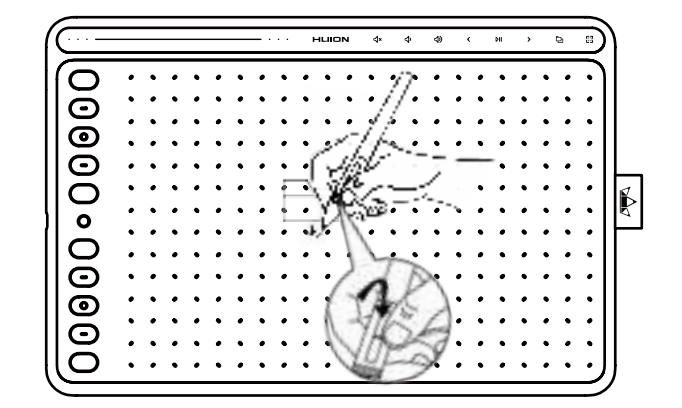

ES

### **3.6 Cambiar la Punta del Lápiz**

La punta se desgastará después de usarla durante mucho tiempo, luego deberá reemplazarla con una nueva punta.

[1] En sentido antihorario, gire el soporte del lápiz para abrir la tapa, saque una punta nueva.

[2] Inserte la punta de la pluma en el orificio de la parte inferior del soporte e incline la pluma para extraer la punta vieja.

[3] Inserta la punta nueva directamente en la pluma y empuja la punta lenta y firmemente hasta que se detenga.

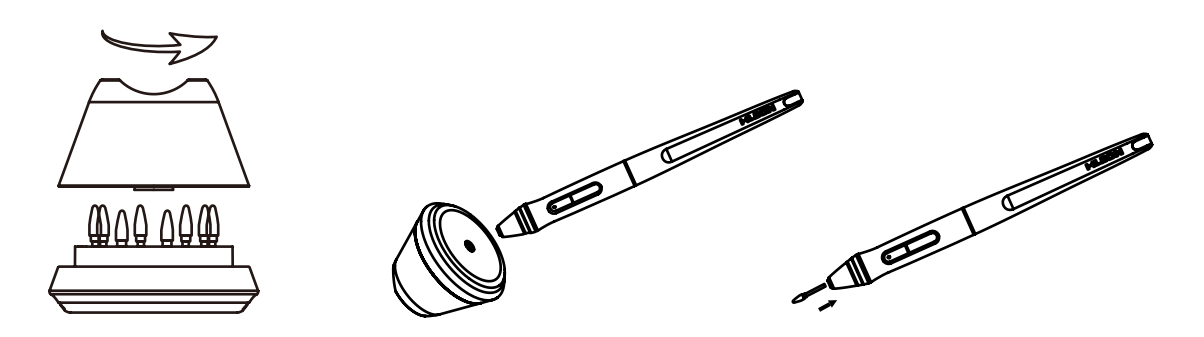

## **4 / Configuración de Funciones**

### **4.1 Configuración del Área de Trabajo**

### 4.1.1 Utilisation de plusieurs écrans

Uso con varios monitores

Seleccione la pestaña Área de trabajo para definir la relación entre el movimiento del lápiz en la Tableta y el movimiento del cursor en la Tableta del monitor.

Por defecto, toda el área activa de visualización se asigna a todo el monitor. Si hay más de un monitor en uso y está en modo extendido, debe elegir el monitor relacionado en la interfaz del controlador al que va a asignar.

Si sus monitores están en modo espejo (todos los monitores muestran el mismo contenido), la Tableta se asigna a todo el espacio en cada monitor y el cursor de la Tableta se muestra en cada monitor simultáneamente.

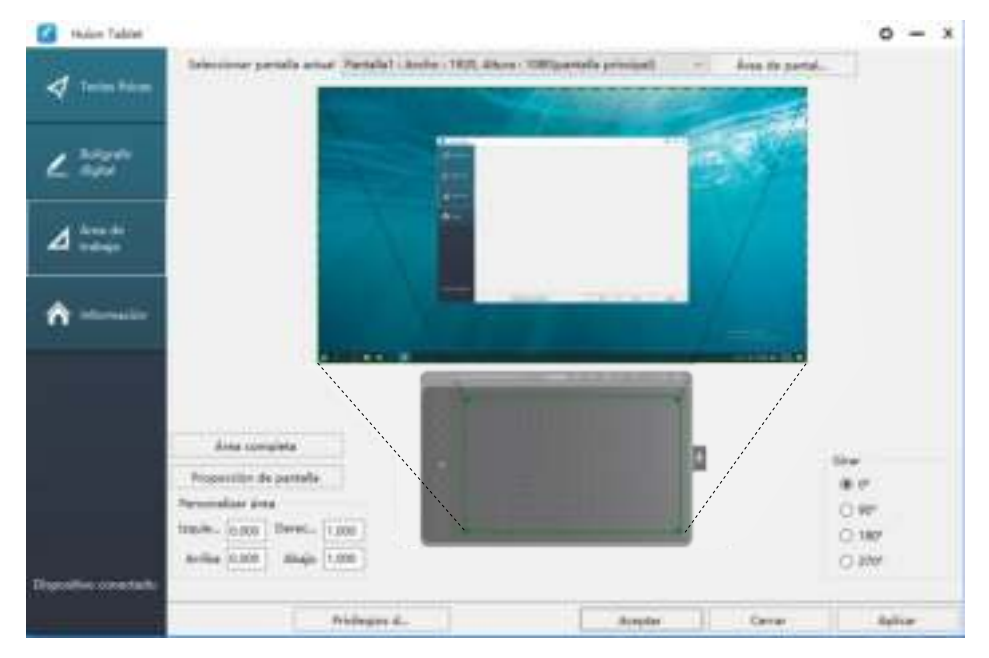

### 4.1.2 Configuración del Área de trabajo

Defina el área de visualización que se asignará al área de Tableta.

[1] Área completa: el área activa completa de la Tableta. Esta es la configuración predeterminada.

[2] Relación de Tableta: por norma general, es de 16: 9.

[3] Área personalizada:

1> Ingrese los valores de coordenadas.

2> Arrastre las esquinas del gráfico de primer plano para seleccionar el área de la Tableta.

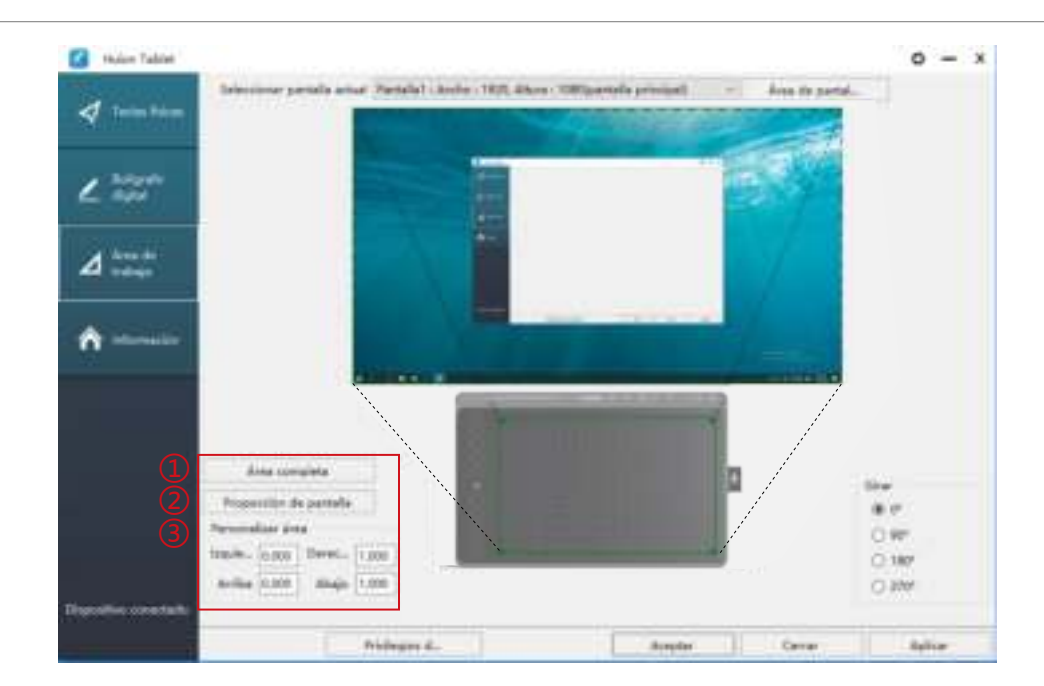

### 4.1.3 Rotate Working Area

ES

Rotar el Área de Trabajo By changing the direction of the display to adapt to the left and right hand operation. You can rotate the display by 0° ,90° ,180° or 270° .

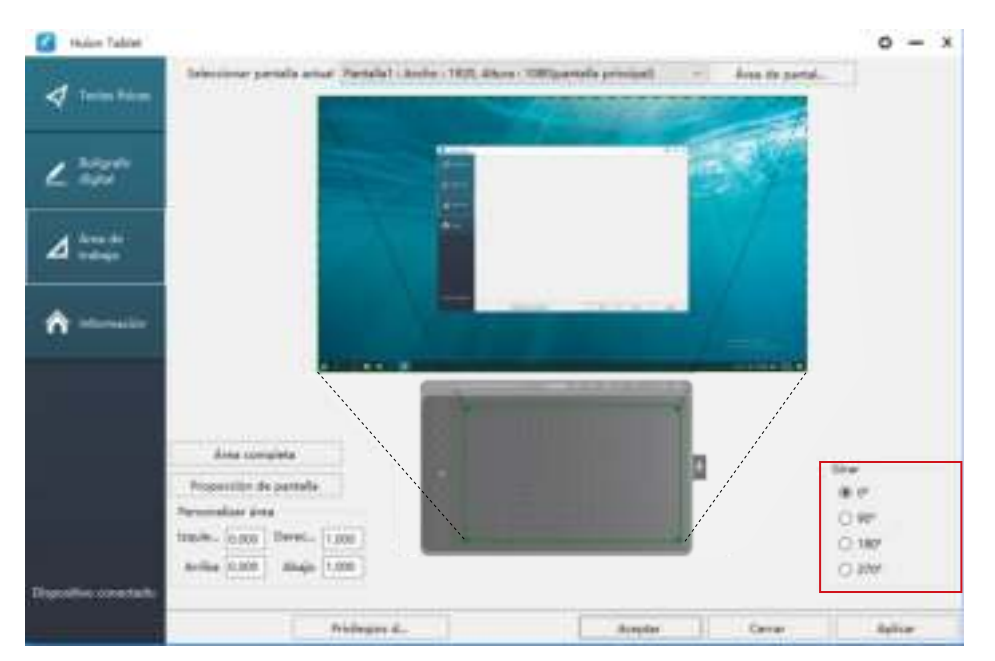

### **4.2 Configuración de las Teclas Presionables**

Configuración predeterminada: coloque el cursor en el botón presionable o haga clic en éste para encontrar los valores predeterminados.

Configuración personalizada: seleccione la función deseada en el cuadro de diálogo emergente, luego haga clic en "Aplicar" u "Aceptar" para que tenga efecto.

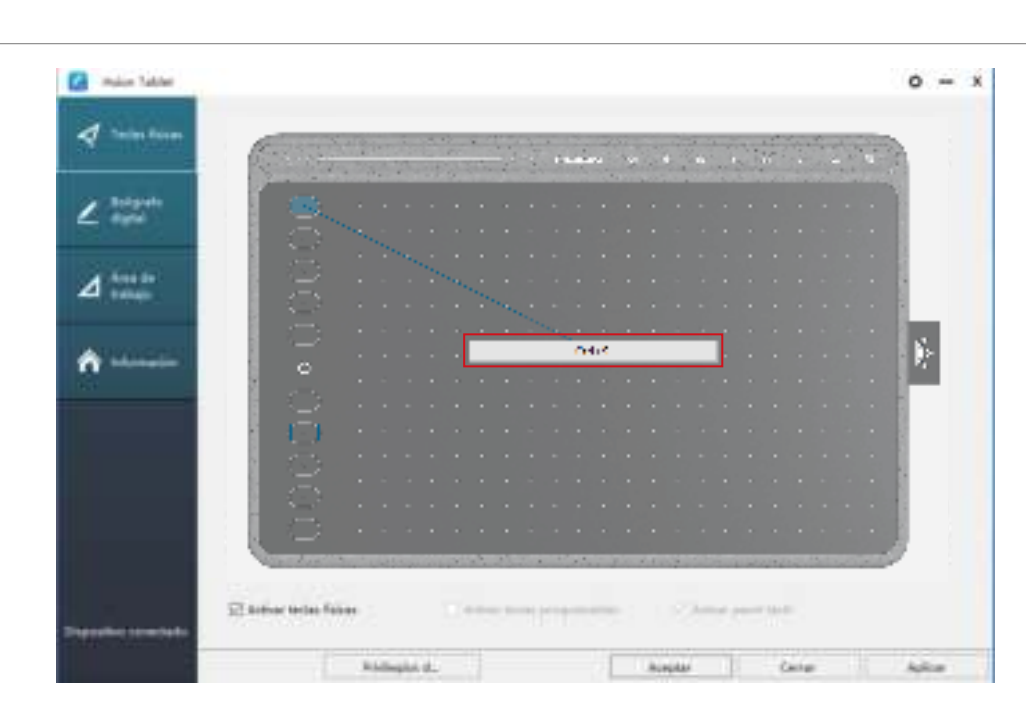

① Personalizado: según el uso de términos personalizados o profesionales para configurar.

② Teclas de función de combinación de teclas: Ctrl, Shift, Alt, Win + cualquier letra u otra. Ctrl, Shift, Alt, Win, puede seleccionar una o más de ellas, y puede organizarlas en cualquier combinación. Ingrese la Configuración correspondiente en el cuadro de entrada Por ejemplo

③ Función del botón del mouse: haga clic en el cuadro, seleccione la función requerida.

④ cambiar función: también haga clic en el cuadro, seleccione la función requerida.

⑤ Ejecute la función del programa: haga clic en Examinar, seleccione la conexión, para crear un acceso rápido al programa más utilizado.

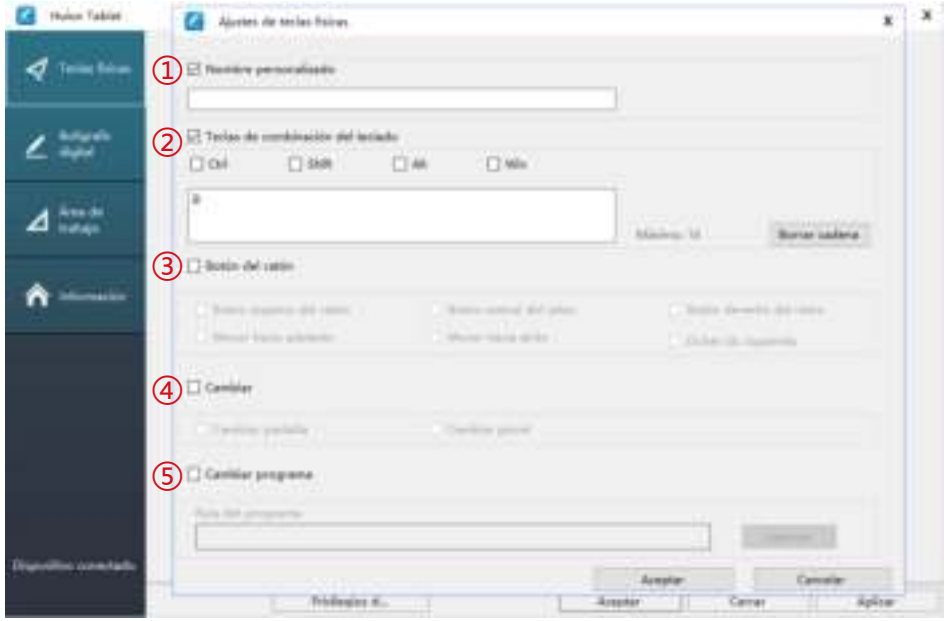

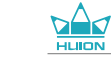

### **4.3 Configuración de los botones del lápiz**

Seleccione la función que se desea realizar en el cuadro de diálogo emergente, luego haga clic en "Aceptar" u "Aplicar" para que tenga efecto.

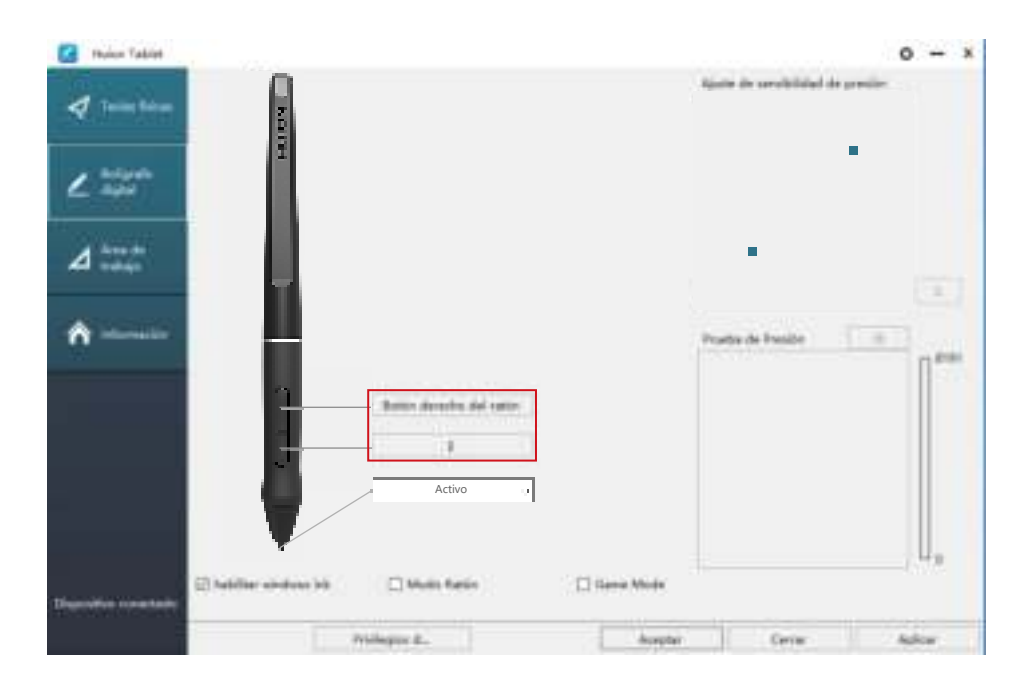

### **4.4 Habilitar la función de Windows Ink**

Microsoft Windows proporciona un amplio soporte la señal de entrada del lápiz. Las características del lápiz son compatibles con Microsoft Office, Windows Journal, Adobe Photoshop CC, Sketch Book 6, etc.

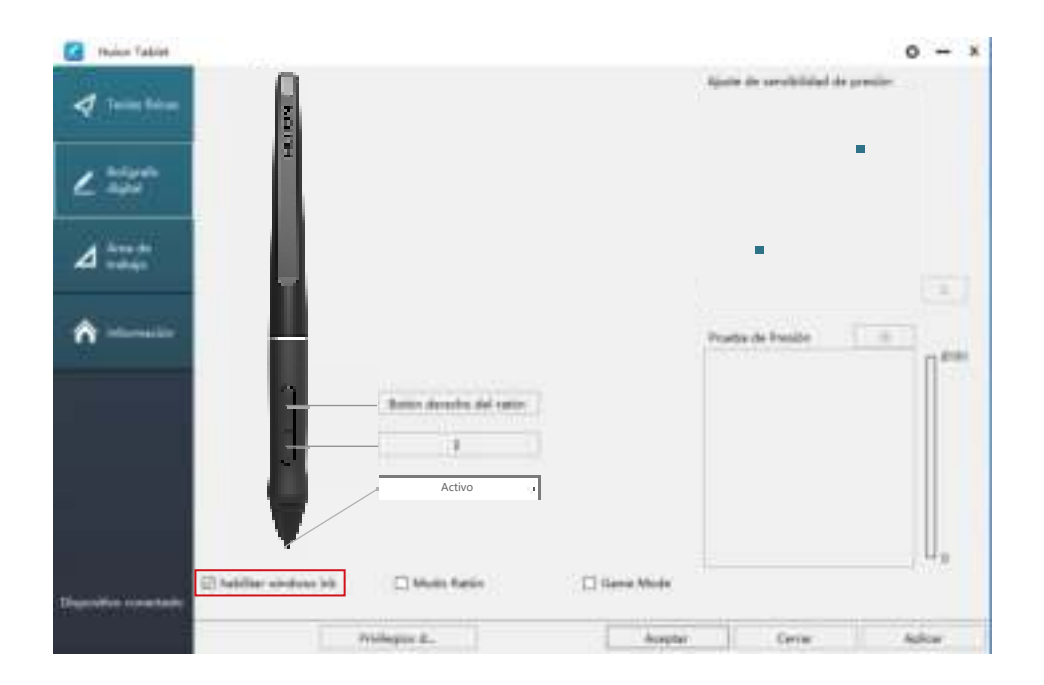

### **4.5 Ajuste de sensibilidad de presión**

La sensibilidad de la presión cambiará arrastrando el control deslizante hacia arriba o hacia abajo, cuanto menor sea el valor, más sensible a la presión.

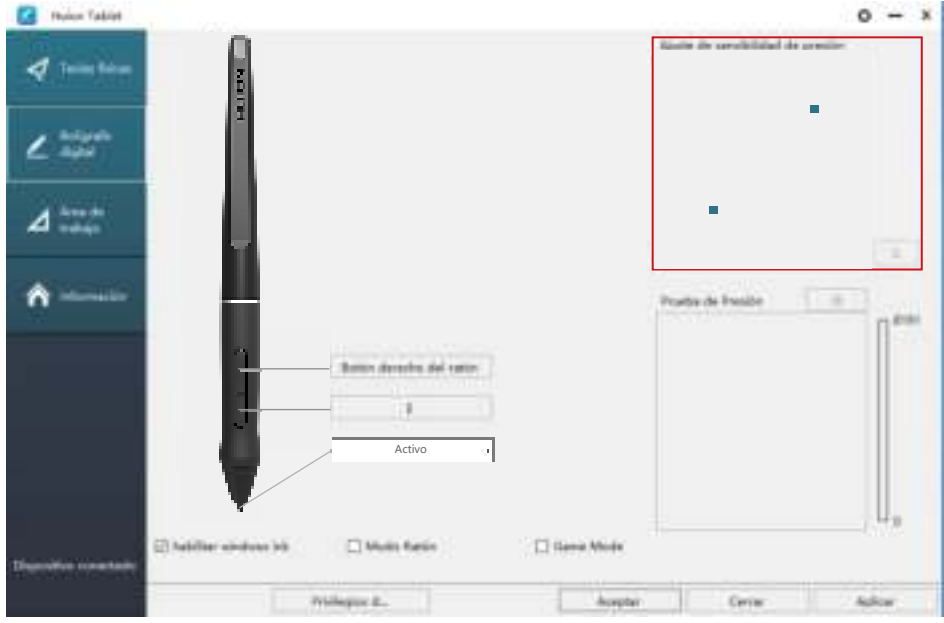

 Arrastre hacia arriba (izquierda): el cambio de presión es más obvio, una pequeña presión produce una gran presión.

Arrastre hacia abajo (derecha): el cambio de presión es débil, mucha presión produce menos presión.

Haga clic en el botón  $\|\cdot c\|$  en la parte inferior derecha del cuadro de configuración para restablecer la sensibilidad a la presión al estado predeterminado.

Por ejemplo: aplique \* N respectivamente la misma presión, bajo diferentes coeficientes de presión producidos diferentes efectos de presión. Según sus hábitos sobre como sostener el lápiz y el tamaño de la mano modifique los ajustes para

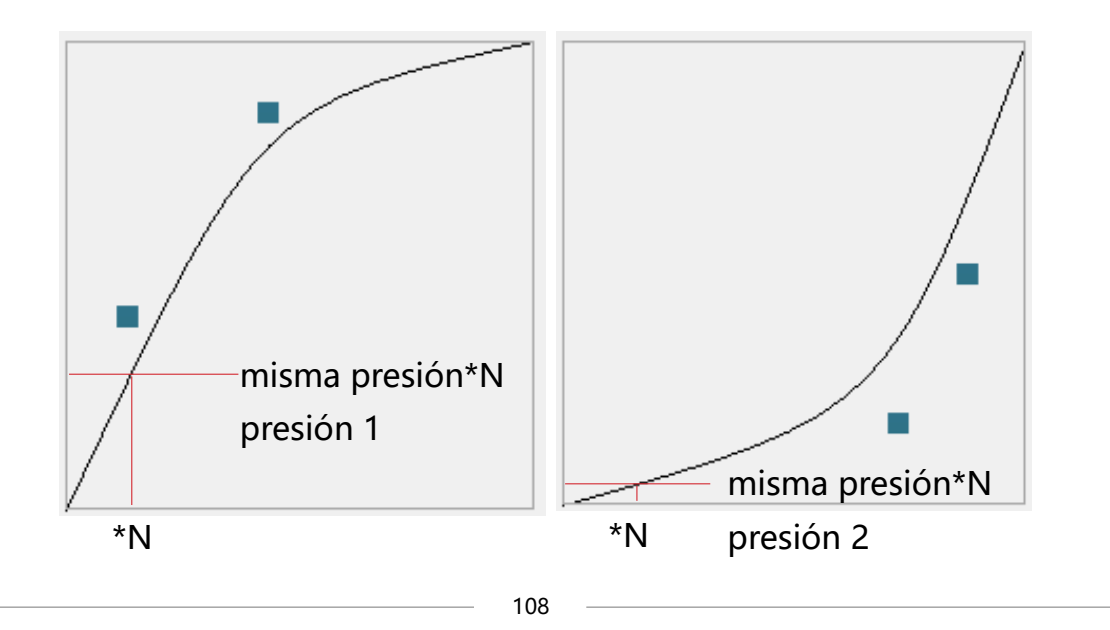
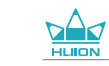

#### **4.6 Prueba de presión del lápiz**

Puede aplicar presión gradualmente al lápiz en la Pantalla para probar el nivel de presión. Haga clic en el botón " | | | | | | | | | | | para borrar toda la tinta.

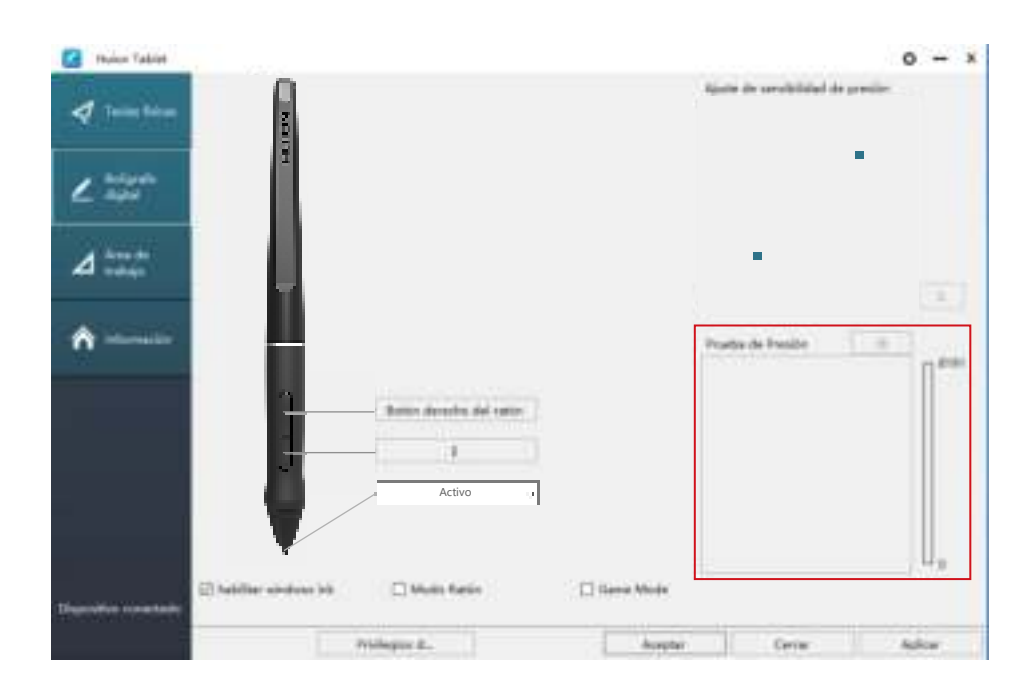

### **4.7 Exportación e importación de datos**

El controlador admite la exportación e importación de sus datos de configuración personalizados para el producto, lo que es conveniente para facilitar el uso de diferentes programas y evitar el tener configuraciones repetidas.

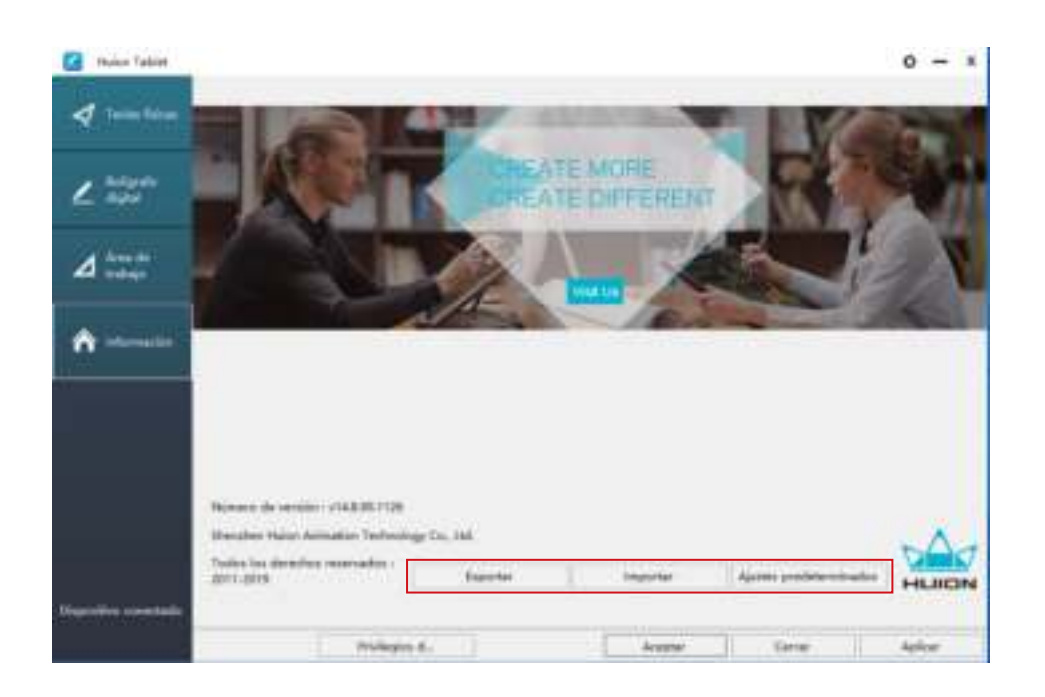

# **5/ Especificaciones**

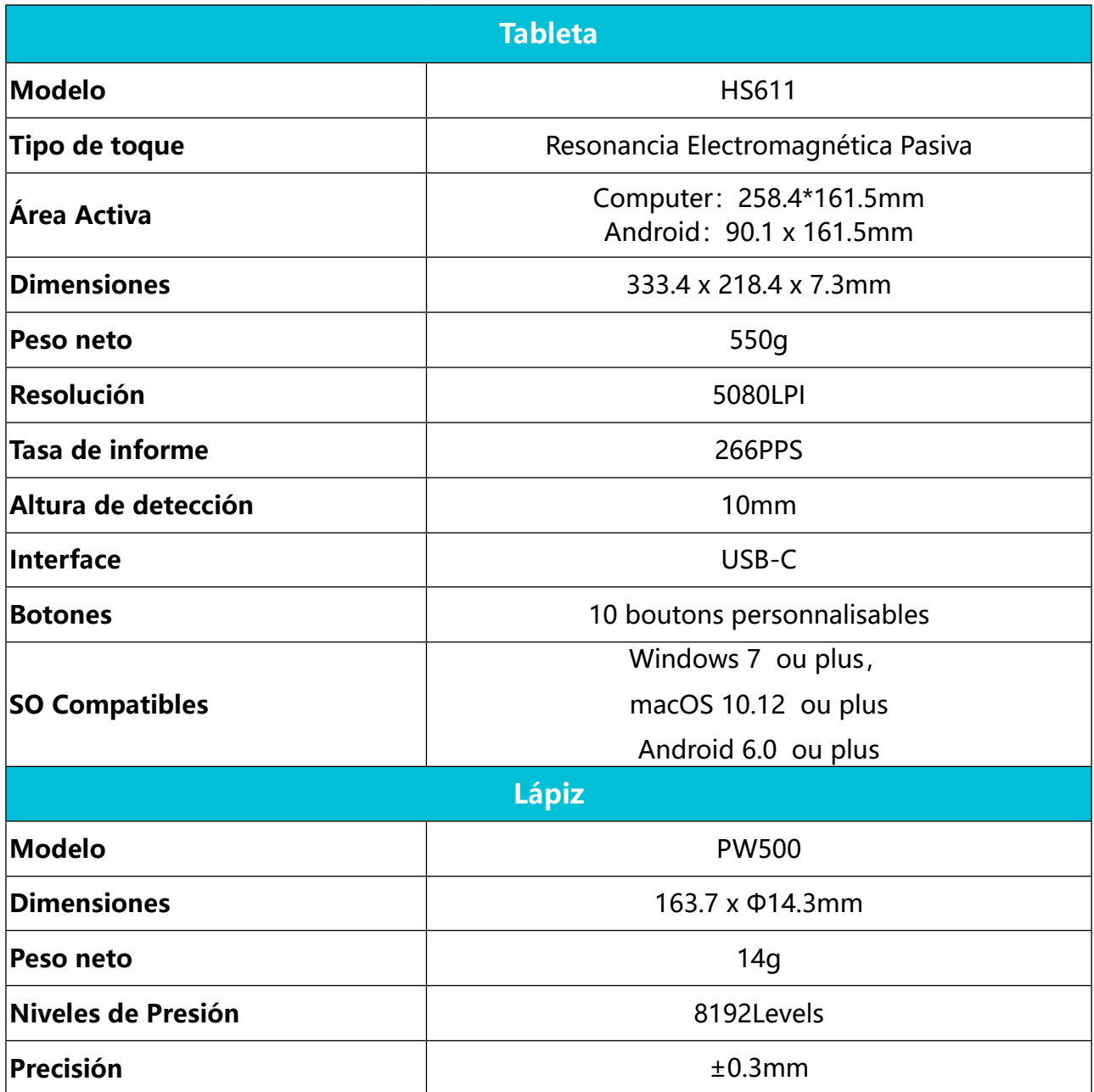

<u> 1989 - Johann Barbara, martxa alemaniar a</u>

 $\frac{d}{d}$ 

## **6/ Solución de problemas**

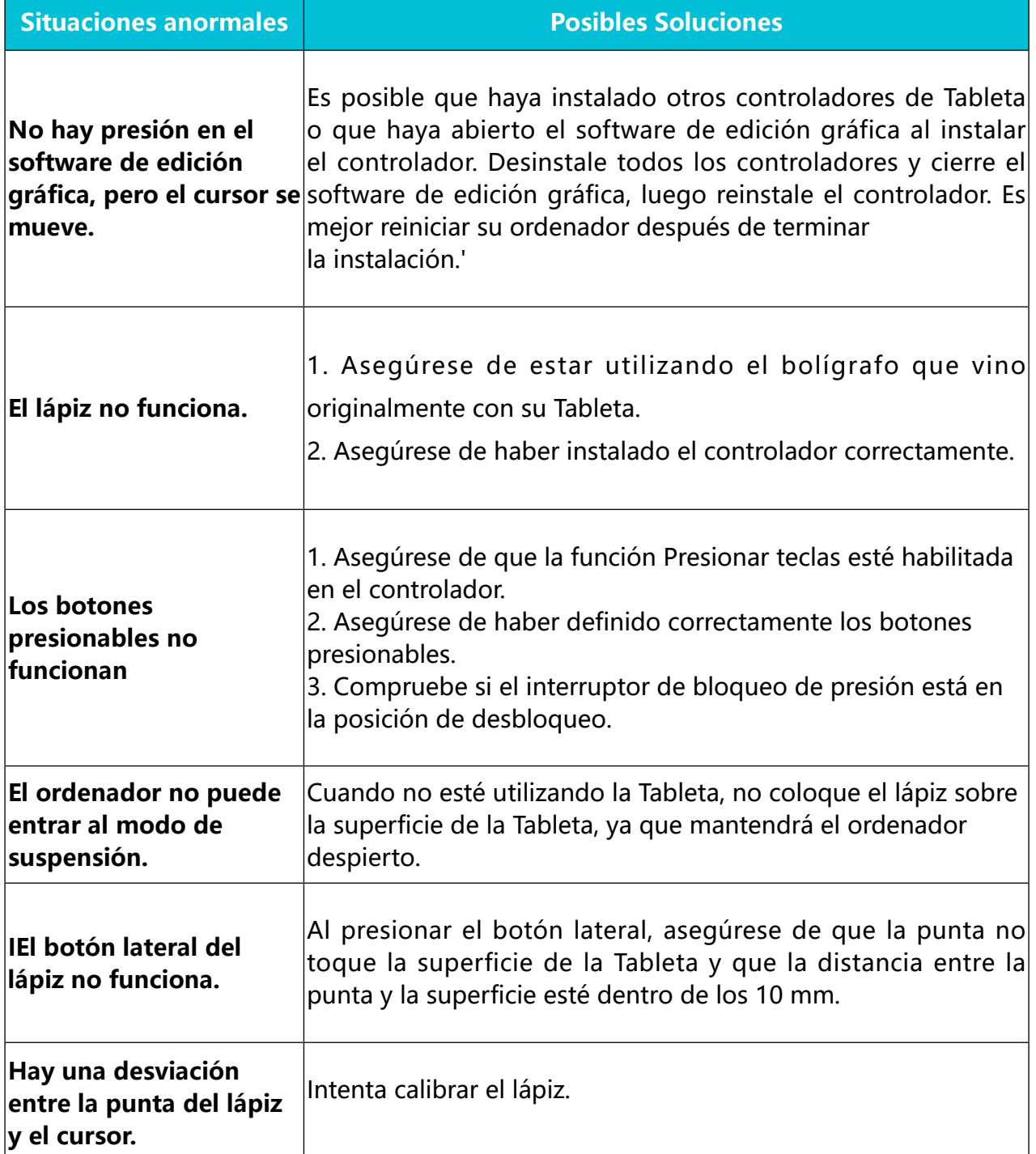

 $\sum_{\text{Hulon}}$ 

### **7/ Contacto después del servicio**

SHENZHEN HUION ANIMATION TECHNOLOGY CO., LTD.

- $\bullet$  +86-755-32998548
- www.huion.com
- www.facebook.com/huion
- service@huion.com
- **a** huion-skype
- https://twitter.com/HuionTab

 $\frac{d}{dx}$ 

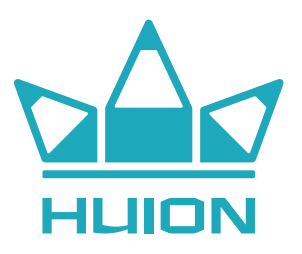